Vysoká škola ekonomická v Praze Fakulta mezinárodních vztahů

Manažerská informatika

Organizátor osobních informací

# Microsoft **Microsoft Outlook 2013**

Markéta Kubálková Ivana Topolová

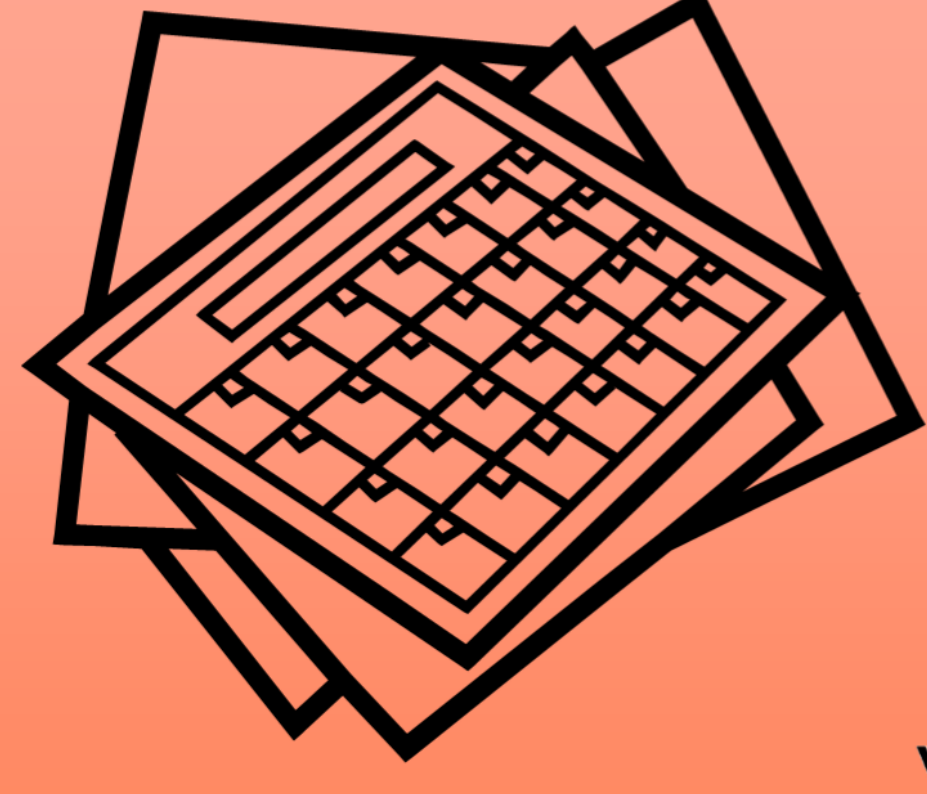

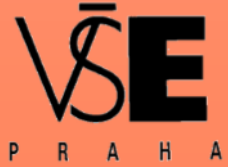

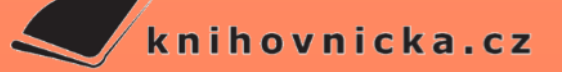

<span id="page-2-0"></span>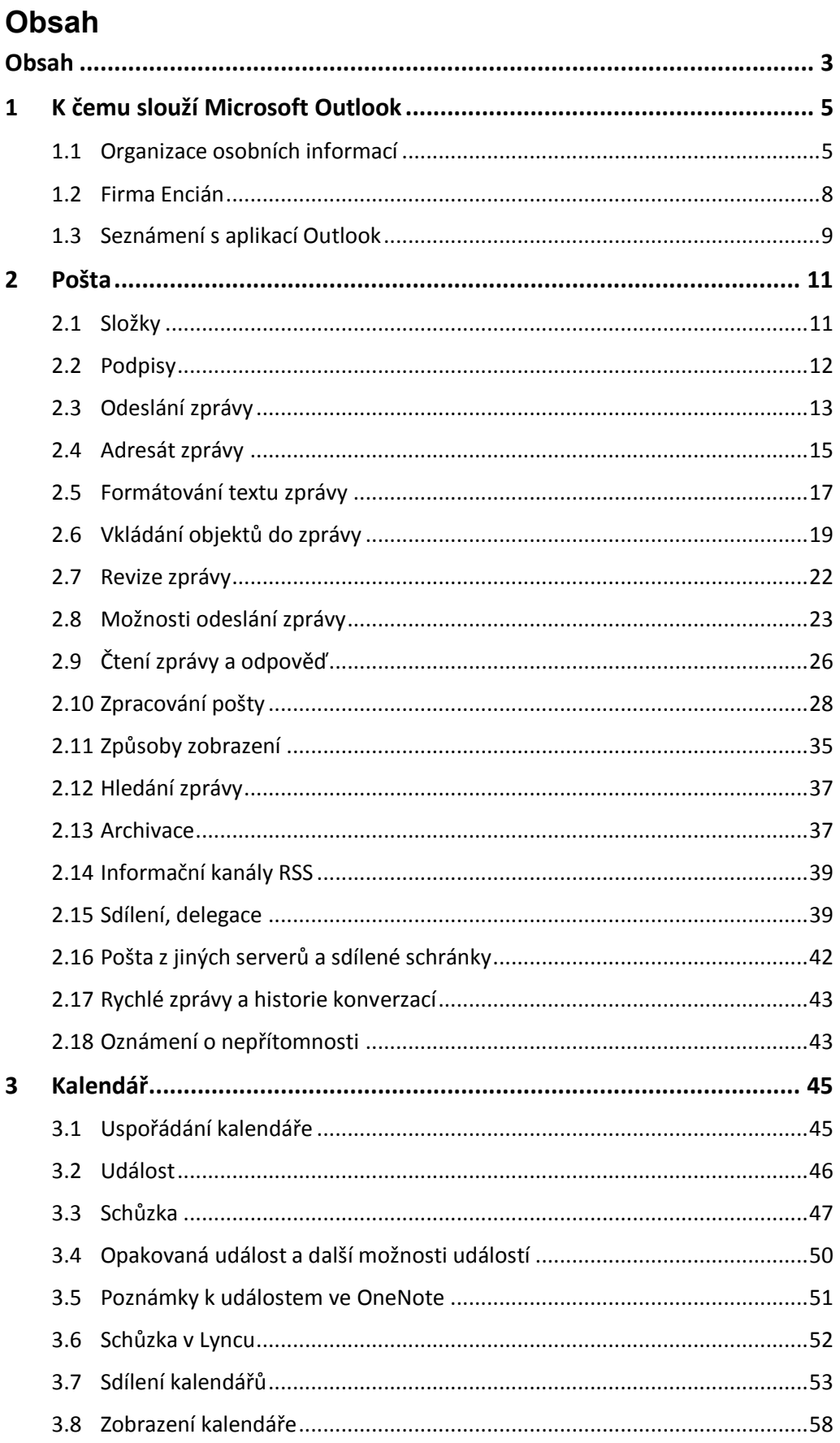

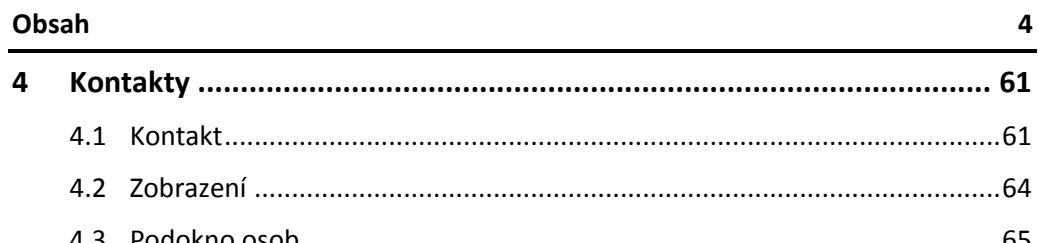

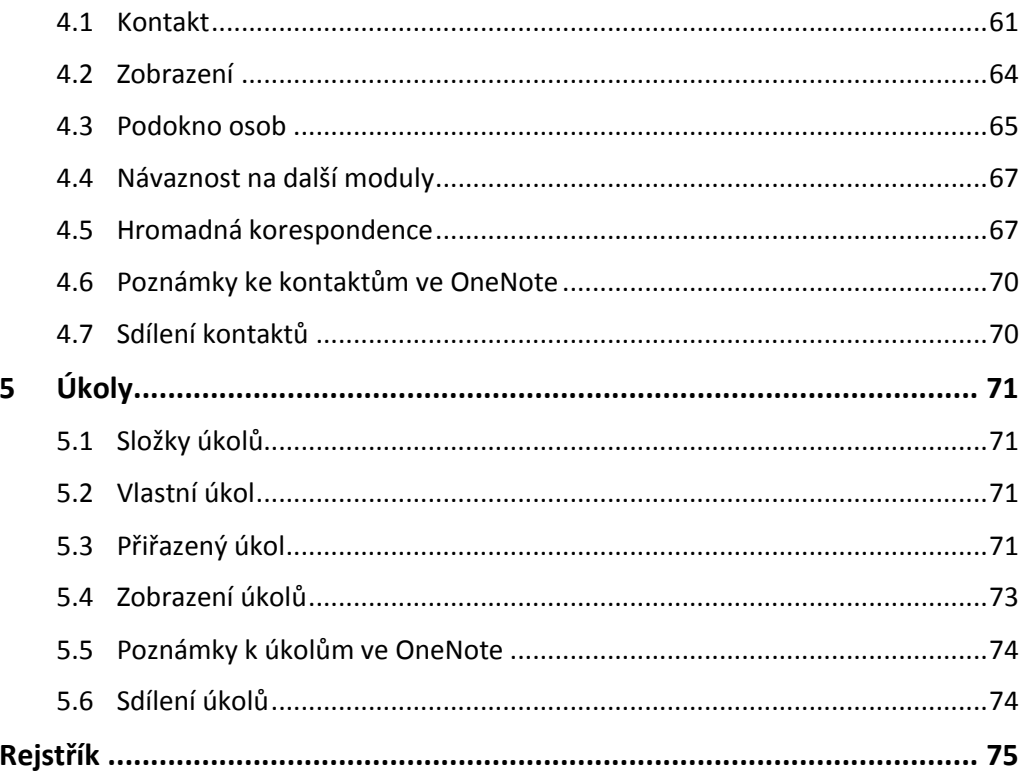

# <span id="page-4-0"></span>**1 K čemu slouží Microsoft Outlook**

# <span id="page-4-1"></span>**1.1 Organizace osobních informací**

Outlook je aplikace pro správu osobních informací. Osobní informace mohou být uloženy lokálně, zpravidla však bývají uloženy na serveru, odkud jsou dostupné kdekoliv z internetu. Microsoft nabízí pro výměnu (příjem a odesílání) e-mailových zpráv a sdílení zdrojů (kalendáře, kontakty) produkt Microsoft Exchange Server, který je možné instalovat na firemní server nebo využívat hostovaně v cloudu Microsoftu.

Osobní informace mohou být dle ukládání a potenciálního sdílení:

- firemní: Microsoft nabízí firmám pro ukládání v cloudu:
- samostatný produkt Exchange Online (od 3,30 € měsíčně za uživatele bez DPH) nebo
- komplexní řešení systému sjednocené komunikace Office 365 (od 3,33 € bez DPH do 25 uživatelů, popř. od 6,50 € bez omezení počtu uživatelů v různých plánech, zahrnuje Exchange Online, SharePoint Online, Lync Online, popř. Project Online). Základní velikost poštovní schránky je 50 GB. Každý uživatel má dále k dispozici 25 GB

prostoru pro ukládání souborů (SkyDrive Pro). Ve firemní variantě je zpravidla k dispozici adresářová služba Active Directory, která

- mj. obsahuje seznam uživatelů a dalších prostředků, např. místností.
- soukromé: Microsoft nabízí bezplatně produkt Outlook.com (pošta, kalendáře, kontakty, textová, hlasová, video komunikace s využitím aplikace Skype).
	- Základní velikost poštovní schránky je 7 GB, každý uživatel má dále k dispozici 7 GB prostoru pro ukládání souborů (SkyDrive).
- Účet Outlook.com lze propojit s účty na Facebooku, Twitteru, LinkedIn, Google.
- Nezobrazuje cílené reklamy na základě obsahu e-mailů. Umožňuje zobrazení, úpravy, sdílení dokumentů Microsoft Office (aplikace Office Web Apps). Umožňuje přístup z nejčastěji používaných chytrých mobilních telefonů.

#### *Druhy osobní informací*

Mezi osobní informace patří

- pošta (elektronické zprávy): Outlook plní funkci poštovního klienta. Odesílá a přijímá poštu z jednoho či více poštovních účtů. Elektronickou poštu je možné snadno třídit.
- kalendář: Outlook eviduje plánované akce či celodenní události, které může s nastaveným předstihem připomínat. Umí zobrazovat více kalendářů. Kalendář je možné sdílet s dalšími uživateli.
- kontakty: Outlook eviduje osobní kontakty, které lze využít k odesílání elektronické pošty, klasické papírové pošty, telefonování mobilním telefonem či z pevné linky, vyhledávání webových kontaktů.
- úkoly: Úkolům je možné přidělit termíny, dle nichž se úkoly připomínají. Je možné sledovat plnění úkolů.
- další informace:
	- Do Outlooku lze zapisovat poznámky formou nestrukturovaného textu.
	- Do deníku je možné zapisovat sledované akce např. za účelem jejich pozdějšího vykázáni.
	- Je možné sledovat novinky na oblíbených webech formo RSS kanálů.
	- Do historie konverzací se automaticky ukládají konverzace prováděné v Lyncu.

Klient Outlook (česky vyhlídka) zprostředkovává přehled o uvedených osobních informacích. Zdrojem bývají firemní a soukromé účty.

*Ukládání osobních informací*

#### **[1](#page-4-0) K čemu slouží [Microsoft Outlook](#page-4-0) 6**

Čerpání dat z prvního účtu je nastaveno při instalaci Outlooku. Další účty lze později přidávat v nastavení Outlooku: V kartě **SOUBOR** v dílčí kartě **Informace** klikneme do tlačítka *Nastavení účtu* a vybereme dílčí volbu **NASTAVENÍ ÚČTU**. Nastavení účtu prohlédneme (nemusíme zkoušet, později bude vyloženo podrobněji) na příkladu využití Outlooku v podmínkách VŠE v Praze: Každý uživatel (student, učitel i další zaměstnanci) mají zdarma k dispozici účet v Office 365 plánu A2, tj. např. účet [kubalek@vse.cz.](mailto:kubalek@vse.cz) *Nastavení účtu na VŠE*

- Active Directory je generována Integrovaným studijním informačním systémem (ISIS), v němž jsou uživatelé zakládáni (především přijetím ke studiu zpravidla na základě přijímacího řízení).
- Demonstrovaný uživatel má bezplatný soukromý účet [kubalek.tomas@hotmail.com.](mailto:kubalek.tomas@hotmail.com) V rámci něj sdílí kalendáře svých dětí s možností prohlížení a editaci. Sdílení mu děti povolily ze svých účtů ve službě outlook.com.

<span id="page-5-0"></span>Dialogové okno **Nastavení účtu** má několik karet (viz [obr. 1-1\)](#page-5-0):

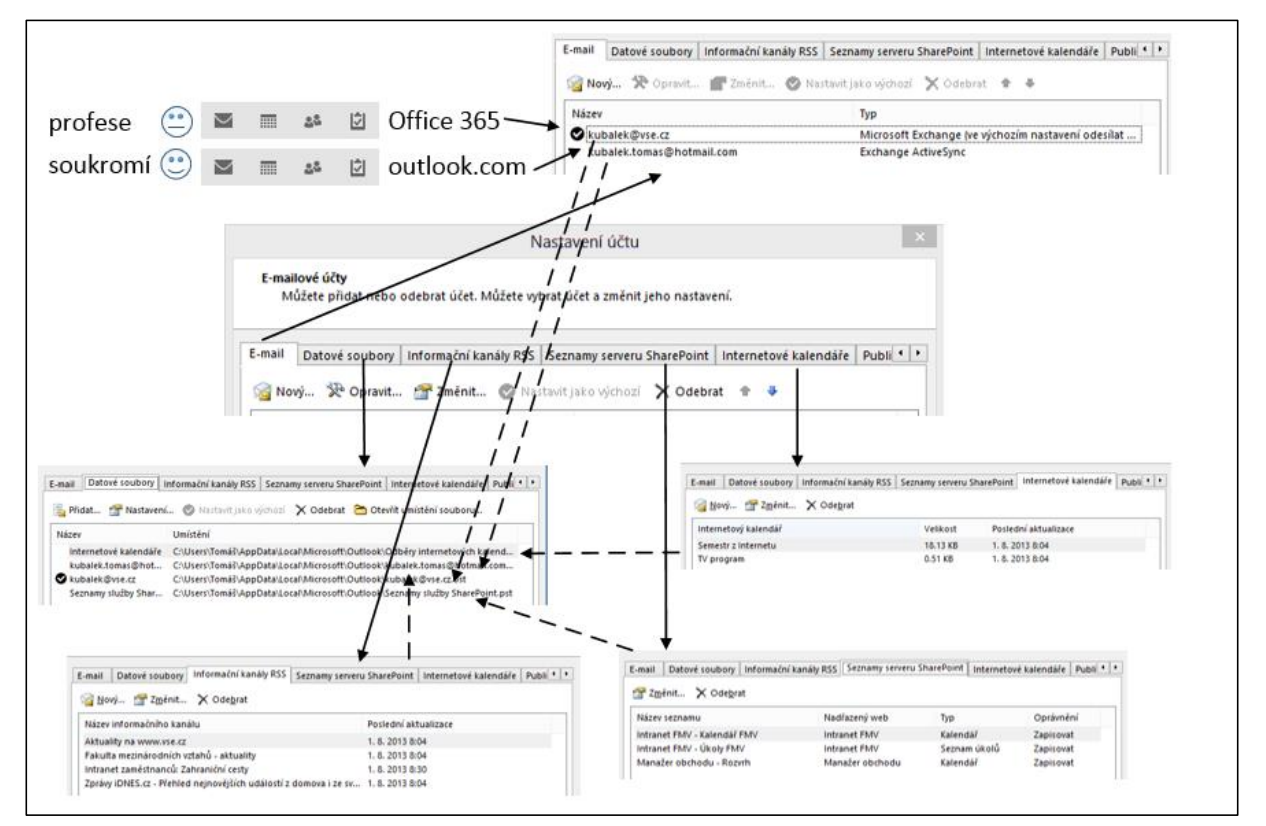

#### **OBR. 1-1: DIALOGOVÉ OKNO NASTAVENÍ ÚČTU**

*E-mail*

V kartě **E-mail** jsou zobrazeny účty, které byly připojeny do Outlooku:

- Při prvotní instalaci aplikace Outlook to byl účet [kubalek@vse.cz](mailto:kubalek@vse.cz), který je nastaven jako výchozí (je předvolen jako odesílací adresa při odesílání nových zpráv).
- Další účet byl doplněn dodatečně. V kartě **SOUBOR** jsme kliknuli do tlačítka *Přidat účet*. V dialogovém okně **Přidat účet** stačilo nastavit základní parametry účtu:

» Jméno: jméno, které bude uvedeno v odesílateli e-mailů,

» E-mailová adresa: např. [kubalek.tomas@hotmail.com,](mailto:kubalek.tomas@hotmail.com)

» Heslo: dvakrát vyplněné heslo soukromého účtu.

V případě soukromého účtu Microsoftu v rámci služby outlook.com po kliknutí do tlačítka *Další* dojde během chvíle k připojení účtu.

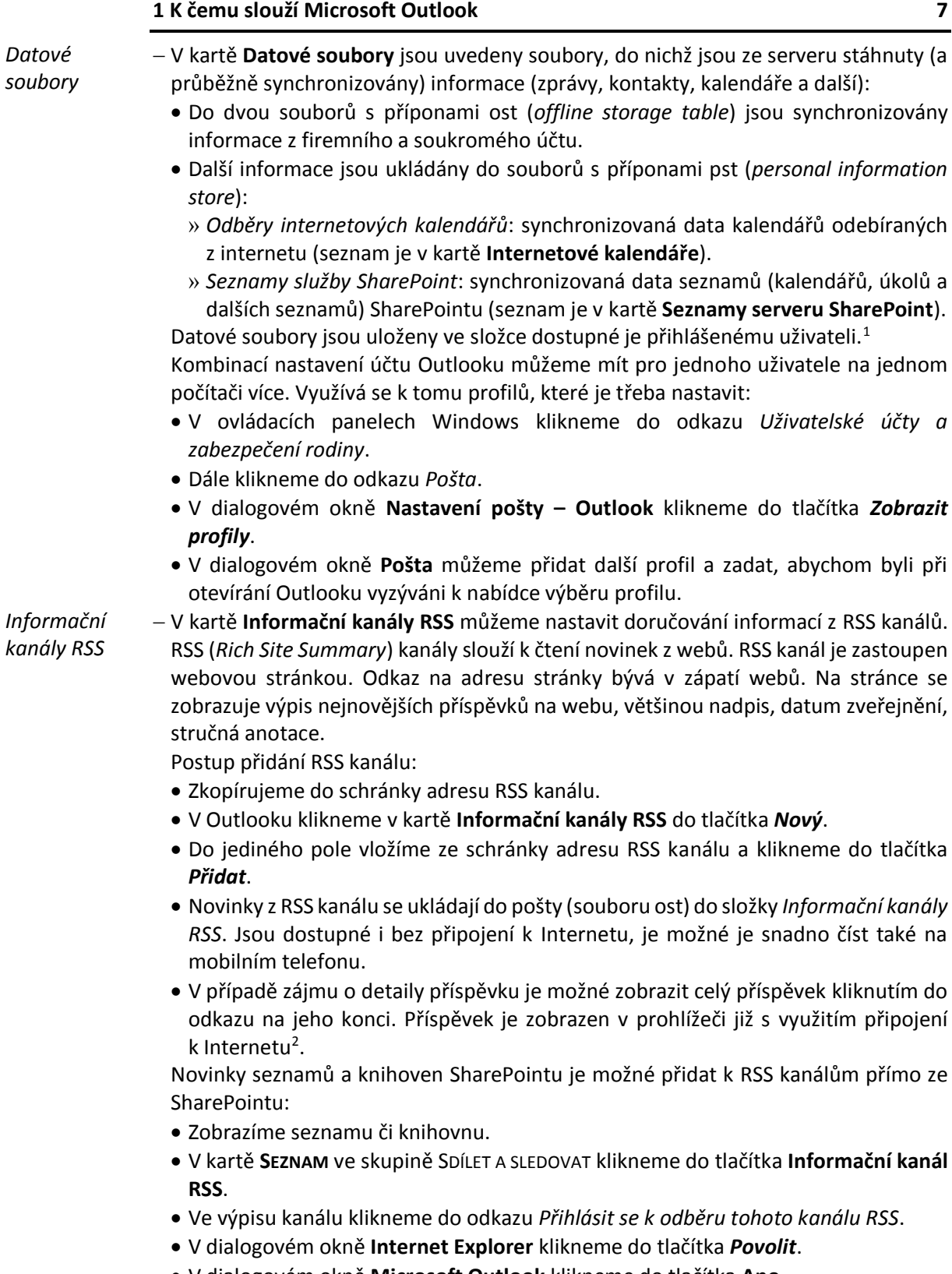

V dialogovém okně **Microsoft Outlook** klikneme do tlačítka **Ano**.

.

<sup>1</sup> Na VŠE využívají uživatelé na školních počítačích Windows 7. Po přihlášení (dle *Active Directory*) se vytvoří na pevném disku ve složce jejich uživatele lokální soubory ost a pst. Ty však nejsou dostupné jiným uživatelům.

<sup>2</sup> Po kliknutí do tlačítka *Změnit* je možné nastavit stahování celého článku do pošty.

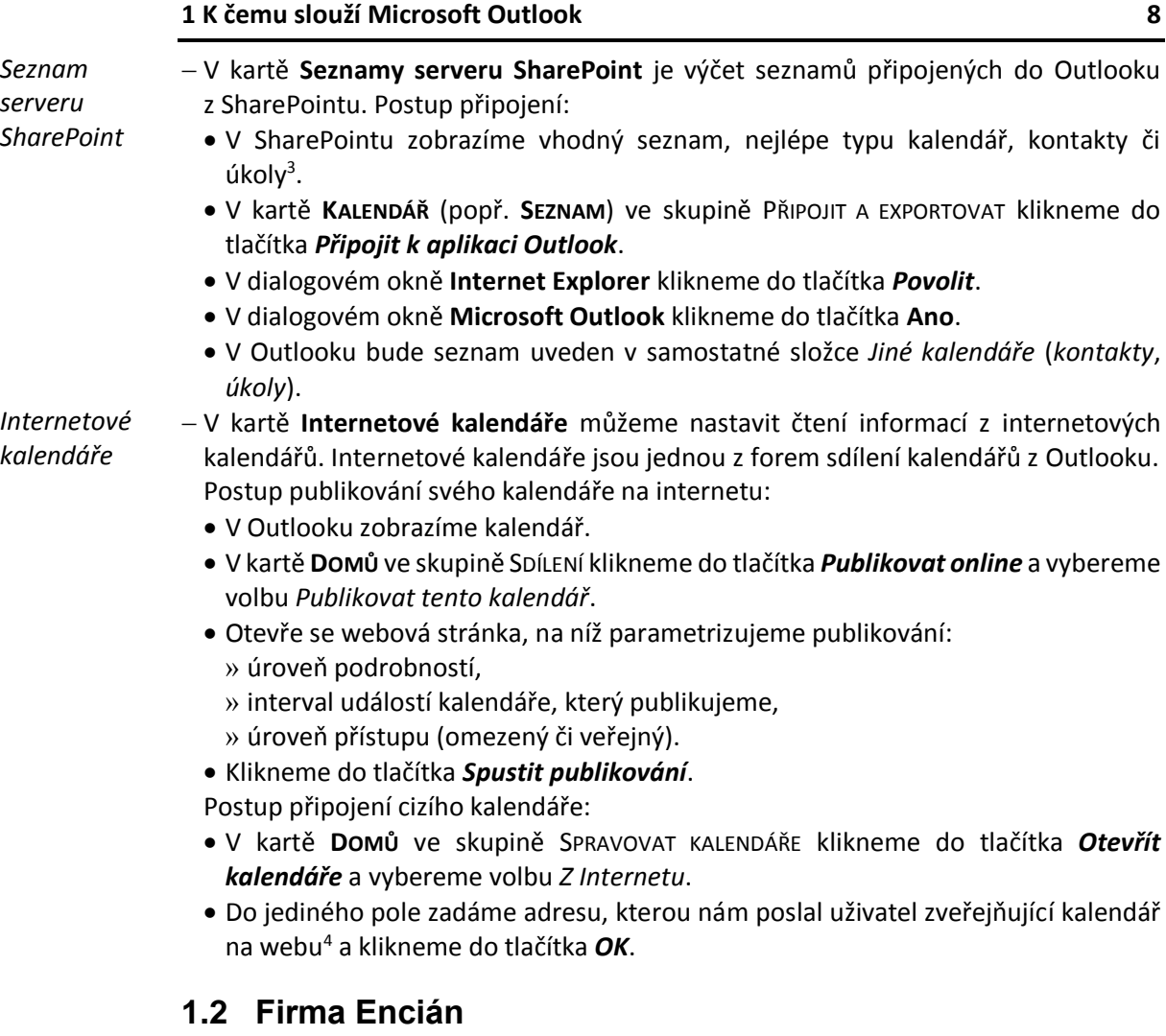

# *Charakteristika*

*firmy*

<span id="page-7-0"></span>Funkce aplikace Outlook jsou dále vyloženy na fiktivní firmě *Encián*. Firma Encián vyvíjí a distribuuje programy zaměřené na podnikové finance zejména pro malé a střední podniky. Jedná se o 6 programů (Bonita, Finanční analýza, Investice, Kauzální analýza, Podnikatel, SAFI). V roce 2014 vytvořila nové verze programů. Ve svém sídle upravuje jednu zasedací místnost na školící počítačovou místnost, která bude využita pro jednodenní seminář uvádějící na trh nové verze programů a později pro školení zákazníků.

Firma Encián používá ke správě osobních informací Outlook. Firma má 20 zaměstnanců, ve výkladu budou pro demonstraci využiti zejména:

- Petr Novák, ředitel firmy,
- Marie Sladká, asistentka ředitele firmy,
- Eva Kolínská, vedoucí oddělení *Programování*.

Aby demonstrační příklady mohly být využity na VŠE, jsou v rámci Office 365 na VŠE zřízeny fiktivní účty tří výše uvedených zaměstnanců firmy. Zaměstnanci nejsou evidováni v ISIS, proto nejsou uvedeni v *Active Directory*. Mají proto modifikované účty:

[novak.petr.encian@vse.onmicrosoft.com,](mailto:novak.petr.encian@vse.onmicrosoft.com)

[sladka.marie.encian@vse.onmicrosoft.com,](mailto:sladka.marie.encian@vse.onmicrosoft.com)

<sup>1</sup> <sup>3</sup> V rámci intranetu FMV je možné využít např. *Kalendář FMV* (kalendář) či *Termíny/Úkoly FMV* (úkoly).

<sup>4</sup> Pro vyzkoušení je možné využít kalendář harmonogramu semestru, který je publikován na webové adrese: [http://amxprd0610.outlook.com/owa/calendar/kubalek@vse.cz/Semestr/calendar.ics.](http://amxprd0610.outlook.com/owa/calendar/kubalek@vse.cz/Semestr/calendar.ics)

#### **[1](#page-4-0) K čemu slouží [Microsoft Outlook](#page-4-0) 9**

#### - [kolinska.eva.encian@vse.onmicrosoft.com.](mailto:kolinska.eva.encian@vse.onmicrosoft.com)

V dalším výkladu bude vedena osobní agenda ředitele firmy Petr Nováka, který komunikuje především se svojí asistentkou Marií Sladkou. Má dvě děti Lukáše a Eriku. Jejich kalendáře sdílí prostřednictvím soukromého účtu na serveru outlook.com.

Petr Novák využívá ke své práci také mobilní zařízení:

- mobilní telefon HTC Windows Phone 8X s operačním systémem Windows Phone 8,
- mobilní telefon iPhone 4 s operačním systémem i0S 4,
- <span id="page-8-0"></span>tablet Samsung Galaxy S 5.0 s operačním systémem Android 2.2

# **1.3 Seznámení s aplikací Outlook**

*Okno Outlooku*

<span id="page-8-1"></span>Po prvotním spuštění je zobrazena v okně Outlooku pošta (viz [obr. 1-2\)](#page-8-1). V navigaci vlevo dole můžeme vybírat složky dalších informací (kalendář, kontakty, úkoly a další). Kliknutím do posledního tlačítka zobrazíme další složky a volbu *Možnosti navigace*. V možnostech navigace zaškrtneme pole *Kompaktní navigace*, aby navigace místo slov obsahovala ikony a byla tak prostorově úspornější.

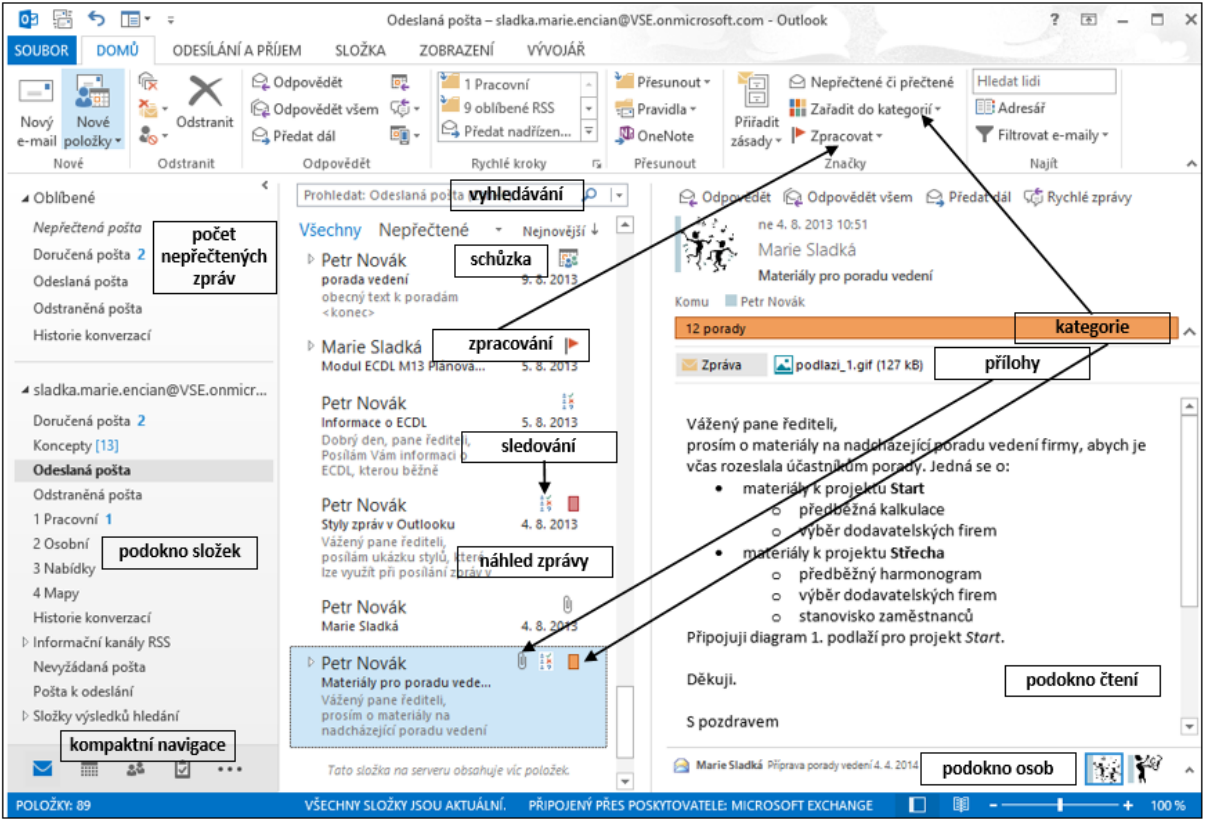

#### **OBR. 1-2: OKNO OUTLOOKU**

Poznámky k jednotlivým částem okna Outlooku:

*Kompaktní navigace*

 V prvním řádku okna je vypsán účet Exchange, jehož informace zobrazujeme. V předposledním řádku okna vlevo je navigace mezi složkami Outlooku. Zprvu jsou zobrazovány názvy složek. Po kliknutí do posledního tlačítka jsme nastavili kompaktní zobrazení, v němž jsou zobrazeny ikony v počtu, který umožňuje šířka podokna složek.

**[1](#page-4-0) K čemu slouží [Microsoft Outlook](#page-4-0) 10**

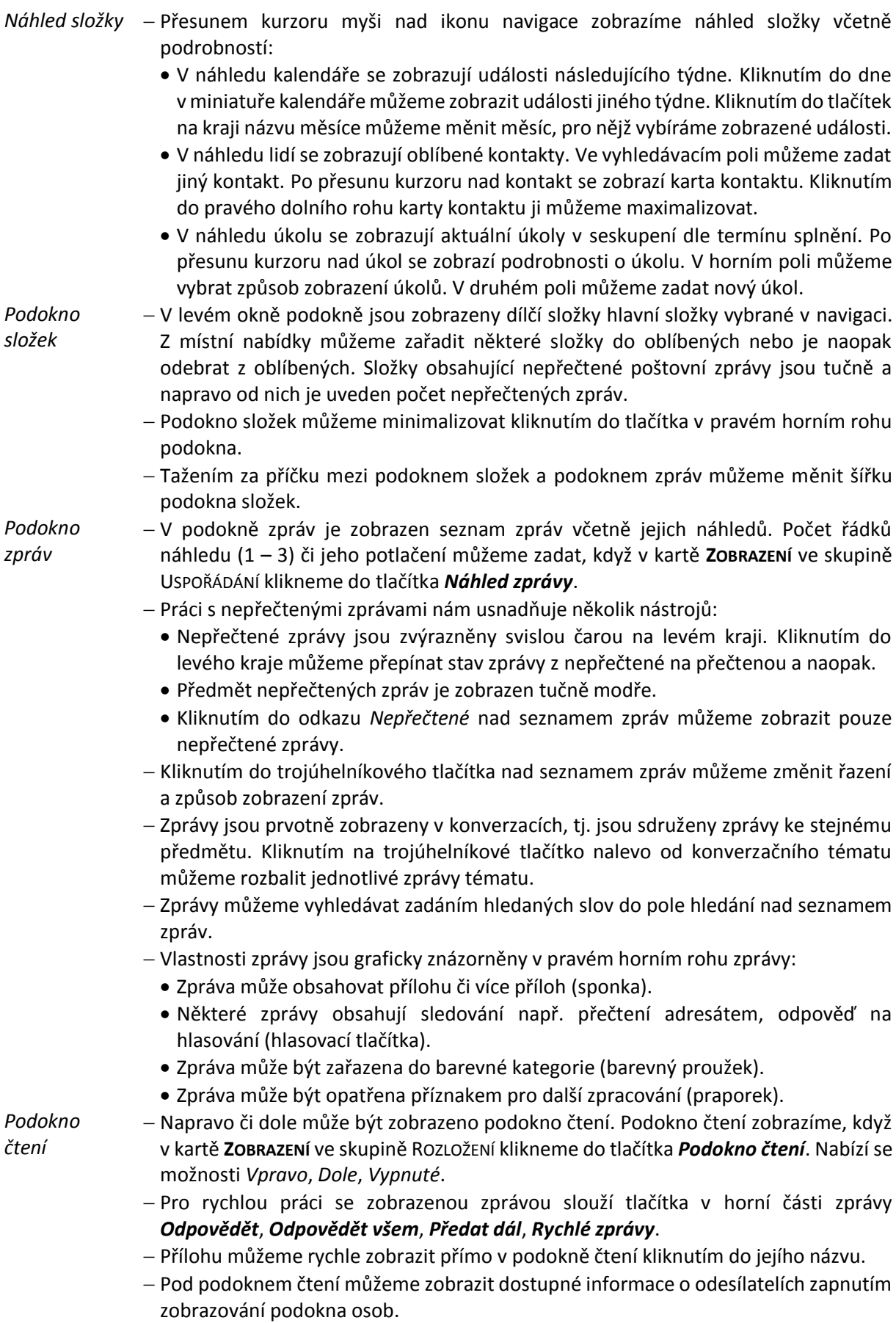

# <span id="page-10-0"></span>**2 Pošta**

#### <span id="page-10-1"></span>**2.1 Složky**

*Složky pošty*

V navigaci (viz [obr. 1-2\)](#page-8-1) klikneme do tlačítka *Pošta*. Zobrazí se naposledy zobrazená složka pošty. Pro práci s poštou jsou pro námi dříve instalovaný účet (či účty) připraveny dílčí složky zobrazené v podokně složek:

- *Doručená pošta*: Pošta, která nám přišla na některý z nastavených e-mailových účtů.
- *Koncepty*: Rozepsanou poštu je možné uložit (kliknutím do tlačítka *Uložit* nebo kombinací kláves Ctrl S) a později navázat na rozepsaný text využitím zprávy ve složce *Koncepty*. 5
- *Odeslaná pošta*: Do složky se automaticky ukládají odeslané zprávy.<sup>6</sup>
- *Odstraněná pošta*: Pošta odstraněná z libovolné složky. Tento koš funguje také pro další části Outlooku (kalendář, kontakty, úkoly, poznámky). Teprve smazáním ve složce *Odstraněná pošta* je položka navždy odstraněna.
- *Historie konverzací*: Zde se ukládá historie konverzací aplikací Lync (rychlé zprávy v plném rozsahu jejich textu, seznam konferenčních hovorů s kontaktními údaji účastníků).
- *Informační kanály RSS*: Zde mohou být staženy informace z RSS kanálů (*Rich Site*  Summary)<sup>7</sup>.
- *Nevyžádaná pošta*: Do složky je umístěna zpráva, která byla vyhodnocena jako nevyžádaná<sup>8</sup>.
- *Pošta k odeslání*: Do složky se přichystá pošta k odeslání, pokud nejsme připojeni k Internetu nebo jsme potlačili automatické odeslání pošty do Internetu po jejím odeslání v programu Outlook.<sup>9</sup>
- *Složky výsledků hledání*: Můžeme zobrazit nepřečtenou poštu ze všech složek pošty. Můžeme také přidat další složky výsledků hledání. Klikneme pravým tlačítkem do názvu *Složky výsledků hledání* a z místní nabídky zadáme *Nová složka výsledků hledání*. Upřesníme kritérium hledání a účet, z něhož poštu hledáme. Vytvoříme takto složky pro hledání:
	- *Pro zpracování*: Pošta označená příznakem pro zpracování
	- *Větší než 100 kB*: Velká pošta

Pro třídění pošty přichystáme tři nové složky:

- V podokně složek klikneme do účtu *sladka.marie.encian@vse.onmicrosoft.com* a z místní nabídky vybereme **NOVÁ SLOŽKA**. Do pole název vyplníme *1 Pracovní*.
- Obdobně založíme složky *2 Osobní* a *3 Nabídky*.
- Poštu se budeme snažit zpracovat co nejrychleji, nejlépe do 2 minut od doručení. Poštu zpracujeme provedením některé z akcí:

<sup>5</sup> Do složky *Koncepty* se automaticky přesune rozepsaná zpráva po 3 minutách nečinnosti. Délku intervalu lze nastavit v kartě **SOUBOR** v dílčí kartě **Možnosti**. V dialogovém okně **Možnosti aplikace Outlook** v kartě **Pošta** v sekci UKLÁDÁNÍ ZPRÁV můžeme interval upravit v poli *Automaticky ukládat neodeslané položky po uplynutí tohoto počtu minut*.

<sup>6</sup> Potlačení archivace odeslaných zpráv lze provést v kartě **SOUBOR** v dílčí kartě **Možnosti**. V dialogovém okně **Možnosti aplikace Outlook** v kartě **Pošta** v sekci UKLÁDÁNÍ ZPRÁV můžeme zrušit zaškrtnutí pole *Kopie zpráv ukládat do složky Odeslaná pošta*.

<sup>&</sup>lt;sup>7</sup> Postup přidání RSS kanálu uveden v kap[. 1.1.](#page-4-1)

<sup>8</sup> Úroveň ochrany před nevyžádanou poštou lze upravit. V kartě **DOMŮ** ve skupině ODSTRANIT klikneme do tlačítka *Nevyžádaná pošta* a vybereme volbu **MOŽNOSTI NEVYŽÁDANÉ POŠTY**.

<sup>9</sup> Potlačení automatického odesílání lze provést v kartě **SOUBOR** v dílčí kartě **Možnosti**. V dialogovém okně **Možnosti aplikace Outlook** v kartě **Upřesnit** v sekci ODESÍLÁNÍ A PŘIJÍMÁNÍ můžeme zrušit zaškrtnutí pole *Při spojení odesílat okamžitě*. Kliknutím do tlačítka *Odeslat a přijmout* můžeme upřesnit interval odesílání.

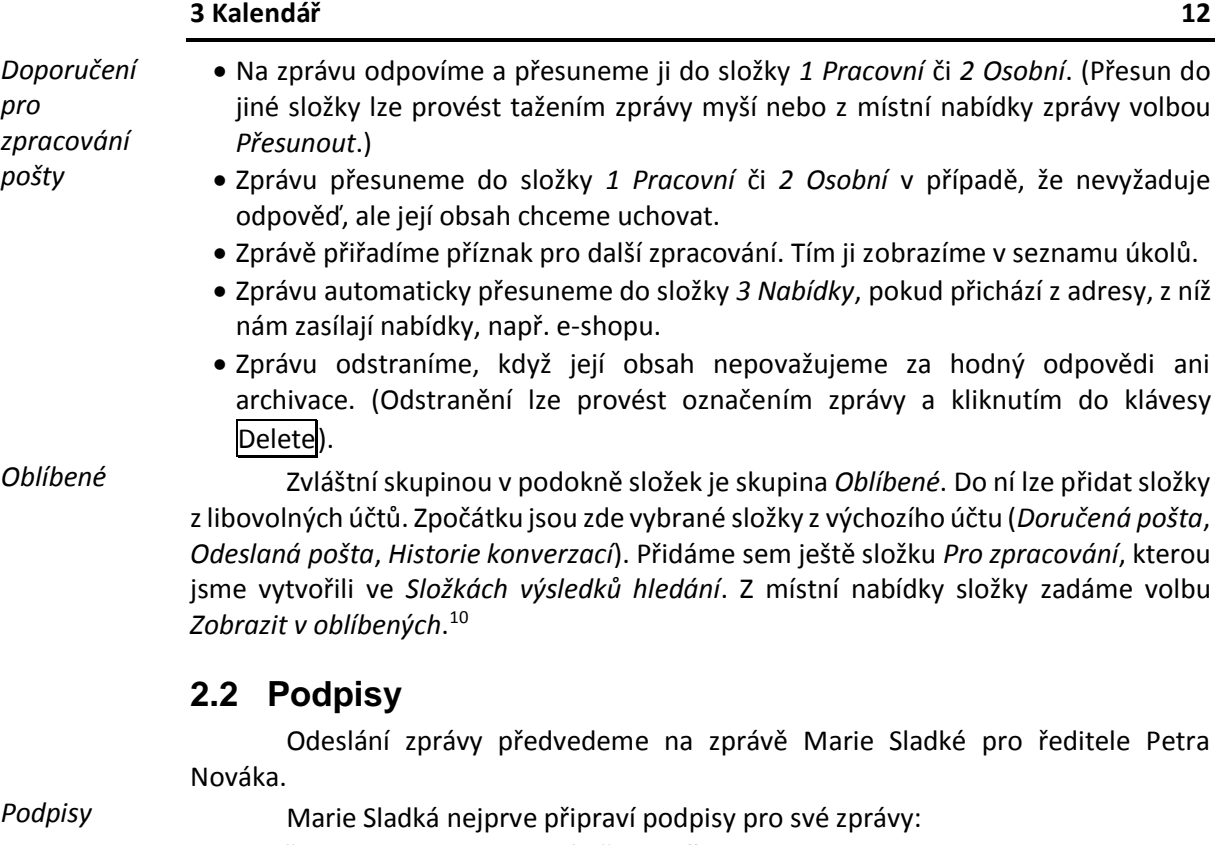

<span id="page-11-0"></span>V kartě **SOUBOR** klikneme do záložky **Možnosti**.

1

- V dialogovém okně **Možnosti aplikace Outlook** v kartě **Pošta** v sekci VYTVÁŘENÍ ZPRÁV klikneme do tlačítka *Podpisy*.
- <span id="page-11-1"></span>Zobrazí se dialogové okno **Podpisy a šablony** (viz [obr. 2-1\)](#page-11-1).

#### **OBR. 2-1: DIALOGOVÉ OKNO PODPISY A ŠABLONY**

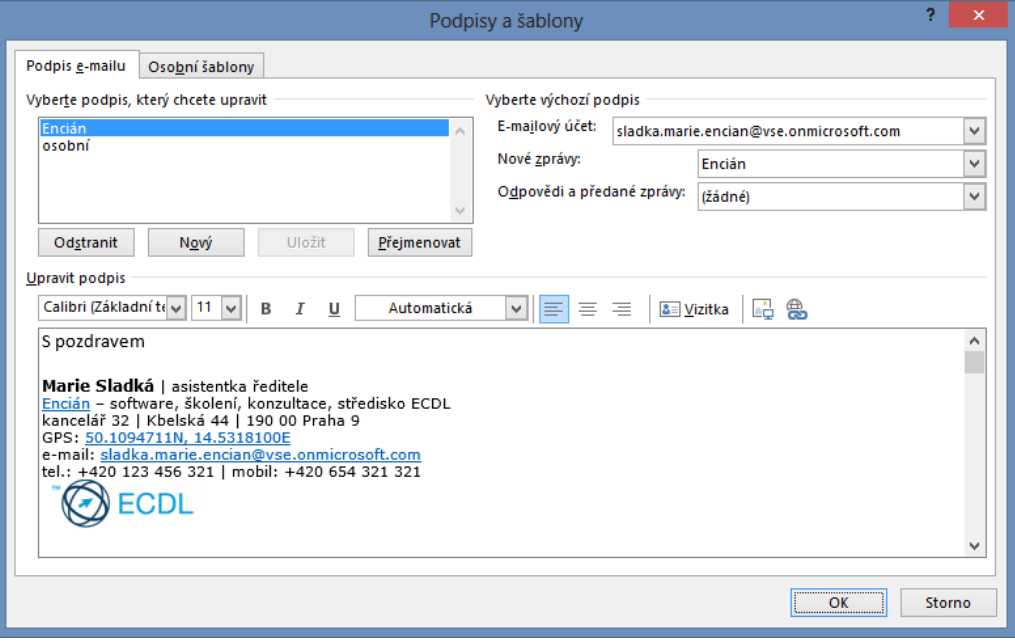

<sup>10</sup> Zobrazení skupiny *Oblíbené* lze potlačit. V kartě **ZOBRAZENÍ** ve skupině ROZLOŽENÍ klikneme do tlačítka *Podokno složek* a vybereme volbu *Oblíbené*.

- Klikneme do tlačítka *Nový*. Nový podpis nazveme *Encián*.
- Ve spodní části zapíšeme text podpisu:
	- První dva řádky jsou v nabízeném písmu *Calibri* velikosti 11.
	- Dále je text písmem *Verdana*.
	- Jméno a příjmení je o velikosti 9, další text o velikosti 8.
	- Jméno a příjmení je tučně.
	- Na název firmy *Encián* je připojen hypertextový odkaz na web firmy [http://fak2.vse.cz/min/encian.](http://fak2.vse.cz/min/encian)
	- Na souřadnice umístění firmy je připojen hypertextový odkaz na české mapy: [http://mapy.cz/#!x=14.534991&y=50.109544&z=15&d=coor\\_14.53181%2C50.10](http://mapy.cz/#!x=14.534991&y=50.109544&z=15&d=coor_14.53181%2C50.109471_1&t=s&q=50.1094711N%252C%252014.5318100E&qp=14.531372_50.108437_14.533438_50.110622_17) [9471\\_1&t=s&q=50.1094711N%252C%252014.5318100E&qp=14.531372\\_50.108](http://mapy.cz/#!x=14.534991&y=50.109544&z=15&d=coor_14.53181%2C50.109471_1&t=s&q=50.1094711N%252C%252014.5318100E&qp=14.531372_50.108437_14.533438_50.110622_17) [437\\_14.533438\\_50.110622\\_17](http://mapy.cz/#!x=14.534991&y=50.109544&z=15&d=coor_14.53181%2C50.109471_1&t=s&q=50.1094711N%252C%252014.5318100E&qp=14.531372_50.108437_14.533438_50.110622_17)
- Na závěr vizitky je uvedeno logo ECLD s odkazem [http://www.ecdl.cz](http://www.ecdl.cz/)
- Podpis *Encián* vybereme do pole *Nové zprávy*, aby byl využit pro nově editované emaily. logo\_edcl.gif
	- Práci s dialogovým oknem PODPISY A ŠABLONY ukončíme tlačítkem *OK*.
	- Obdobně vložíme podpis *osobní* pro osobní e-maily Marie Sladké s textem *S pozdravem Marie*.
	- odpovídání a předávání zpráv. Můžeme tak např. psát nové zprávy s pozadím textu.

# <span id="page-12-0"></span>**2.3 Odeslání zprávy**

*Odeslání* 

.

*zprávy*

 $\star\star$ podpisy (složka)

*Kopie*

- 
- V kartě **Osobní šablony** můžeme nastavit motiv a písmo pro nové zprávy, pro

V kartě **DOMŮ** ve skupině NOVÉ klikneme do tlačítka *Nový e-mail*.

Nyní připravíme a odešleme zprávu:

- Díky předchozímu nastavení je ve zprávě již nachystán podpis. Před podpisem jsou dva volné řádky.
- Podpis můžeme vložit v rámci nové zprávy, když v kartě **VLOŽENÍ** ve skupině ZAHRNOUT klikneme do tlačítka *Podpis*(nebo přímo v kartě **ZPRÁVA** ve skupině ZAHRNOUT tlačítko *Podpis*). Můžeme potom vybrat dle názvu podpis, popř. po volbě *Podpisy* zobrazit dialogové okno **Podpisy a šablony**.
- Pokud vybereme jiný podpis, původně vložený podpis se nahradí.
- Podpisy se neukládají do cloudu. Jsou uloženy lokálně na pevném disku ve složce Users\Uživatel\AppData\Microsoft\Signatures. Pro každý podpis jsou uvedeny tři stejnojmenné soubory s různými příponami (*htm*, *rtf*, *txt*) a složka s názvem podpisu.
- V případě používání podpisu na více počítačích je nutné tyto soubory zkopírovat.
	- Podpis můžeme využít také jako výchozí text, pokud často používáme stejný text emailu. Jen je třeba odstranit dva první volné řádky textu.
	- Do pole *Komu* zapíšeme *Petr Novák*. V kartě **ZPRÁVA** ve skupině JMÉNA klikneme do tlačítka *Kontrola jmen*. V dialogovém okně **Kontrola jmen** vybereme ředitele Petra Nováka. Pokud v organizaci je jediný uživatel daného jména kontrola se dokončí bez zobrazení dialogového okna.
- Adresáti uvedení v poli *Kopie* získají kopie zprávy a uvidí navzájem svůj seznam.
- Adresáti uvedení v poli *Skrytá* obdrží kopii zprávy a nebudou viditelní pro ostatní adresáty.<sup>11</sup> *Skrytá kopie*
	- Pro jednotlivé adresáty je v okně vznikající zprávy zobrazen v barevném čtverečku jejich stav.
	- Dvojitým kliknutím do jména uživatele můžeme zobrazit jeho kartu kontaktu.

 $\star$ 

<sup>11</sup> Pole *Skrytá* zobrazíme, když v kartě **MOŽNOSTI** ve skupině ZOBRAZIT POLE kleneme do tlačítka *Skrytá*.

<span id="page-13-0"></span>Zapíšeme další pole zprávy (viz [obr. 2-2\)](#page-13-0):

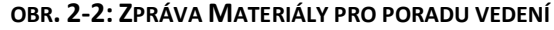

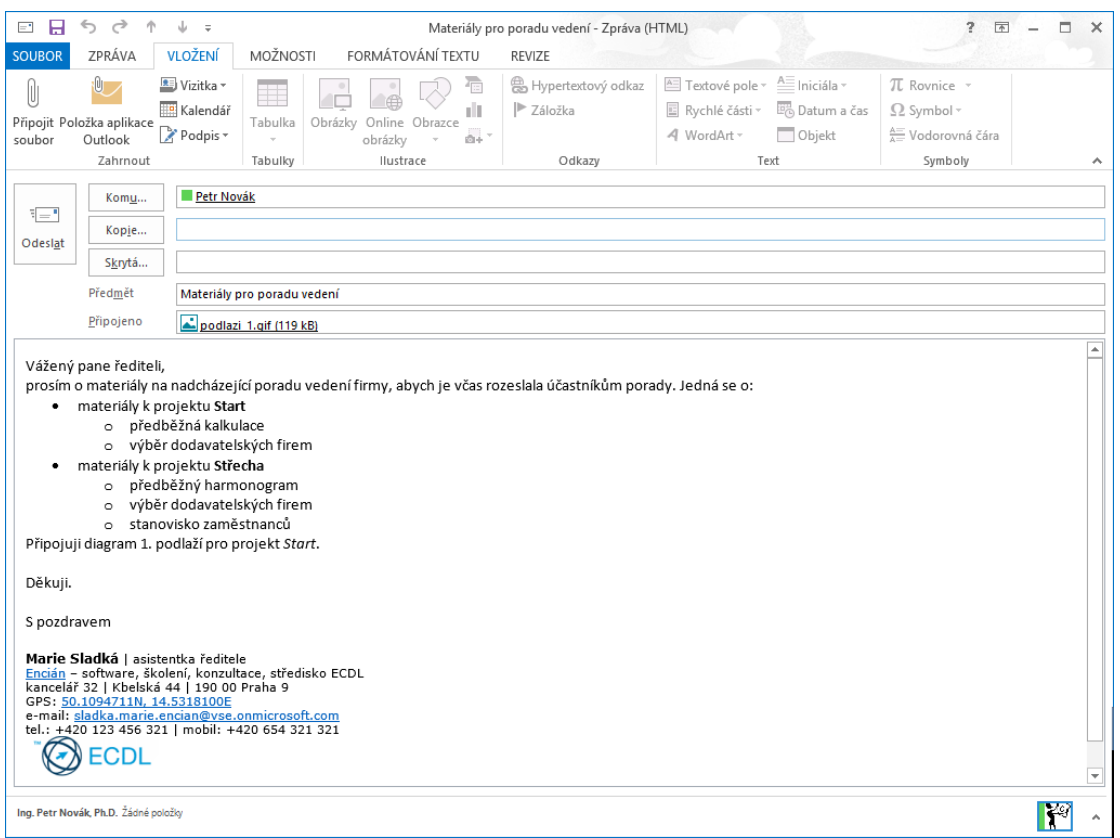

- Do pole *Předmět* zapíšeme *Materiály pro poradu vedení*. <sup>12</sup> Dle předmětu se upraví titulek okna zprávy.
- Soubor diagramu podlaží doplníme v kartě **Vložení** ve skupině ZAHRNOUT tlačítkem *Připojit soubor*. Dohledáme soubor.
- Do vlastní zprávy zapíšeme text dle [obr. 2-2](#page-13-0). Poznámky k editaci:
	- » Formátování tučným písmem a kurzívou provádíme v kartě **ZPRÁVA**, popř. v kartě **FORMÁTOVÁNÍ TEXTU** ve skupině ZÁKLADNÍ TEXT, popř. PÍSMO kliknutím do tlačítka *Tučné* a *Kurzíva* nebo kombinacemi kláves Ctrl B a Ctrl II.
	- » Odrážku připravíme v kartě **ZPRÁVA**, popř. v kartě **FORMÁTOVÁNÍ TEXTU** ve skupině ZÁKLADNÍ TEXT, popř. ODSTAVEC kliknutím do tlačítka *Odrážky*. Úroveň odsazení můžeme snadno změnit klávesou Tab nebo Shift Tab.
	- » Dvojitým odesláním klávesou Enter za posledním řádkem seznamu zrušíme odrážky.
- Zprávu odešleme kliknutím do tlačítka *Odeslat* v záhlaví zprávy nebo kombinací kláves Ctrl Enter.
- Adresát Petr Novák má spuštěný Outlook. Obdrží upozornění formou okna s fotografií Marie Sladké<sup>13</sup>, názvem zprávy a začátkem jejího textu (viz [obr. 2-3\)](#page-14-1).

*Upozornění na došlou poštu*

 $\star$ 

podlazi\_1.gif

<sup>12</sup> Při odesílání zprávy bez vyplněného předmětu jsme dotázáni, zda *Opravdu chcete zprávu odeslat bez předmětu?* Kliknutím do tlačítka *Neodesílat* se můžeme vrátit do editace zprávy.

<sup>13</sup> Fotografie je čerpána z *Active Directory* nebo z kontaktů adresáta.

<span id="page-14-1"></span><span id="page-14-0"></span>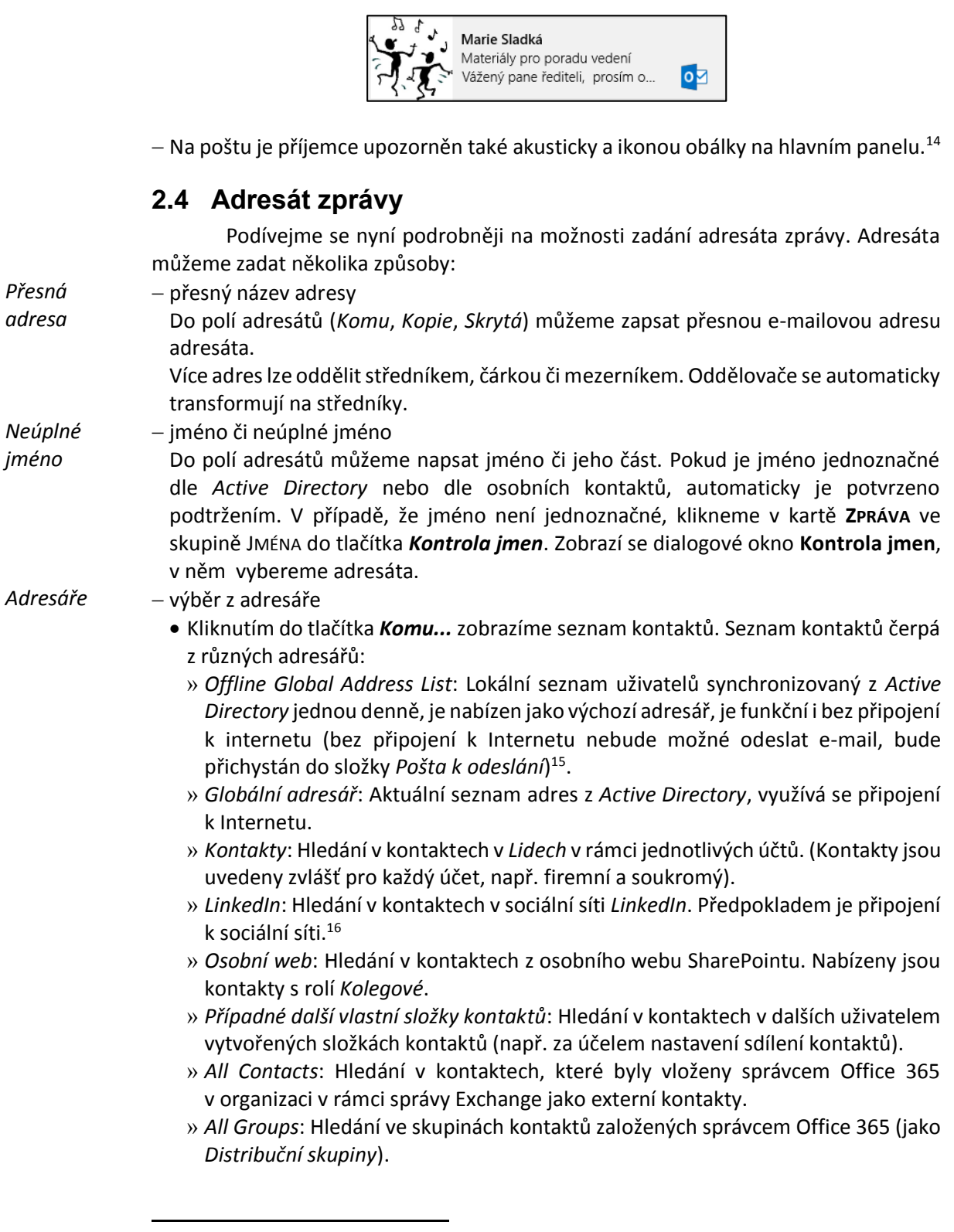

**OBR. 2-3: UPOZORNĚNÍ NA PŘÍCHOZÍ ZPRÁVU**

<sup>14</sup> Upozornění lze nastavit. V kartě **SOUBOR** klikneme do tlačítka *Možnosti*. V dialogovém okně **Možnosti aplikace Outlook** v kartě POŠTA jsou pole pro nastavení oznamování nových zpráv v sekci DORUČENÍ ZPRÁVY.

<sup>15</sup> Lokální seznam je uložen ve složce *Users\Uživatel\AppData\Local\Microsoft\Outlook\Offline Address Books* v souboru s příponou *oab*. Můžeme provést jeho okamžitou aktualizaci. V kartě **SOUBOR** klikneme do tlačítka *Nastavení účtu* a vybereme volbu *Stáhnout adresář*. Klikneme do tlačítka *OK*.

<sup>16</sup> Připojení k sociální síti: v navigaci klikneme na tlačítko **Lidé**. Na konci podokna složek klikneme do odkazu *Připojit se k sociální síti*. Takto se po zadání uživatelského jména a hesla můžeme připojit k sítím *Facebook*, *LinkedIn*, *Sharepoint*.

- » *All Rooms*: Hledání v místnostech založených správcem Office 365 (založením nové poštovní schránky místnosti).
- Ve všech adresářích lze hledat dle jména. V globálních adresářích lze hledat dle více sloupců informací z *Active Directory*. Kliknutím do odkazu *Rozšířené hledání* můžeme zadat vyhledávanou informaci do formuláře. V *Active Directory* VŠE jsou vyplněna pole:
	- » *Jméno*: jméno a příjmení uživatele,
	- » *Titul*: zaměstnanec nebo student (tj. role uživatele, v případě současné role studujících zaměstnanců má přednost role zaměstnanec),
	- » *Telefon do zaměstnání*: pro zaměstnance první telefon dle ISIS,
	- » *Umístění*: pro zaměstnance všechny uvedené kanceláře v pořadí dle ISIS,

» *Oddělení*:

- pro zaměstnance: katedra či jiná pracoviště dle ISIS,
- pro studenty: studijní program včetně vedlejší specializace, semestr a plán studia,
- » *E-mailová adresa*:
	- pro zaměstnance: e-mailová adresa uživatele nastavená v ISIS (*Osobní management*, *Poštovní schránka*, *Nastavení*, *Základní nastavení*, *Odesílatel*),
	- pro studenty: e-mailová adresa ve tvaru xnovj01@vse.cz.
- Při vyhledávání dle příjmení musíme v horní části zaškrtnout pole *Více sloupců*, jinak by se hledalo dle celého jména, které začíná křestním jménem.
- V případě Petra Nováka zaškrtneme pole *Více sloupců*, do pole pro hledání zapíšeme *Petr Novák* a klikneme do tlačítka *Přejít* (hledáme v *Globálním adresáři*). Dvojitým kliknutím vložíme do pole *Komu* Petra Nováka s titulem *ředitel*.
- Pokud bychom chtěli uvést uživatele do *Kopie* či *Skryté kopie*, kliknuli bychom do jeho jména potom do příslušného tlačítka ve spodní části dialogového okna.
- Dvojitým kliknutím do jména uživatele ve spodní části okna můžeme zobrazit podrobné informace o něm. V rámci dialogového okna uživatele jej můžeme kliknutím do spodního tlačítka
	- » přidat do svých kontaktů (tlačítko *Přidat do kontaktů*) nebo
	- » zobrazit jeho kartu kontaktu (tlačítko **Akce**).
- Takto můžeme vložit více adresátů.
- Výběr jmen uzavřeme kliknutím do tlačítka *OK*.

 našeptávač *Našeptávač*

> <span id="page-15-0"></span>Outlook ukládá adresy, na něž odesíláme poštovní zprávy. Poslední adresy nabízí při jejich zapisování formou nabídky našeptávače (viz [obr. 2-4\)](#page-15-0)<sup>17</sup>.

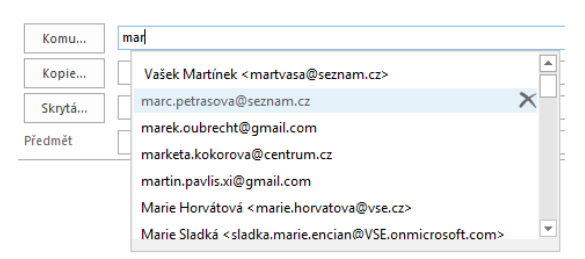

#### **OBR. 2-4: NAŠEPTÁVAČ ADRES**

<sup>.</sup> <sup>17</sup> Automatické dokončování zpráv musí být povoleno. V kartě **SOUBOR** v dílčí kartě **POŠTA** v sekci ODESÍLÁNÍ ZPRÁV musí být zaškrtnuto pole *Při psaní do řádků Komu, Kopie a Skrytá navrhovat jména pomocí seznamu automatického dokončení* (našeptávač, mezipaměť přezdívek).

Adresy pro našeptávač jsou uloženy ve složce zpráv jako skrytá zpráva. Našeptávač proto funguje na libovolném počítači.

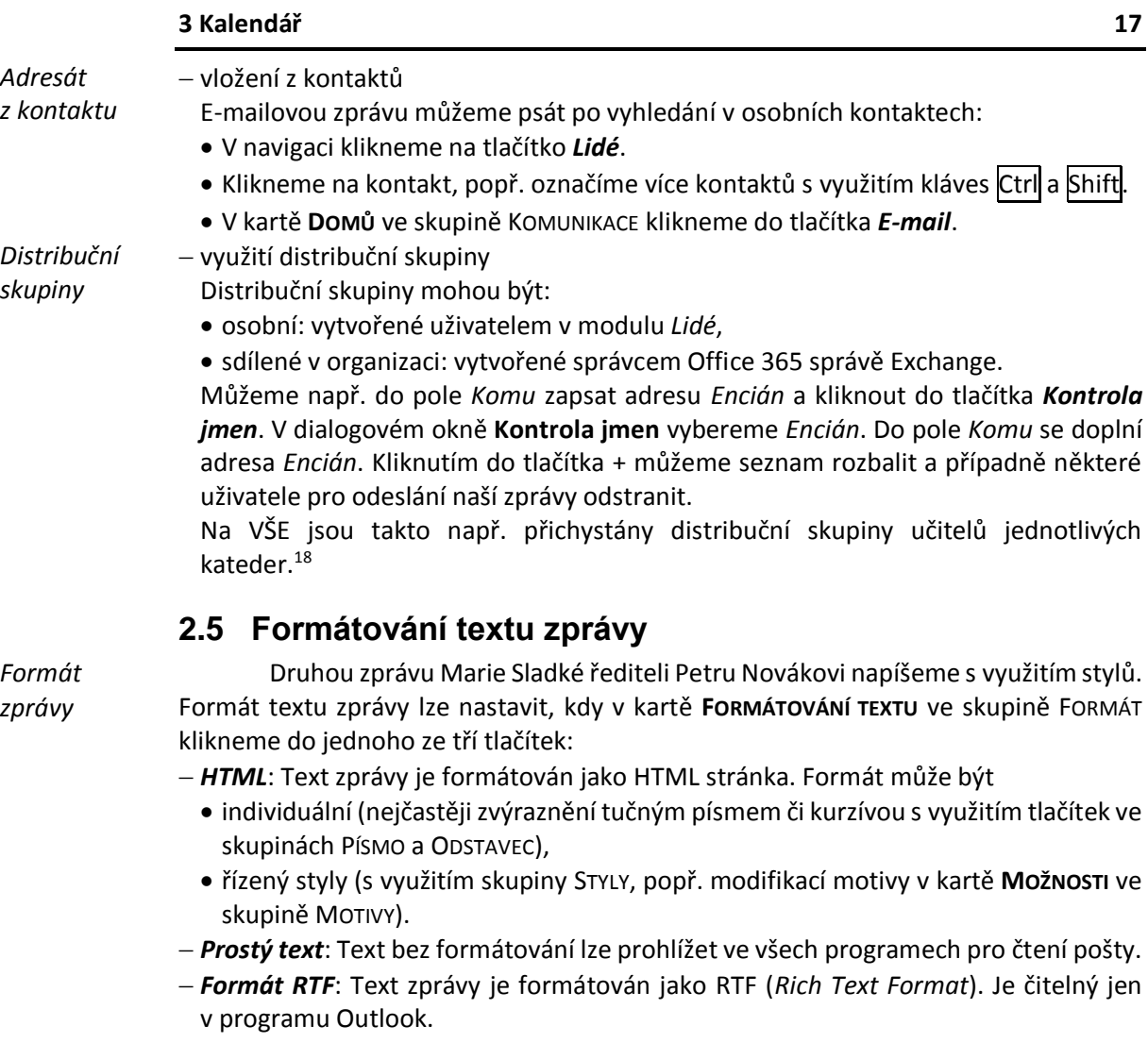

- <span id="page-16-0"></span>V našem případě ponecháme výchozí formát HTML a vyplníme záhlaví zprávy:
- *Komu*: Petr Novák (adresáta tentokrát vyhledáme v adresáři).
- <span id="page-16-1"></span>*Předmět*: Styly zpráv v Outlooku.

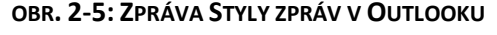

| Předmět                                             | Styly zpráv v Outlooku                                                           |                                                                |                                                              |
|-----------------------------------------------------|----------------------------------------------------------------------------------|----------------------------------------------------------------|--------------------------------------------------------------|
| Vážený pane řediteli,                               | posílám ukázku stylů, které lze využít při posílání zpráv v Outlooku:            |                                                                |                                                              |
| Normální<br>Bez mezer                               |                                                                                  | Citát                                                          |                                                              |
| Nadpis1<br>Nadpis2<br>Nadpis 3<br>Nadpis 4<br>Název | Podtitul<br>Zdůraznění – jemné<br>Zdůraznění<br>Zdůraznění – intenzivní<br>Silné | Výrazný<br>citát<br>ODKAZ – JEMNÝ<br><b>ODKAZ - INTENZIVNÍ</b> | Název knihy<br>Odstavec se<br>seznamem<br><b>Styl Encián</b> |

<sup>18</sup> V pilotním projektu jsou to pouze katedry F2 a F3. Skupiny jsou chápány jako prozatímní, neboť jejich obsah je vložen ručně bez aktualizace. Po další etapě integrace Office 365 do ISIS budou generovány aktuálně z ISIS.

Vlastní text zprávy zapíšeme dle [obr. 2-5:](#page-16-1)

- Nejprve zapíšeme první dva řádky a vynecháme volný řádek.
- Vložíme tabulku se čtyřmi sloupci. V kartě **VLOŽENÍ** ve skupině TABULKY klikneme do tlačítka *Tabulka* a vybereme tabulku o 1 řádku a 4 sloupcích.
- Do buněk tabulky napíšeme neformátované texty s názvy nabízených stylů.
- Pro druhou a čtvrtou buňku v kontextové kartě **ROZLOŽENÍ** ve skupině ZAROVNÁNÍ klikneme do tlačítka *Zarovnat doleva na střed*.
- Pro jednotlivé názvy aplikujeme v tabulce styly. V kartě **FORMÁTOVÁNÍ TEXTU** klikneme ve skupině STYLY v galerii stylů do příslušného stylu.
- Poslední styl vytvoříme sami:
	- Ve skupině **STYLY** klikneme do tlačítka *Více*.
	- Vybereme spodní volbu *Vytvořit styl*.
	- V dialogovém okně **Vytvořit nový styl podle formátování** zadáme název stylu *Styl Encián* a klikneme do tlačítka *Změnit*. Zvolíme barvu písma *Oranžová (Zvýraznění 2)*. Klikneme do tlačítka *OK*.

Ještě než zprávu odešleme, vyložme si další možnosti formátování zpráv:

*Styly*

 Outlook nabízí varianty nastavení stylů formou dalších sad stylů. Sadu stylů (šablonu) vybereme, když v kartě **FORMÁTOVÁNÍ TEXTU** ve skupině STYLY klikneme do tlačítka *Změnit styly* a vybereme volbu *Sada stylů*. Nabízí se 17 sad stylů (viz [obr. 2-6\)](#page-17-0).

<span id="page-17-0"></span>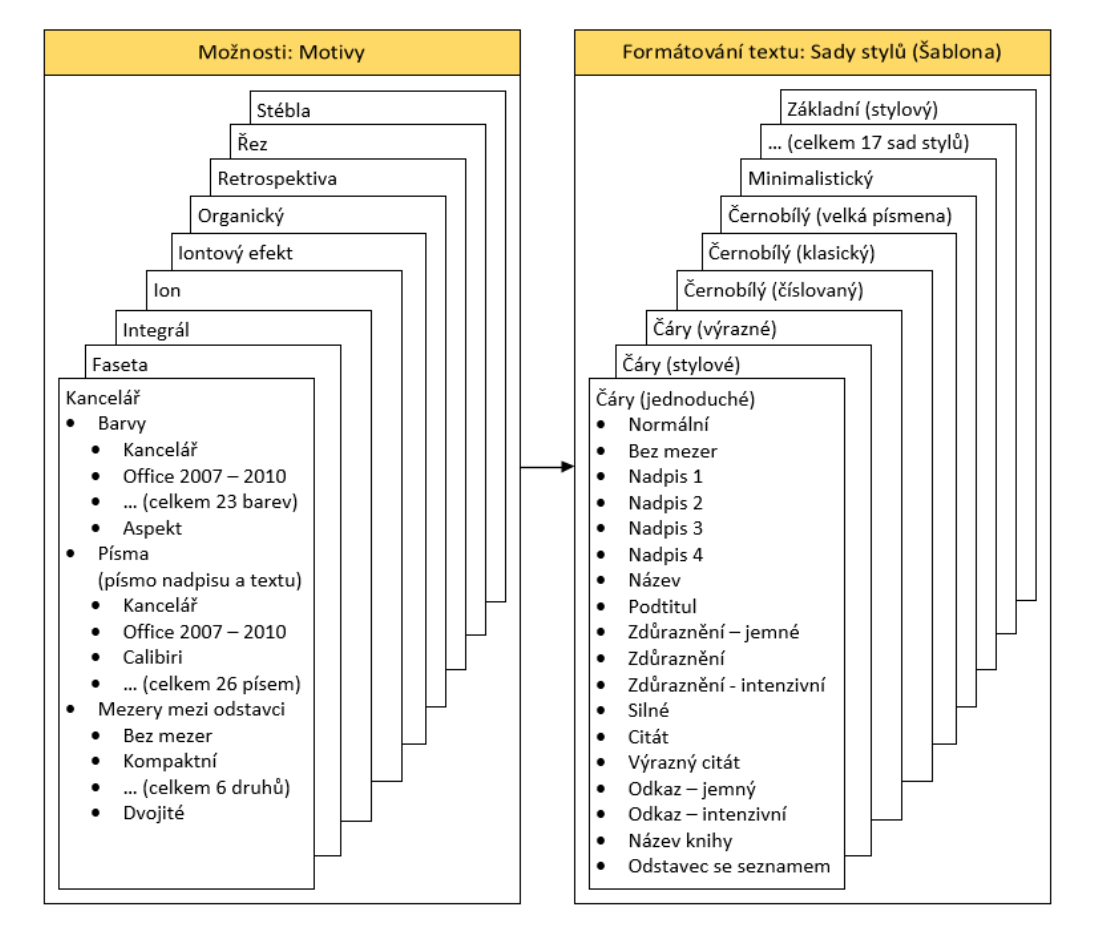

**OBR. 2-6: MOTIVY A SADY STYLŮ**

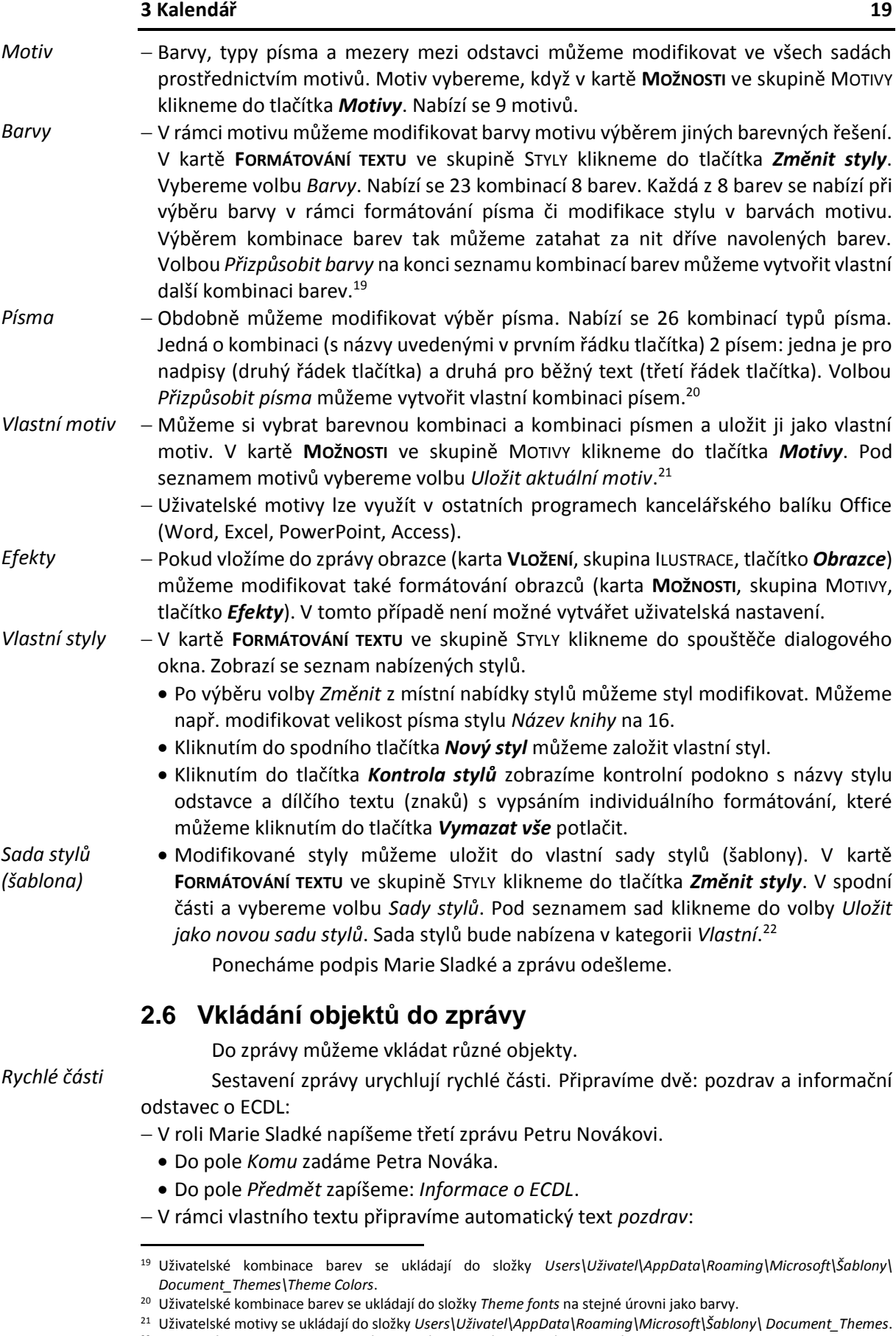

<span id="page-18-0"></span><sup>22</sup> Sada stylů se uloží do složky *Users\Uživatel\AppData\Roaming\Microsoft\QuickStyles*. Má příponu *dotx* a lze ji využít ve Wordu.

#### **OBR. 2-7: ZPRÁVA INFORMACE O ECDL**

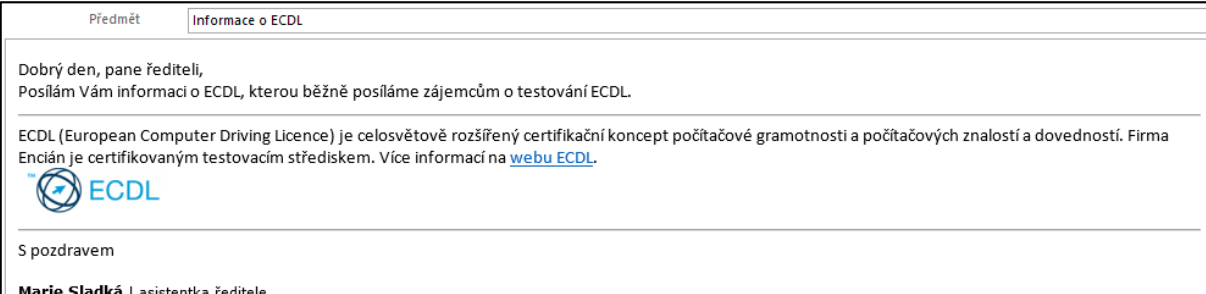

- Zapíšeme text Dobrý den,
- Označíme vložený text tažením myší.
- V kartě **VLOŽENÍ** ve skupině TEXT klikneme do tlačítka *Rychlé části* a vybereme volbu *Uložit výběr do galerie rychlých částí*.
- V dialogovém okně **Vytvořit nový stavební prvek** vyplníme:
	- » *Název*: pozdrav
	- » *Galerie*: rychlé části (ponecháme)
	- » *Kategorie*: obecné (ponecháme)
	- » *Popis*: Dobrý den
	- » *Uložit do*: NormaEmail.dotm (ponecháme)
	- » *Možnosti*: Vložit pouze obsah (ponecháme)
- Klikneme do tlačítka *OK*.
- Odstraníme text pozdravu ve zprávě a zapíšeme jej znovu s využitím rychlého textu. Máme dvě možnosti:
	- » Zapíšeme alespoň první čtyři znaky názvu rychlého textu *pozd*. Outlook nám nabídne rychlý text. Vložíme jej klávesou Enter.
	- » V kartě **VLOŽENÍ** ve skupině TEXT klikneme do tlačítka *Rychlé části* a vybereme volbu *pozdrav*. Z místní na nabídky rychlého textu můžeme vybrat způsob vložení a operace s rychlým textem:
		- Vložit na aktuální pozici v dokumentu
		- Vložit na začátek dokumentu
		- Vložit na konec dokumentu
		- Upravit vlastnosti
		- Uspořádat a odstranit
		- Přidat galerii na panel nástrojů Rychlý přístup
- Za pozdrav dopíšeme *pane řediteli,* text se píše na stejný řádek. Za oslovením odřádkujeme a zapíšeme text: *Posílám Vám informaci o ECDL, kterou běžně posíláme zájemcům o testování ECDL*.
- Vložíme oddělující čáru. V kartě **VLOŽENÍ** ve skupině SYMBOLY klikneme do tlačítka *Vodorovná čára*.
- Pod čarou přichystáme druhý rychlý text *ECDL*:
	- Zapíšeme text:

ECDL (European Computer Driving Licence) je celosvětově rozšířený certifikační koncept počítačové gramotnosti a počítačových znalostí a dovedností. Firma Encián je certifikovaným testovacím střediskem. Více informací na

 Označíme vysvětlení zkratky názvu ECDL v závorce a nastavíme jazyk pro kontrolu pravopisu. V kartě **REVIZE** ve skupině JAZYK klikneme do tlačítka *Jazyk* a vybereme

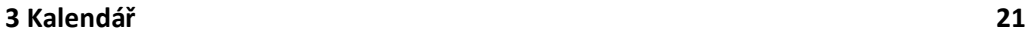

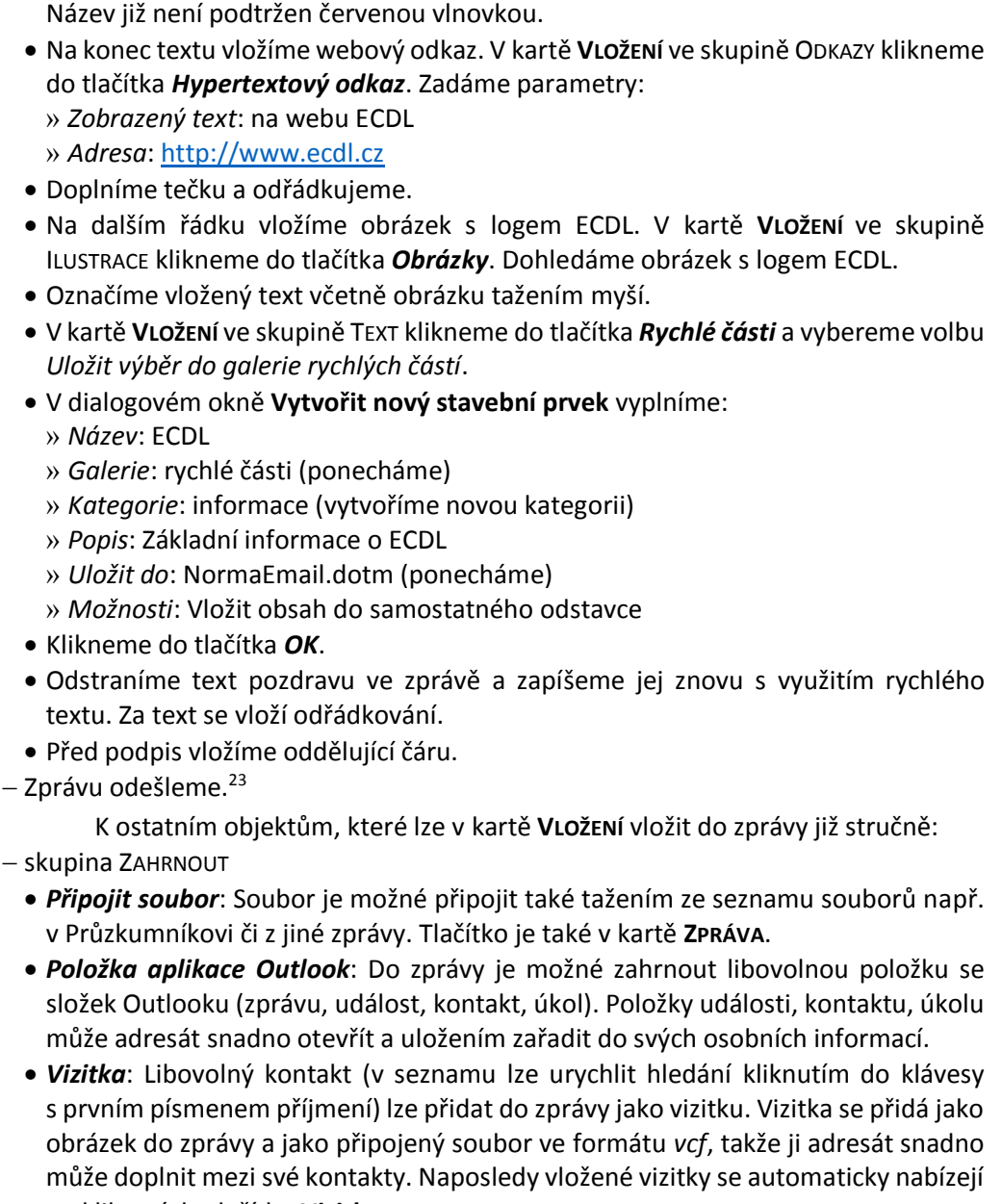

volbu *Nastavit jazyk kontroly pravopisu*. Vybereme *Angličtina (Spojené království)*.

- $-$  sku
	- *Připojit soubor*: Soubor je možné připojit také tažením ze seznamu souborů např. v Průzkumníkovi či z jiné zprávy. Tlačítko je také v kartě **ZPRÁVA**.
	- *Položka aplikace Outlook*: Do zprávy je možné zahrnout libovolnou položku se složek Outlooku (zprávu, událost, kontakt, úkol). Položky události, kontaktu, úkolu může adresát snadno otevřít a uložením zařadit do svých osobních informací.

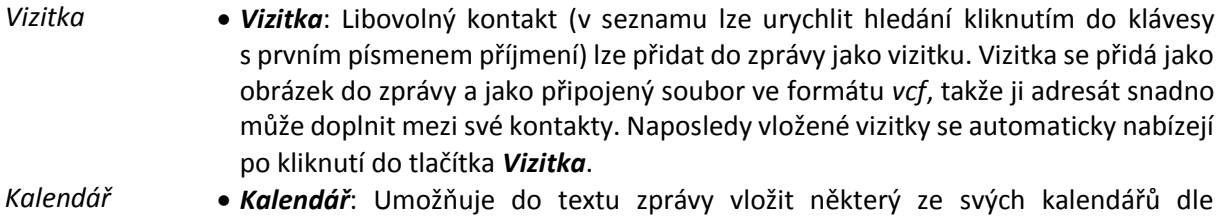

nastavených parametrů období a dostupnosti.

 *Podpis*: Vložení podpisu,š popř. změna definice podpisů. Opakovaným výběrem podpisu se odstraní ze zprávy původně vložený podpis.

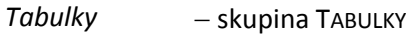

1

- *Tabulka*: Nabízí vložení tabulky do zprávy různými způsoby:
	- » grafickým výběrem rozměru,
	- » *Vložit tabulku*: rozměry a dalšími parametry tabulky,
	- » *Navrhnout tabulku*: načrtnutím tabulky,
	- » *Převést text na tabulku*: z označeného textu s využitím oddělovačů v tabulce,

#### $\star$ logo\_edcl.gif

<sup>23</sup> Rychlé texty se ukládají po zavření Outlooku do složky *Users\Uživatel\AppData\Roaming\Microsoft\Šablony* do souboru *NormalEmail.dotm*. Soubor lze zkopírovat do jiného počítače. Jedná se o šablonu Wordu. Lze ji tedy ve Wordu otevřít. Do stejné šablony se ukládají vlastní styly.

|                    | 3 Kalendář                                                                                                    | 22 |
|--------------------|----------------------------------------------------------------------------------------------------|----|
|                    | » Tabulka Excelu: vložený objekt editovatelný v Excelu,<br>» Rychlé tabulky: v textu zprávy můžeme označit tabulku a uložit ji (včetně obsahu)<br>do galerie rychlých tabulek pro pozdější opakované využití.                                                                                                    |    |
| <b>Ilustrace</b>   | - skupina ILUSTRACE<br>· Obrázky: Vložení obrázku ze souboru do zprávy. Obrázek je ve zprávě přímo<br>zobrazen. Alternativou je zaslání obrázku formou připojeného souboru.<br>· Online obrázky: Vložení obrázku z externích zdrojů (SkyDrive Pro, SkydDrive,<br>kliparty z Office.com, obrázky vyhledané Bingem, Facebook, Flicker).<br>· Obrazce: Vložení obrazců do textu zprávy, např. šipky či textového pole.<br>· SmartArt: Vložení SmartArtu (vizuální prezentace informací a myšlenek)<br>s možností doplnit texty.<br>· Graf: Vložení grafu do zprávy s možností editace dat, úpravy formátování.<br>· Snímek obrazovky: Vloží snímek některého z otevřených oken aplikací nebo<br>uživatelem vytvořeného výřezu. |    |
| Odkazy             | - skupina ODKAZY<br>· Hypertextový odkaz: Vložení textu odkazu a adresy odkazu.<br>· Záložka: V delší zprávě můžeme (obdobně jako ve Wordu) vložit pojmenované<br>záložky. Čtenář potom může po zkopírování textu zprávy do Wordu přejít na místo<br>zprávy definované záložkou.                                                                                                    |    |
| Texty ve<br>zprávě | - skupina TEXT<br>· Textové pole: Do zprávy můžeme vložit samostatný text v textovém poli s možností<br>obtékání textu zprávy kolem textového pole.<br>· Rychlé části: Vložení rychlé části, popř. změna definice rychlých částí.<br>· WordArt: Vložení textového pole s uměleckým vzhledem.<br>· Iniciála: Možnost zvětšení prvního písmene textu v odstavci.<br>· Datum a čas: Vložení aktuálního data, popř. času či obojího.<br>· Objekt: Vložení objektu jiné aplikace.                                                                                                    |    |
| Symboly            | - skupina SYMBOLY<br>· Rovnice: Vložení rovnice do textu zprávy. Návrh rovnice se provádí s využitím<br>kontextové karty Nástroje ROVNICE.<br>· Symbol: Vložení symbolu do textu zprávy.<br>· Vodorovná čára: Vložení oddělující čáry do textu zprávy.<br>Revize zprávy<br>2.7                                                                                                    |    |
| Pravopis           | Při psaní zprávy můžeme v kartě REVIZE používat běžné revizní služby:<br>- skupina KONTROLA PRAVOPISU<br>• Pravopis a gramatika: Pravopisné chyby jsou podobně jako ve Wordu podtrženy<br>červenou vlnovkou. <sup>24</sup> Záměnu chybného slova za správné můžeme provést:<br>» ručně,<br>» z místní nabídky špatného slova,<br>» spuštěním kontroly pravopisu klávesou F7 nebo kliknutím do tlačítka Pravopis a<br>gramatika.<br>· Zdroje informací: Otevře podokno Zdroje informací a vloží do pole pro hledání                                                                                                    |    |
|                    | slovo, v němž je kurzor, nebo pro označený text. Kliknutím do tlačítka Spustit<br>hledání (šipka) provede hledání v nastavené službě (výchozí službou je Bing).                                                                                                    |    |

<span id="page-21-0"></span><sup>24</sup> Lze nastavit, aby byl pravopis zkontrolován vždy před odesláním zprávy. V kartě **SOUBOR** klikneme do tlačítka *Možnosti*. V dialogovém okně **Možnosti aplikace Outlook** v sekci **VYTVÁŘENÍ ZPRÁV** zaškrtneme pole *Před odesláním vždy zkontrolovat pravopis.*

<span id="page-22-0"></span>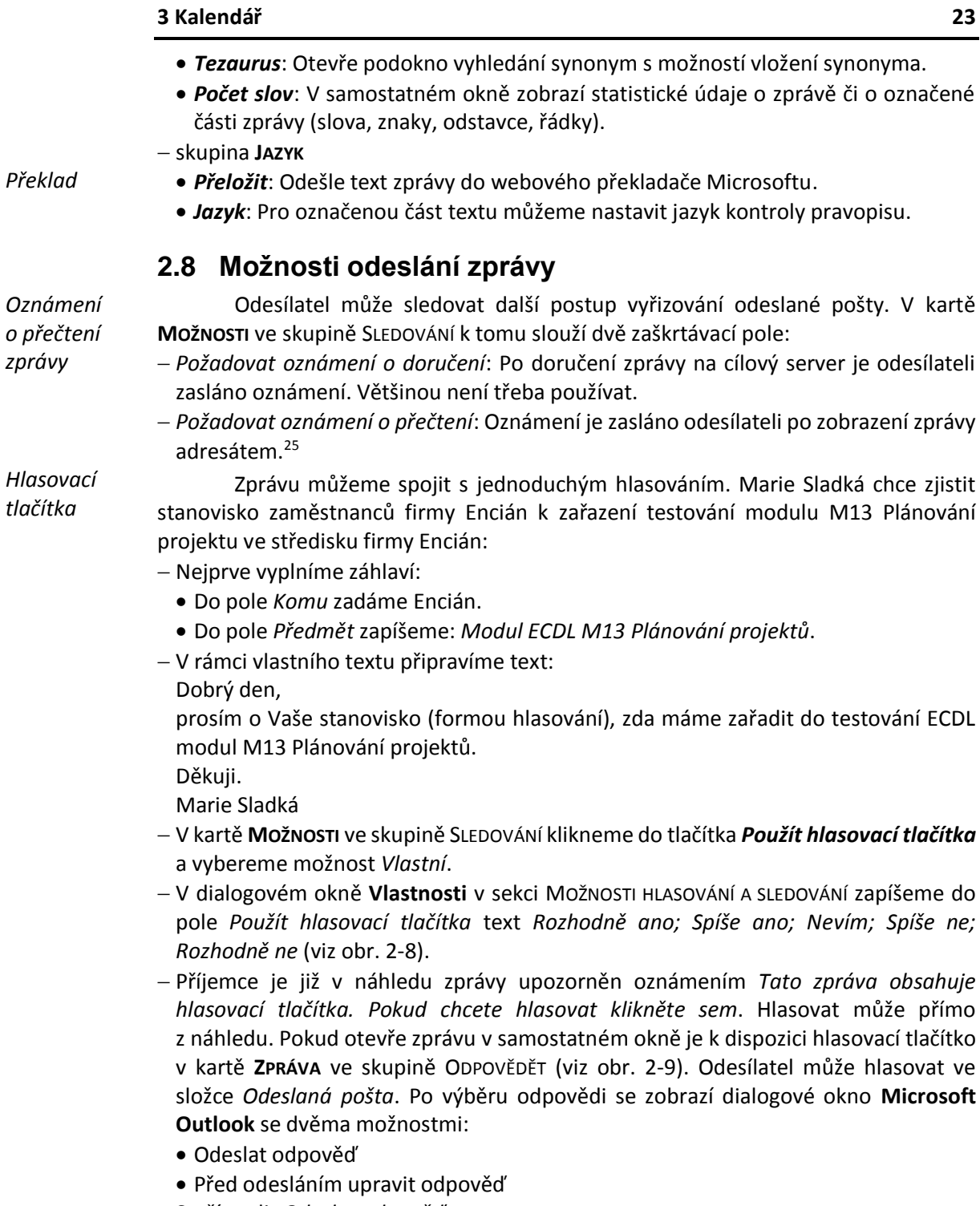

Stačí zvolit *Odeslat odpověď*.

<sup>25</sup> Je vhodné nastavit jako výchozí potvrzování o přečtení pro všechny odesílané zprávy. V kartě **SOUBOR** klikneme do tlačítka **Možnosti**. V dialogovém okně **Možnosti aplikace Outlook** v kartě **POŠTA** v sekci SLEDOVÁNÍ zaškrtneme pole *Potvrzení o přečtení, které potvrzuje, že příjemce zprávu viděl*.

Příjemce nemusí oznámení připustit. V Outlooku lze nastavit stanovisko k zasílání oznámení. V kartě **SOUBOR** klikneme do tlačítka **Možnosti**. V dialogovém okně **Možnosti aplikace Outlook** v kartě **POŠTA** v sekci SLEDOVÁNÍ v poli *U všech přijatých zpráv, které obsahují žádost o potvrzení o přečtení*, můžeme vybrat jednu z možností: Vždycky odeslat potvrzení o přečtení

Nikdy neodesílat potvrzení o přečtení

Vždy se zeptat, zda odeslat potvrzení o přečtení (doporučeno)

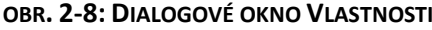

<span id="page-23-0"></span>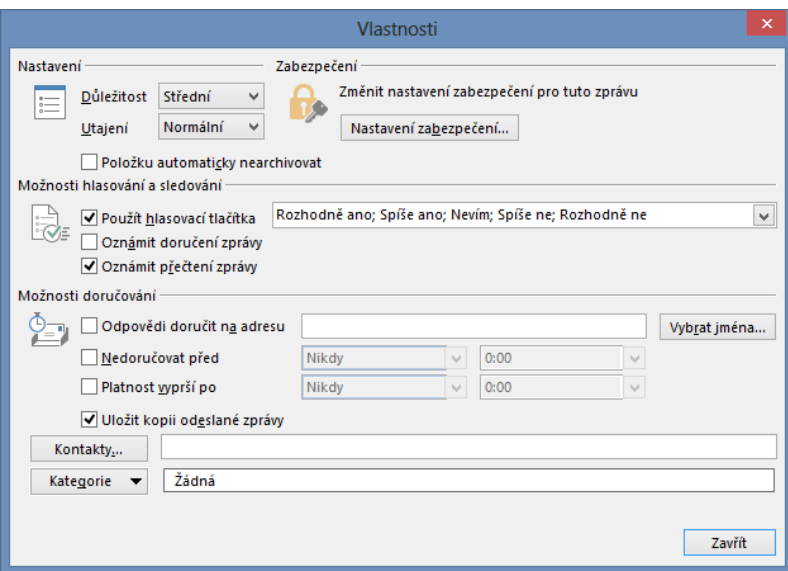

**OBR. 2-9: DORUČENÁ ZPRÁVA S HLASOVÁNÍM**

<span id="page-23-1"></span>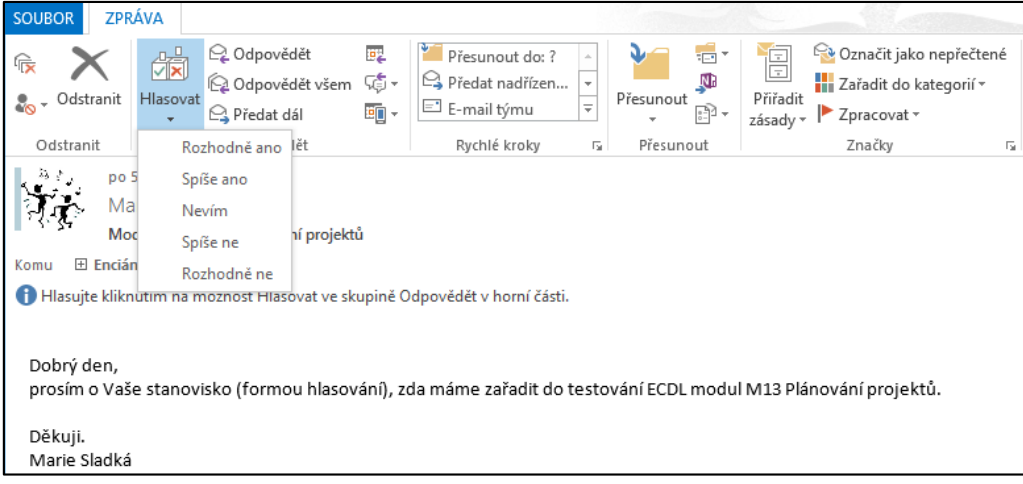

**OBR. 2-10: VÝSLEDKY HLASOVÁNÍ**

<span id="page-23-2"></span>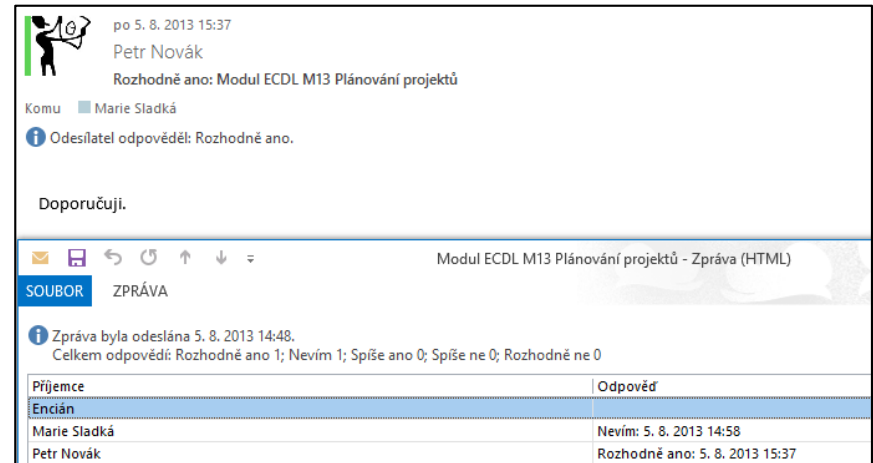

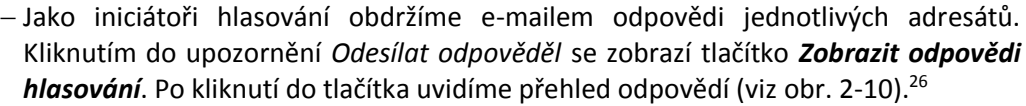

Další možnosti modifikace odesílání pošty v kartě **MOŽNOSTI**:

- skupina DALŠÍ MOŽNOSTI
	- *Uložit odeslanou položku do*: Odesílaná pošta je ukládána do výchozí složky pro odeslanou poštu<sup>27</sup>. Pro jednotlivou zprávu můžeme uložení potlačit nebo změnit složku pro uložení odeslané zprávy.
	- *Odložit doručení*: Zobrazí se dialogové okno **Vlastnosti**, v němž se zaškrtne pole *Nedoručovat před*. Můžeme nastavit čas, kdy má být zpráva odeslána. Do této doby je zpráva ve složce *Pošta k odeslání*.
	- *Odpovědi doručovat na adresu*: Je možné modifikovat uživatele, kteří se nastaví adresátovi při odpovědi v poli *Komu*. Lze tak:
		- » změnit adresáta odpovědi, např. když ředitel odesílá poštu a chce, aby odpovědi docházely asistentce,
		- » rozšířit seznam adresátů odpovědi, pokud chceme, aby o odpovědi byli informováni další uživatelé.
- skupina Motivy
	- *Barvy stránky*: V textu zprávy můžeme změnit pozadí. Pozadí lze zadat jednou barvou či efektem výplně (přechod, textura, vzorek, obrázek).

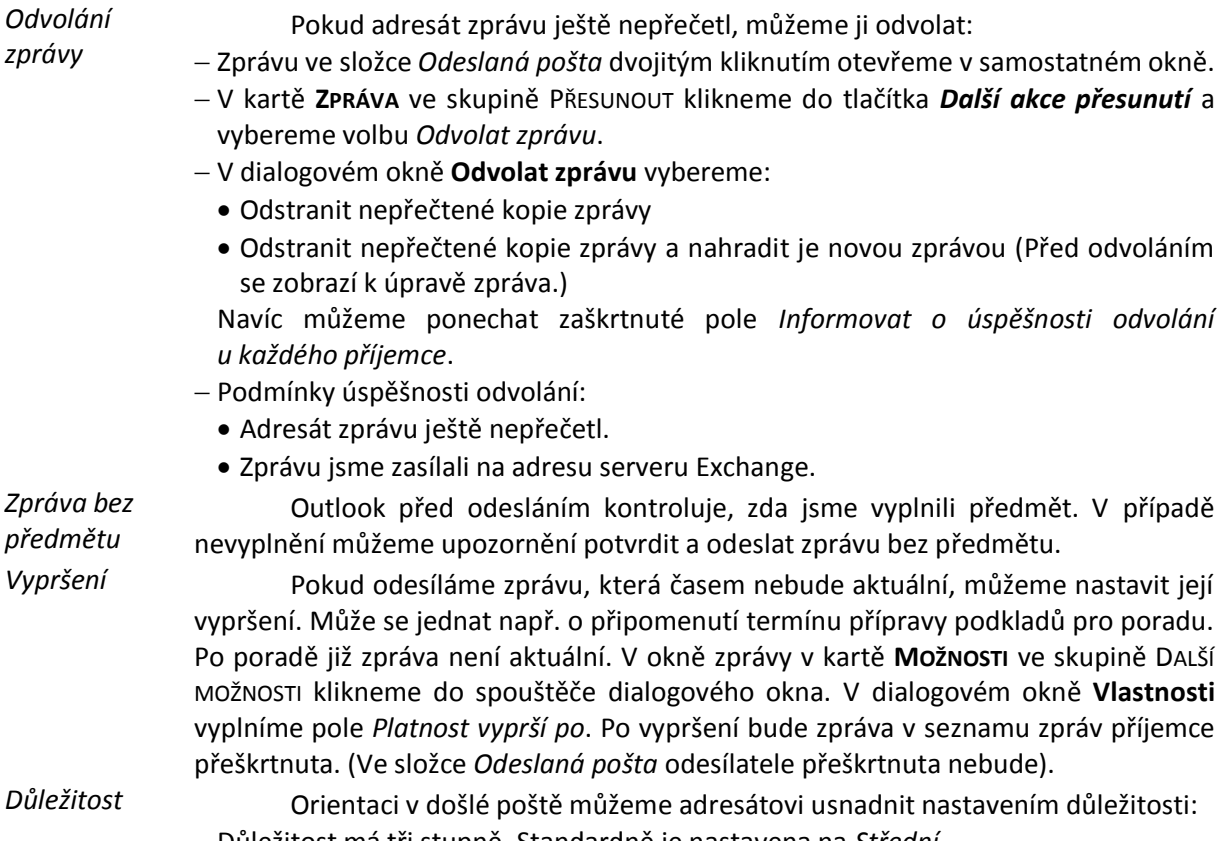

- Důležitost má tři stupně. Standardně je nastavena na *Střední*. V okně zprávy v kartě **ZPRÁVA** ve skupině ZNAČKY můžeme další stupně nastavit tlačítky
	- *Vysoká důležitost* a *Nízká důležitost*.

zpráva v seznamu zpráv příjemce

u snadnit nastavením důležitosti:

*Zpráva bez předmětu Vypršení*

.

<sup>26</sup> Přehled lze také zobrazit v původní odeslané zprávě. V kartě **ZPRÁVA** ve skupině *Zobrazit* klikneme do tlačítka *Sledování.*

<sup>27</sup> Ukládání odeslaných zpráv lze potlačit. V kartě **SOUBOR** klikneme do tlačítka *Možnosti*. V dialogovém okně **Možnosti aplikace Outlook** v sekci ODESÍLÁNÍ ZPRÁV zrušíme zaškrtnutí pole *Kopie zpráv ukládat do složky Odeslaná pošta*.

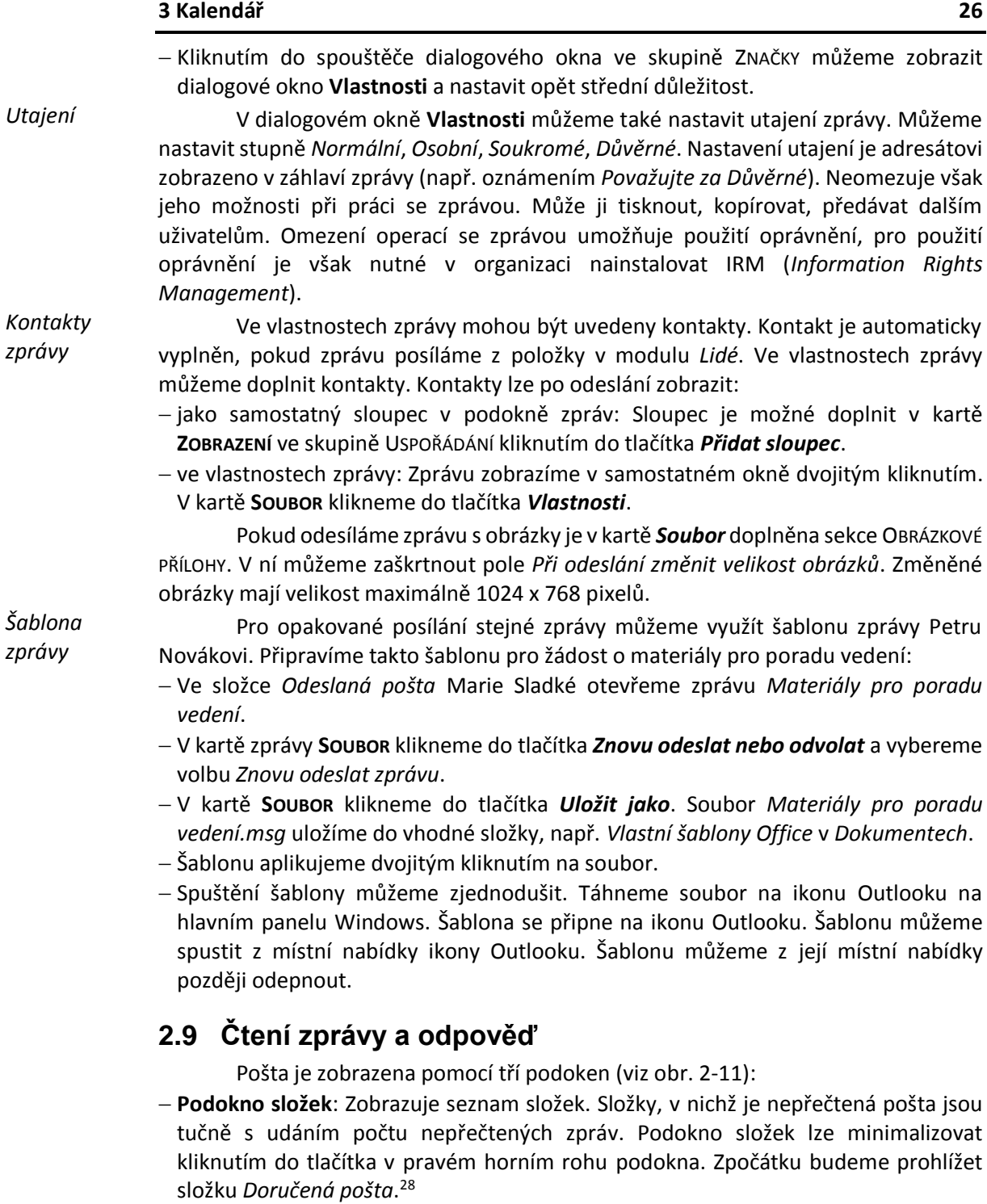

<span id="page-25-0"></span> **Podokno zpráv**: Zobrazuje jednotlivé zprávy řazené zpočátku sestupně dle data doručení. Zprávy jsou zobrazeny v konverzacích, tj. zprávy se stejným předmětem jsou sdruženy do konverzačního vlákna. V horní části okna je možné kliknutím do odkazu *Nepřečtené* filtrovat zobrazení pouze na nepřečtenou poštu.

Zprávy jsou seskupeny dle dnů. Den lze minimalizovat kliknutím do úvodního trojúhelníkové tlačítka.

<sup>28</sup> Zobrazení skupiny *Oblíbené* lze potlačit. V kartě **ZOBRAZENÍ** ve skupině ROZLOŽENÍ klikneme do tlačítka *Podokno složek* a vybereme volbu *Oblíbené*.

.

Pro jednotlivé zprávy může být vypsán kromě odesílatele a názvu zprávy také začátek zprávy.<sup>29</sup>

 **Podokno čtení**: Zobrazuje text zprávy. Může být zobrazeno vpravo, dole či být vypnuté. Nastavení provádíme v kartě **ZOBRAZENÍ** ve skupině ROZLOŽENÍ kliknutím do tlačítka *Podokno čtení*. Pod podoknem čtení můžeme zobrazit ještě **Podokno osob**, v němž jsou informace o odesílatelích zprávy. Nastavení provádíme v kartě **ZOBRAZENÍ** ve skupině PODOKNO OSOB kliknutím do tlačítka *Podokno osob*. Podokno osob může být normální, minimalizované či vypnuté.

V roli Petra Nováka čteme první zprávu Marie Sladké. Přílohu lze prohlédnout rychle kliknutím do záložky přílohy pod záhlavím zprávy. K textu se vrátíme zpět kliknutím do záložky **ZPRÁVA**.

<span id="page-26-0"></span>V záhlaví zprávy je uvedena fotografie odesílatele.<sup>30</sup>

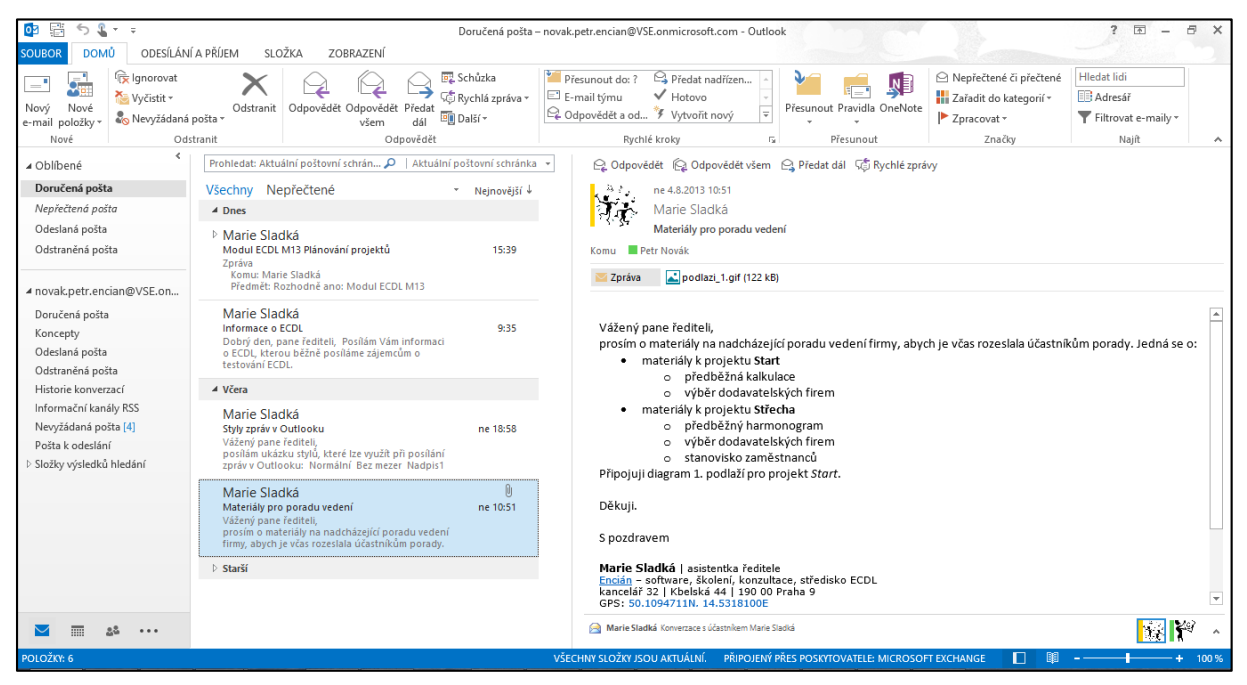

#### **OBR. 2-11: DORUČENÁ POŠTA PETRA NOVÁKA**

Nalevo od fotografie je barevný proužek stavu uživatele. Stav je indikován, pokud je uživatel přihlášen do aplikace Lync nebo do webové verze Outlooku (OWA). Obdobně je stav zobrazen pro adresáty barevným čtverečkem před jejich jménem.

Pokud je v textu uvedeno jméno uživatele z organizace, můžeme o něm zobrazit podrobné údaje. Označíme tažením myší jméno Marie Sladké a z místní nabídky vybereme volbu *Kdo to je*. V několika kartách se zobrazí údaje o uživateli s možností přidat uživatele do osobních kontaktů.

Příjemce zprávy Petr Novák může reagovat přímo z podokna čtení:

 *Odpovědět*: Připraví se odpověď odesílateli. Případné připojené soubory nejsou znovu posílány v odpovědi.

<sup>29</sup> Můžeme nastavit počet zobrazených řádků zprávy. V kartě **ZOBRAZENÍ** ve skupině USPOŘÁDÁNÍ klikneme do tlačítka *Náhled zprávy* a vybereme *Vypnout*, *1 řádek*, *2 řádky* nebo *3 řádky*.

<sup>30</sup> Fotografie je převzata z kontaktů Petra Nováka nebo z *Active Directory*. Do *Active Directory* se na VŠE kopíruje z ISIS, pokud zde uživatel má fotografii a pokud povolil její využití (*Přizpůsobení informační systému*, *Uživatelská nastavení*, *Nastavení údajů*, *Souhlas s přenosem fotky do externího systému*).

- *Odpovědět všem*: Připraví se odpověď odesílateli a v kopii všem, kteří byli uvedeni ve veřejné kopii. Případné připojené soubory nejsou znovu posílány v odpovědi.
- *Předat dál*: Připraví se zpráva bez adresáta, kterého je možné doplnit. Případné připojené soubory jsou rekapitulovány v nové zprávě.
- *Rychlé zprávy*: Pokud je odesílatel i adresát připojen k Lyncu, otevře se komunikace mezi nimi pomocí rychlých zpráv.

V roli Petra Nováka klikneme do tlačítka *Odpovědět*. Přímo v podokně čtení se připraví odpověď. Některé příkazy (karty **VLOŽENÍ**, **MOŽNOSTI**, **FORMÁTOVÁNÍ TEXTU**, **REVIZE**) pro odpověď nejsou v podokně čtení dostupné. Je proto možné kliknout do tlačítka *Otevřít v novém okně* nad záhlavím zprávy a otevřít odpověď v samostatném okně.

Nám stačí pro odpověď podokno čtení. Zapíšeme text odpovědi:

- Dobrý den,
- děkuji za diagram.

Materiály pro poradu právě připravuji a brzy pošlu.

- S pozdravem
- Petr Novák

Již při psaní odpovědi je zobrazena odpověď v podokně zpráv jako koncept. Bez nepřehledných dodatečně otevřených oken tak můžeme rozpracovat současně více odpovědí. Rozepsanou odpověď můžeme odstranit kliknutím do tlačítka *Zahodit* nad záhlavím zprávy. V našem případě odpověď odešleme.

#### *Tisk zprávy*

*Prohlížení zpráv*

- Zprávu můžeme vytisknout:
- z místní nabídky zprávy volbou *Rychlý tisk*: Bez náhledu se provede tisk na výchozí tiskárnu.
- v kartě **SOUBOR** kliknutím do tlačítka *Vytisknout* nebo kombinací kláves Ctrl P: Zobrazí se náhled. Pokud označíme více zpráv, můžeme je takto vytisknout najednou. V sekci NASTAVENÍ můžeme vybrat tisk tabulky seznamu zpráv. Po kliknutí do tlačítka *Možnosti tisku* můžeme mj. omezit tištěné stránky.

# <span id="page-27-0"></span>**2.10 Zpracování pošty**

Počet doručených zpráv může být značný. Zprávy je proto vhodné průběžně prohlížet a zpracovávat. Základní způsoby prohlížení zpráv v Outlooku:

- podokno čtení: Mezi zprávami se pohybujeme kurzorovými klávesami.
- okno zprávy: Dvojitým kliknutím můžeme zprávu otevřít v samostatném okně. Mezi zprávami se pohybujeme tlačítky v titulku okna zprávy *Předchozí položka* (Ctrl ?) a

# *Další položka* (Ctrl :).

Seznam zpráv je možné řadit dle různých polí zprávy. Zpočátku jsou zprávy řazeny dle pole *Přijato* sestupně. Jiné řazení můžeme aktivovat kliknutím do nadpisu sloupce v záhlaví podokna zpráv nebo v kartě **ZOBRAZENÍ** ve skupině USPOŘÁDÁNÍ kliknutím do tlačítek:

- *Uspořádat podle*: vybereme pole řazení,
- *Obrátit pořadí řazení*: změníme pořadí řazení, např. od nejstaršího k nejnovějšímu,
- *Přidat sloupce*: můžeme do seznamu zpráv přidat další pole zpráv (např. *Kontakty*), popř. změnit pořadí řazení sloupců.

Každou zprávu je možné opatřit značkami:

- Nepřečtené či přečtené,
- Kategorie,
- Zpracovat.

*Přečtené či nepřečtené Kategorie*

Značka *Nepřečtené či přečtené* se přepne z *Nepřečtené* na *Přečtené* automaticky při zobrazení zprávy.<sup>31</sup> Z místní nabídky zprávy lze stav nastavit.

Zprávy lze zařadit do jedné či více kategorií. Kategorie jsou zobrazeny jako barevné proužky. Zpočátku je pro uživatele přichystáno 6 kategorií (*Červená*, *Fialová*, *Modrá*, *Oranžová*, *Zelená*, *Žlutá*). Kategorie jsou platné pro všechny moduly Outlooku, tj. také pro události, kontakty a další. Názvy kategorií lze měnit, lze doplňovat další kategorie. Kategorie jsou uloženy na serveru, tj. promítnou se do použití na všech počítačích.

Pro účely Marie Sladké připravíme vlastní kategorie:

- V kartě **DOMŮ** ve skupině ZNAČKY klikneme do tlačítka *Zařadit do kategorií* a vybereme volbu *Všechny kategorie*.
- Klikneme do *Červené kategorie* a klikneme do tlačítka *Odstranit*. Potvrdíme odstranění.
- Obdobně odstraníme zbývajících 5 výchozích kategorií.
- Klikneme do tlačítka *Nová* a upřesníme parametry první kategorie:
	- *Název*: 11 školení
	- *Barva*: červená
	- *Klávesová zkratka*: Ctrl F2
- <span id="page-28-0"></span>Obdobně doplníme další kategorie (vi[z obr. 2-12\)](#page-28-0):

### **OBR. 2-12: DIALOGOVÉ OKNO BAREVNÉ KATEGORIE**

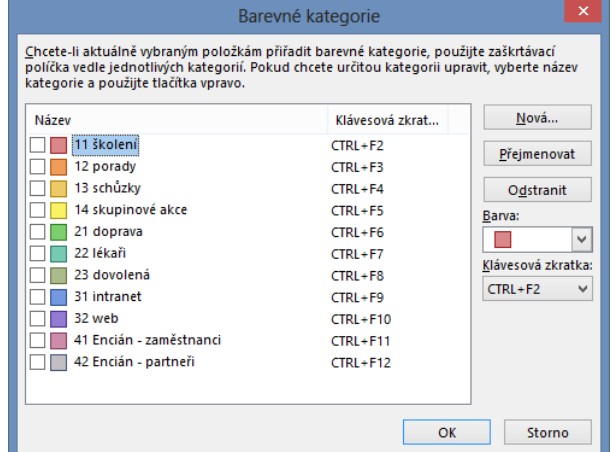

- Ctrl F2 červená: 11 školení
- Ctrl F3 oranžová: 12 porady
- Ctrl F4 broskvová: 13 schůzky
- Ctrl F5 žlutá: 14 skupinové akce
- Ctrl F6 zelená: 21 doprava
- Ctrl F7 šedozelená: 22 lékaři
- Ctrl F8 olivová: 23 dovolená
- Ctrl F9 modrá: 31 intranet
- Ctrl F10 fialová: 32 web

<sup>31</sup> Režim přepínání ze stavu *Nepřečtené* na *Přečtené* v rámci zobrazení podokna čtení lze modifikovat. V kartě **ZOBRAZENÍ** ve skupině ROZLOŽENÍ klikneme do tlačítka *Podokno čtení* a vybereme volbu *Možnosti*. Zde lze mj. nastavit, zda se zprávy mají označit jako přečtené po uplynutí nastaveného počtu sekund zobrazení zprávy v podokně čtení.

*Značky* 

- Ctrl F11 kaštanová: 41 Encián zaměstnanci
- Ctrl F12 ocelová: 42 Encián partneři Kategorie aplikujeme:
- Žádost Petru Novákovi o materiály a jeho odpovědi zařadíme do kategorie *12. porady*. Vybereme zprávu, v kartě **DOMŮ** ve skupině ZNAČKY klikneme do tlačítka *Zařadit do kategorií* a vybereme kategorii *12. porady*. Zprávu *Styly zpráv v Outlooku* zařadíme do kategorie *11. školení*.
- Jedna zpráva může být ve více kategoriích.
- Dle kategorií můžeme zprávy řadit či filtrovat.

Jednotlivým zprávám můžeme přiřadit značku pro zpracování. Značka zpracování zobrazí zprávu v modulu *Úkoly*. Značka zpracování má následující parametry: *zpracování*

- *Příznak*: Druh příznaku. Standardně je předvolen druh *Zpracovat*. Můžeme vybrat z nabídky dalších druhů (*Zavolat*, *Nepředávat dál*, *Zpracovat*, *Pro informaci*, *Předat dál*, *Odpověď není vyžadována*, *Přečíst*, *Odpovědět*, *Odpovědět všem*, *Revize*).
- *Datum zahájení*: Datum zahájení zpracování.
- *Termín splnění*: Termín splnění zpracování.
- *Připomenutí*: Kdy má být zpracování připomenuto.<sup>32</sup>

Odpovědi Petra Nováka *RE: Materiály pro poradu vedení* doplní Marie Sladká příznak:

- Nejprve nastavíme rychlé kliknutí. V kartě **DOMŮ** ve skupině ZNAČKY klikneme do tlačítka *Zpracovat* a vybereme volbu *Nastavit rychlé kliknutí*. Vybereme volbu *Žádné datum*.
- Díky nastavení rychlého kliknutí můžeme výchozí příznak nastavit kliknutím do šedivé značky praporku v seznamu zpráv.
- Příznak upřesníme. Z místní nabídky praporku zprávy vybereme volbu *Vlastní a*  modifikujeme hodnoty polí:
	- Do pole *Příznak* zapíšeme text *Prověřit*.
	- Do data zahájení zapíšeme aktuální datum
	- Do termínu splnění zapíšeme datum za týden od aktuálního data.
	- Do pole připomenutí zapíšeme datum za 6 dní od aktuálního data.
- V záhlaví zprávy je uvedeno oznámení *Prověřit. Začít … Splnit do: … Připom.: … čas.* Důsledky našeho nastavení:
- Odkaz na úkol je uveden v modulu *Úkoly*.
- Můžeme jej také zobrazit v modulu *Kalendář* v *Panelu úkolů* (napravo od kalendáře) a v *Seznamu denních úkolů* (pod kalendářem), v němž může úkol zobrazen dle termínu splnění či podle počátečního data.

Dalším kliknutím do praporku zprávy můžeme nastavit splnění úkolu zpracování. Splněné úkoly jsou zobrazeny jako přeškrtnuté či je filtrem potlačeno jejich zobrazení. Můžeme také z místní nabídky praporku vybrat volbu *Vymazat příznak*.

Díky značkám můžeme zprávy rychle filtrovat:

- Nad seznamem zpráv máme možnost kliknout do odkazů *Všechny* či *Nepřečtené*.
- K dispozici je obecný filtr. V kartě **DOMŮ** ve skupině NAJÍT klikneme do tlačítka *Filtrovat e-maily* a můžeme vybrat některou volbu:
	- Nepřečtené,

.

Obsahuje přílohy,

<sup>&</sup>lt;sup>32</sup> V nastavení Outlooku lze zadat výchozí připomenutí pro nově zakládané události.

- Tento týden,
- Zařazené do kategorií (vybereme kategorii),
- S příznakem (s jakýmkoliv příznakem),
- Důležité (nastavil odesílatel),
- Odeslané mně, kde jsem v poli Komu nebo Kopie,
- Zobrazit položky, jejichž platnost brzy vyprší,
- Další filtry: zadání filtru v aplikační kartě **HLEDÁNÍ**. (Můžeme zde upřesnit obor hledání: *Všechny poštovní schránky*, *Aktuální poštovní schránka*, *Aktuální složka*, *Podsložky*, *Všechny položky aplikace Outlook*).<sup>33</sup>

Zprávy můžeme v rámci účtu třídit do složek, které mohou mít libovolný počet úrovní podsložek. Marie Sladká vytvoří tři složky:

- V podokně složek vybereme z místní nabídky účtu (např. Marie Sladká má účet [sladka.marie.encian@vse.onmicrosoft.com\)](mailto:sladka.marie.encian@vse.onmicrosoft.com) volbu *Nová složka*.
- Do prázdného pole v rámci struktury složek vyplníme název *1 Pracovní* a ukončíme vkládání klávesou Enter.
- Obdobně připravíme složky *2 Osobní* a *3 Nabídky*.

Do složky *1 Pracovní* budeme přesunovat zpracované pracovní zprávy, např. odpověď Petra Nováka na hlasování:

- tažením myší nebo
- z místní nabídky zprávy volbou *Přesunout* a výběrem složky nebo
- v kartě **DOMŮ** ve skupině PŘESUNOUT klikneme do tlačítka *Přesunout* a vybereme složku *1 Pracovní*.

*Pravidla*

*Třídění do složek*

> Zprávy z vybraných serverů, např. nabídky e-shopů můžeme automaticky přesunovat do zvolené složky. Tvorbu pravidla pro přesun budeme demonstrovat na odkazech na mapu zasílaných ze serveru mapy.cz:

- Vytvoříme složku *4 Mapy*.
- V prohlížeči zadáme adresu *mapy.cz*
- Do vyhledávacího řádku map zadáme adresu firmy Encián *Praha 9, Kbelská 44*.
- V horní části stránky klikneme do odkazu *Sdílet mapu*.
- Vybereme volbu *Poslat mapu e-mailem* a doplníme parametry:
	- Odesílatel: Marie Sladká
	- Komu: [sladka.marie.encian@vse.onmicrosoft.com](mailto:sladka.marie.encian@vse.onmicrosoft.com) (Vaše adresa)
	- Vzkaz: Mapa okolí firmy Encián.
	- Ponecháme zaškrtnuté pole *Jako odkaz*.
	- Klikneme do tlačítka *Odeslat*.
- V Outlooku klikneme v podokně zpráv na zprávu *Mapa ze serveru Mapy.cz*.

 V kartě **DOMŮ** ve skupině PŘESUNOUT klikneme do tlačítka *Pravidla* a vybereme volbu *Vždy přesunout zprávy od Mapy.cz*.

- V dialogovém okně **Pravidla a upozornění** vybereme složku *4 Mapy*.
- Vytvoří se pravidlo pro přesun zpráv a aplikuje se na stávající zprávy.
- Pravidlo otestujeme.
- Znovu pošleme ze serveru *mapy.cz* stejnou zprávu.
- Nová zpráva se po doručení automaticky přesune do složky *4 Mapy*.

Obdobně můžeme nastavit pravidla pro přesun nabídek e-shopů do složky *3 Nabídky*. Složku můžeme prohlížet ve chvíli, kdy máme volný čas. Nové nabídky nás neruší v běžné doručené poště, neruší nás ani nadbytečná oznámení o nových zprávách.

.

<sup>33</sup> Podrobněji viz kap. [2.11.](#page-34-0)

<span id="page-31-0"></span>Pravidla můžeme prohlížet, upravovat a odstraňovat. V kartě **DOMŮ** ve skupině PŘESUNOUT klikneme do tlačítka *Pravidla* a vybereme volbu *Spravovat pravidla a upozornění* (viz [obr. 2-13\)](#page-31-0). 34

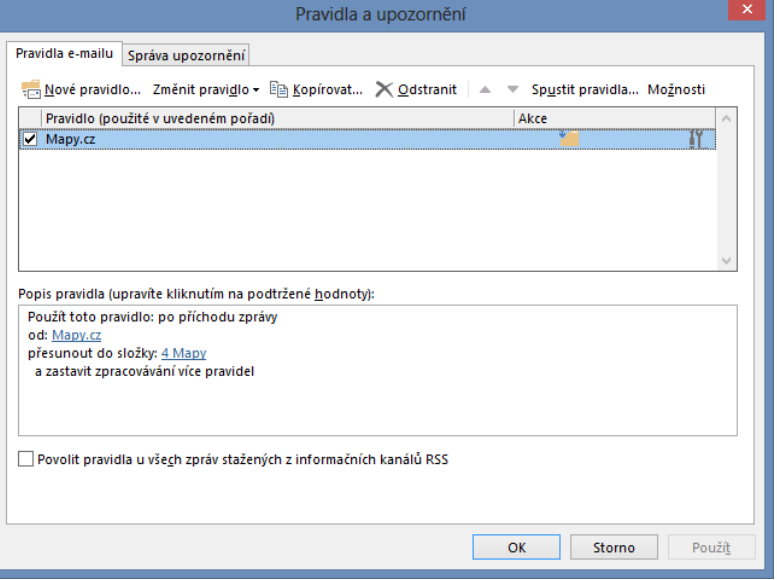

**OBR. 2-13: DIALOGOVÉ OKNO PRAVIDLA A UPOZORNĚNÍ**

#### *Rychlé kroky*

Pro ukončení zpracování pracovní zprávy připravíme tzv. rychlé kroky. Chceme, aby se po stisknutí kombinace kláves přesunula zpráva do složky *1 Pracovní*, označila se jako přečtená a aby se pro ni vymazaly příznaky pro zpracování:

- V katě **DOMŮ** ve skupině RYCHLÉ KROKY klikneme do tlačítka *Vytvořit nový*.
- V dialogovém okně **Upravit rychlý krok**:
	- Do pole *Název* zapíšeme text *1 Pracovní*.
	- Vybereme akci *Přesunout do složky*. Upřesníme složku *1 Pracovní*.
	- Klikneme do tlačítka *Přidat akci*.
	- Vybereme akci *Vymazat příznaky zprávy*.
	- Vybereme klávesovou zkratku *Ctrl+Shift+1*.
	- Do pole *Text popisu* zadáme tex: *Ukončení zpracování pracovní zprávy*.
	- Klikneme do tlačítka *Dokončit*.
- Otestujeme rychlé kroky:

- Vybereme zprávu Petr Nováka *RE: Materiály pro poradu vedení* a stiskneme kombinaci kláves Ctrl Shift F1.
- Zkontrolujeme, že zpráva je bez příznaku pro zpracování ve složce *1 Pracovní*.
- Rychlé kroky se zobrazují ve skupině RYCHLÉ KROKY, odkud je můžeme spouštět kliknutím. Můžeme měnit jejich pořadí, upravovat je, odstraňovat a přidávat nové. V kartě **DOMŮ** ve skupině RYCHLÉ KROKY klikneme do spouštěče dialogového okna. Využijeme dialogové okno **Spravovat rychlé kroky** (viz [obr. 2-14\)](#page-32-0).

<sup>34</sup> V kartě **SPRÁVA UPOZORNĚNÍ** můžeme prohlížet rekapitulaci upozornění z SharePointu.

V případě přechodu na jiný účet či server, můžeme pravidla exportovat po kliknutí do tlačítka *Možnosti*.

<span id="page-32-0"></span>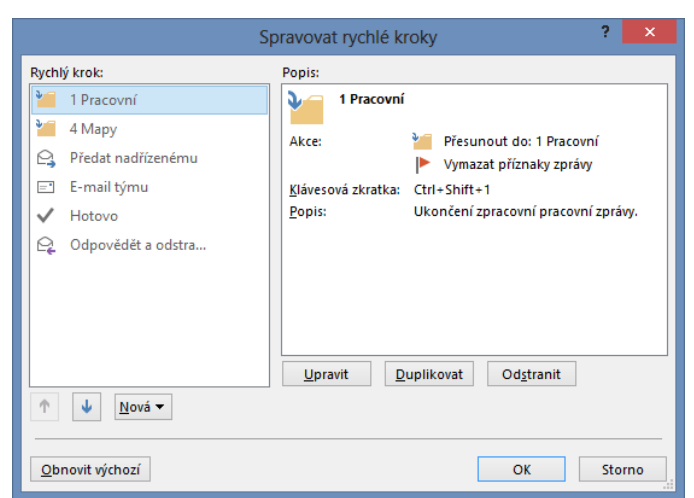

**OBR. 2-14: DIALOGOVÉ OKNO SPRAVOVAT RYCHLÉ KROKY**

#### *Zásady*

Starší poštu můžeme automaticky odstraňovat pomocí zásad. Zásadu můžeme uplatnit na jednotlivou zprávu či celou složku. V našem případě ji uplatníme na složku *4 Mapy*:

- V podokně složek klikneme do složky *4 Mapy*.
- V kartě **DOMŮ** ve skupině ZNAČKY klikneme do tlačítka *Přidat zásady* a vybereme volbu *Nastavit zásady složek*.
- V dialogovém okně **Vlastnosti – 4 Mapy** v kartě **ZÁSADY** v poli *Zásady složek* vybereme hodnotu *1 Week Delete (1 týden)*.
- Pro kontrolu zobrazíme zprávy, které vyprší. V kartě **DOMŮ** ve skupině ZNAČKY klikneme do tlačítka *Přidat zásady* a vybereme volbu *Zobrazit položky, jejichž platnost brzy vyprší*.
- V záhlaví zpráv je upozornění na zásadu uchování informací s datem konce platnosti. Složka *Odstraněná pošta* má nastavenu zásadu *Deleted Items (30 dnů)*. Po 30 dnech je tedy odstraněná pošta automaticky odstraněna i z koše. Také v odstraněných zprávách je v záhlaví zobrazeno datum konce platnosti.

*Nevyžádaná* 

- *pošta*
- Outlook umožňuje bránit se nevyžádané poště:
- Pokud dostáváme opakovaně od jednotlivého uživatele nevyžádanou poštu, můžeme jej zablokovat. Z místní nabídky libovolné jeho zprávy vybereme *Nevyžádaná pošta* a zvolíme *Blokovat odesílatele*. Zprávy od blokovaného odesílatele budou automaticky ukládány do složky *Nevyžádaná pošta*.
	- Odhad nevyžádané pošty můžeme ponechat na Outlooku. V kartě **DOMŮ** ve skupině ODSTRANIT klikneme do tlačítka *Nevyžádaná pošta* a vybereme volbu *Možnosti nevyžádané pošty*. V dialogovém okně **Možnosti nevyžádané pošty**:
		- V kartě **Možnosti** můžeme zvolit úroveň ochrany.<sup>35</sup>
		- V kartě **Blokovaní uživatelé** je seznam blokovaných uživatelů, můžeme odstranit jednotlivé blokované uživatele či další přidat uvedením jejich e-mailové adresy.

*Čištění konverzací*

.

Funkce *Čištění konverzací* umožňuje zmenšit počet uložených zpráv. Zprávy, které jsou v rámci konverzace nadbytečné, jsou přesunuty do složky *Odstraněná pošta*. Jestliže je celá zpráva obsažena v jedné z odpovědí, je předchozí zpráva odstraněna.<sup>36</sup>

<sup>35</sup> Pokud zvolíme nízkou či vyšší úroveň ochrany, měli bychom občas prohlédnout složku *Nevyžádaná pošta*, abychom nepřehlédli významnou zprávu vyhodnocenou jako nevyžádaná.

<sup>36</sup> Parametry čištění lze nastavit. V kartě **SOUBOR** klikneme do položky *Možnosti*. V dialogovém okně **Možnosti aplikace Outlook** v kartě POŠTA jsou parametry v sekci ČIŠTĚNÍ KONVERZACÍ.

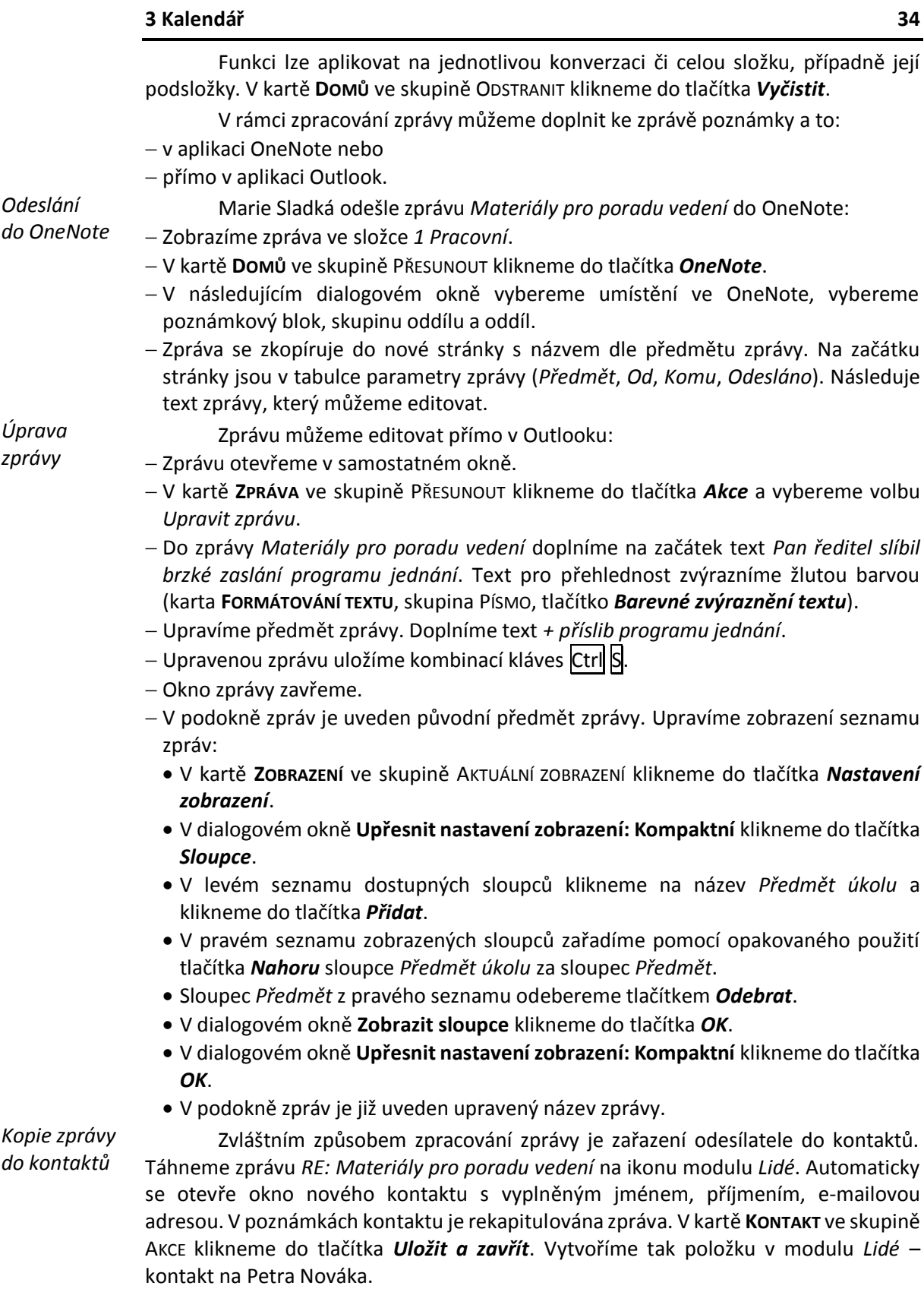

# <span id="page-34-0"></span>**2.11 Způsoby zobrazení**

Zprávy v podokně seznamu zpráv mohou být uspořádány v různém zobrazení. Zobrazení zahrnuje nastavení parametrů formátu seznamu zpráv. Outlook má připravena tři zobrazení, která můžeme modifikovat, další můžeme vytvořit.

*Zobrazení*

Pro zobrazení zpráv lze využít tři typy zobrazení:

- *Tabulka*: Zprávy jsou v podokně zpráv uspořádány v tabulce. Pole zprávy mohou být: v samostatných sloupcích (rozložení na jeden řádek),
	- v několika řádcích (kompaktní zobrazení).
- *Časová osa*: Zprávy jsou zobrazeny na časové ose dle odeslání. Z místní nabídky časové osy můžeme vybírat různá měřítka zobrazení (den, týden, měsíc) a volit datum, které má být zobrazeno.
- *Den/týden/měsíc*: Zprávy jsou zobrazeny v kalendáři včetně akceptování barevného řešení kategorií.

Prvotně jsou připravena tři zobrazení:

- *Kompaktní*: Tabulkové kompaktní zobrazení s podoknem čtení vpravo.
- *Jednoduché*: Tabulkové řádkové zobrazení s podoknem čtení vpravo.
- *Náhled*: Tabulkové kompaktní zobrazení bez podokna čtení. (Vzhledem k dostatečnému místu se při zobrazení na celé obrazovce zobrazují zprávy v řádcích.) Změnu zobrazení provedeme, když v kartě **ZOBRAZENÍ** ve skupině AKTUÁLNÍ ZOBRAZENÍ klikneme do tlačítka *Změnit zobrazení* a vybereme zobrazení.

Použité zobrazení můžeme modifikovat. V kartě **ZOBRAZENÍ** ve skupině AKTUÁLNÍ ZOBRAZENÍ klikneme do tlačítka *Nastavit zobrazení*. Po změnách můžeme původní zobrazení obnovit. V kartě **ZOBRAZENÍ** ve skupině AKTUÁLNÍ ZOBRAZENÍ klikneme do tlačítka *Obnovit zobrazení*.

*Vlastní zobrazení*

Vytvoříme nové zobrazení:

- V kartě **ZOBRAZENÍ** ve skupině AKTUÁLNÍ ZOBRAZENÍ klikneme do tlačítka *Změnit zobrazení* a vybereme volbu *Spravovat zobrazení*.
- <span id="page-34-1"></span> V dialogovém okně **Správa všech zobrazení** klikneme do zobrazení *Kompaktní* (viz [obr. 2-15\)](#page-34-1).

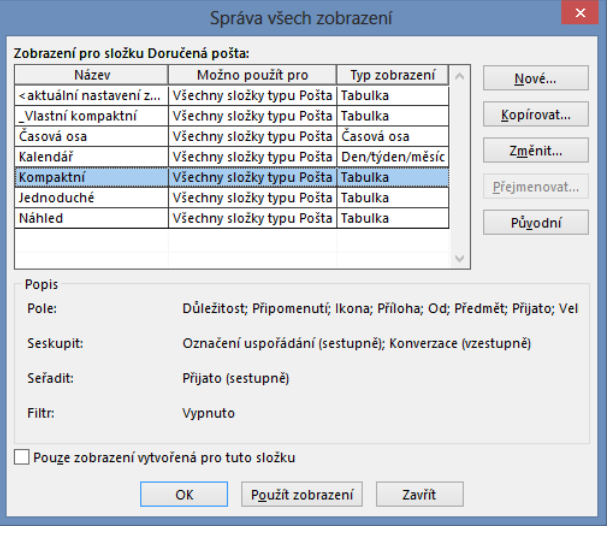

**OBR. 2-15: DIALOGOVÉ OKNO SPRÁVA VŠECH ZOBRAZENÍ**

Klikneme do tlačítka *Kopírovat*.

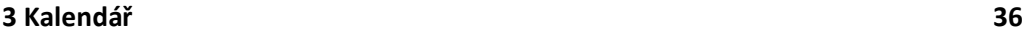

- Nové zobrazen nazveme *\_Vlastní kompaktní*. Podtržítko na začátku zajistí jeho zobrazení na začátku seznamu zobrazení. Ponecháme zaškrtnuté pole *Všechny složky Pošta*. Klikneme do tlačítka *OK*.
- V dialogovém okně **Upřesnit nastavení zobrazení: \_Vlastní kompaktní** provedeme následující změny:
	- **Sloupce**: Sloupec *Předmět* nahradíme sloupcem *Předmět úkolu*, abychom v zobrazení viděli případné vlastní změny předmětu.
	- **Podmíněné formátování**: Pro ukázku definujeme dvě podmíněná formátování:
	- » Klikneme do tlačítka *Přidat*.
	- » Do pole *Název* zapíšeme *Petr Novák*.
	- » Klikneme do tlačítka *Písmo* a vybereme fialovou barvu písma.
	- » Klikneme do tlačítka *Podmínka* a do pole *Odesílatel* zadáme *Petr Novák*.
	- » Obdobně přidáme další podmíněné formátování s názvem *Velké přílohy*.
	- » Vybereme kaštanovou barvu písma.
	- » Podmínku zadáváme v druhé kartě **Další volby**. V spodní části zadáme *je větší než 1000,00 kB*.
- Ověříme, že zpráva od Petr Nováka je vypisována fialovou barvou.
	- Podmíněné formátování je v Outlooku připraveno pro běžné situace:
- nepřečtené zprávy jsou zobrazeny tučně modře,
- zpráva s příznakem zpracování nesplněným v termínu červeně,
- zpráva v konverzaci z jiné složky kurzívou.

Zobrazení můžeme rychle modifikovat pomocí tlačítek v kartě **ZOBRAZENÍ** a kliknutím do záhlaví sloupců v tabulce zpráv (před tím vypneme podokno čtení), kterým seřadíme zprávy.

*Obrázky z jiných* 

*Podmíněné formátování*

*serverů*

.

Pokud obdržíme zprávu s obrázky z jiného serveru, nejsou obrázky z bezpečnostních důvodů zobrazeny. Situaci budeme demonstrovat na poslání mapy okolí firmy Encián ze serveru mapy.cz:

- V prohlížeči zadáme adresu *mapy.cz*
- Do vyhledávacího řádku map zadáme adresu firmy Encián *Praha 9, Kbelská 44*.
- V horní části stránky klikneme do odkazu *Sdílet mapu*.
- Vybereme volbu *Poslat mapu e-mailem* a doplníme parametry:
	- Odesílatel: Marie Sladká
	- Komu: [sladka.marie.encian@vse.onmicrosoft.com](mailto:sladka.marie.encian@vse.onmicrosoft.com) (Vaše adresa)
	- Vzkaz: Mapa okolí firmy Encián.
	- Zaškrtneme pole *Jako obrázek*.
	- Klikneme do tlačítka *Odeslat*.
- V Outlooku klikneme v podokně zpráv na zprávu *Mapa ze serveru Mapy.cz*.
- Pod záhlavím zprávy je upozornění: *Kliknutím sem stáhnete obrázky. Za účelem ochrany vašeho soukromí zabránila aplikace Outlook stažení některých obrázků v této zprávě.*
- Kliknutím na oznámení můžeme obrázky zobrazit v jednotlivé zprávě.
- Z místní nabídky oznámení vybereme volbu *Přidat doménu @mapy.cz do seznamu bezpečných odesílatelů.*
- Obrázky se zobrazí. Příště se již obrázky zobrazí bez nutnosti souhlasu.<sup>37</sup>

<sup>37</sup> Později můžeme odesílatele ze seznamu bezpečných odesílatelů odstranit. V kartě **DOMŮ** ve skupině ODSTRANIT klikneme do tlačítka *Nevyžádaná pošta* a vybereme volbu *Možnosti nevyžádané pošty*. V dialogovém okně **Možnosti nevyžádané pošty** klikneme na záložku karty **Bezpeční odesílatelé**. Odesílatele můžeme vybrat a kliknout do tlačítka *Odebrat*.
## **2.12 Hledání zprávy**

*Hledání zpráv*

Outlook nabízí rychlé a pohodlné hledání zpráv v naší poště:

- Hledání zahájíme kliknutím do vyhledávacího pole nad seznamem zpráv nebo kombinací kláves Ctrl E.
- Zobrazí se aplikační karta **NÁSTROJE HLEDÁNÍ / HLEDÁNÍ**.
- Obor hledání můžeme omezit ve skupině OBOR či výběrem napravo od vyhledávacího pole. Nabízí se:
	- aktuální složka,
	- podsložky.
	- všechny položky Outlooku,
	- aktuální poštovní schránka (všechny složky),
	- všechny poštovní schránky.

Vyhledává se v záhlaví i textu zpráv. Hledání můžeme omezit ve skupině UPŘESNIT:

 $-$  Od.

- Předmět,
- Obsahuje přílohy,
- Zařazené do kategorií (vybereme kategorii),
- Tento týden (popř. Dnes, Včera, Minulý týden, Tento měsíc, Minulý měsíc, Tento rok, Minulý rok),
- S příznakem (pro zpracování),
- Důležité,
- Další.

Výběrová a filtrující kritéria můžeme kombinovat.

Posledních několik hledání lze snadno opakovat, když ve skupině Možnosti klikneme do tlačítka *Poslední hledání*. Další možnosti jsou skryty pod tlačítkem *Nástroje hledání*:

- *Stav indexování*: Outlook provádí průběžně indexování zpráv za účelem rychlého vyhledávání. Můžeme zobrazit stav indexování. Většinou zde nalezneme informaci, že všechny položky jsou indexovány.
- *Prohledávaná umístění*: Můžeme omezit umístění, v nichž prohledávání provádíme (Internetové kalendáře, Seznamy služby SharePoint, jednotlivé připojené poštovní účty).
- *Rozšířené hledání*: Hledání v přesně definovaných polích zpráv (obdobné dialogové okno jako při definici podmínek podmíněného formátování).
- *Možnosti hledání*: Výchozí nastavení parametrů hledání, např. barva zvýraznění nalezených textů.

Vyhledané zprávy jsou zobrazeny v nastaveném zobrazení, je možné k nim zobrazit podkokno čtení. Prohledávání se provádí i v připojených souborech.

Práci s vyhledáváním ukončíme ve skupině ZAVŘÍT kliknutím do tlačítka *Ukončit hledání* nebo klávesou Esd.

## **2.13 Archivace**

## *Archivace*

Doručené i odesílané zprávy jsou ukládány do cloudu a synchronizovány do lokálního souboru s příponou *ost*. Pro ukládání pošty a dalších osobních informací v cloudu je v rámci Office 365 k dispozici prostor 50 GB. Starší zprávy je možné archivovat do lokálního souboru. Postup nastavení archivace:

V kartě **SOUBOR** klikneme do tlačítka *Možnosti*.

- V dialogovém okně **Možnosti aplikace Outlook** v kartě **UPŘESNIT** v sekci AUTOMATICKÁ ARCHIVACE klikneme do tlačítka *Nastavení automatické archivace*.
- <span id="page-37-0"></span> V dialogovém okně **Automaticky archivovat** můžeme nastavit parametry archivace do lokálního souboru s příponou *pst* (vi[z obr. 2-16\)](#page-37-0).

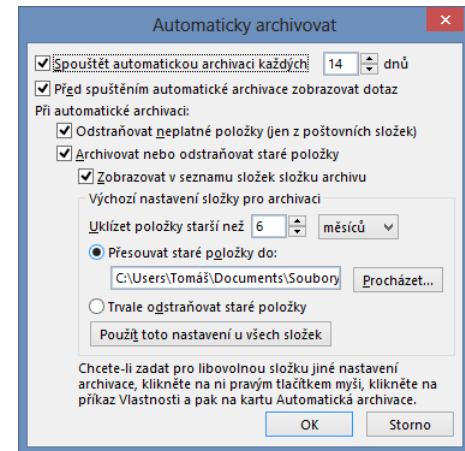

**OBR. 2-16: DIALOGOVÉ OKNO AUTOMATICKY ARCHIVOVAT**

- Pro jednotlivé složky lze nastavit jiné parametry archivování. Z místní nabídky názvu složky klikneme do volby *Vlastnosti*. V dialogovém okně **Vlastnosti** upřesníme parametry archivace v záložce **AUTOMATICKÁ ARCHIVACE**.
- Archivované zprávy jsou nadále dostupné pro prohlížení a vyhledávání, avšak jen s dostupností souboru *pst*.

Archivaci můžeme provádět také ručně, např. vyhledáním zpráv s danými parametry a přesunutím do lokální složky (v datovém souboru s příponou *pst*).

klikneme do tlačítka *Nástroje pro čištění* a vybereme volbu *Vyčištění poštovní* 

<span id="page-37-1"></span>*schránky*. Zobrazí se okno **Vyčištění poštovní schránky** (vi[z obr. 2-17\)](#page-37-1).

Outlook nabízí další nástroje pro vyčištění poštovní schránky. V kartě **SOUBOR**

*Vyčištění poštovní schránky*

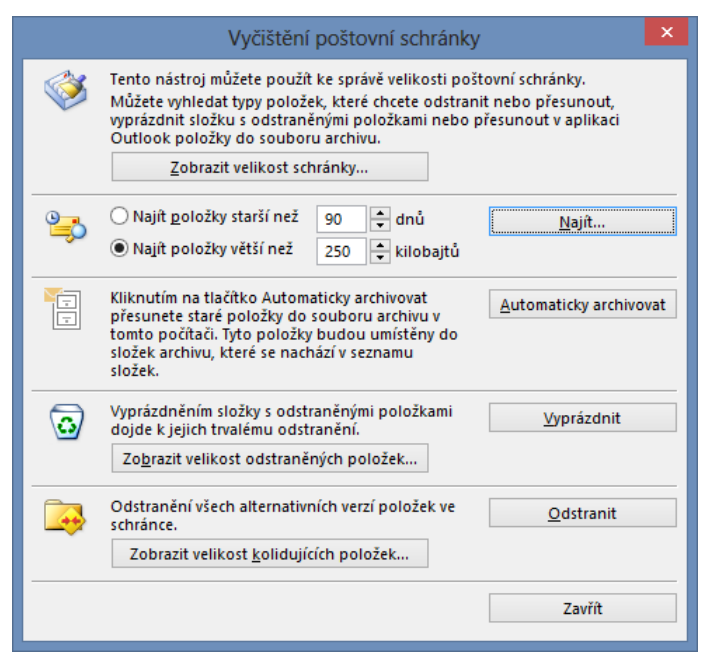

## **OBR. 2-17: DIALOGOVÉ OKNO VYČIŠTĚNÍ POŠTOVNÍ SCHRÁNKY**

## **2.14 Informační kanály RSS**

*Informační kanály RSS*

Do poštovní složky si můžeme nechat doručovat informace z RSS kanálů. RSS (*Rich Site Summary*) kanály slouží k čtení novinek z webů. RSS kanál je zastoupen webovou stránkou. Odkaz na adresu stránky bývá v zápatí webů. RSS kanál obsahuje výpis nejnovějších příspěvků na webu, většinou nadpis, datum zveřejnění, stručnou anotaci.

Marie Sladká bude sledovat novinky o počítačích a mobilech z webu iDnes.cz: Do webového prohlížeče zadáme adresu [http://www.idnes.cz](http://www.idnes.cz/)

- V spodní části stránky klikneme do odkazu *RSS kanály*.
- V sekci *Magazíny iDnes.cz* z místní nabídky odkazu na *Technet IDnes.cz* vybereme volbu *Kopírovat zástupce*.
- V Outlooku z místní nabídky specifické složky *Informační kanály RSS* vybereme volbu *Přidat nový informační kanál RSS*.
- Kombinací kláves Ctrl V vložíme adresu kanálu a klikneme do tlačítka *Přidat*.
- V dialogovém okně **Microsoft Outlook** potvrdíme přidání kanálu kliknutím do tlačítka *Ano*.
- Po chvíli se zobrazí novinky. Jejich počet je definován kanálem, další budou přibývat postupně, jak budou novinky zveřejněny na webu.
- Do Outlooku se doplnilo další zobrazení *RSS*, které modifikujeme:
	- V kartě **DOMŮ** ve skupině AKTUÁLNÍ ZOBRAZENÍ klikneme do tlačítka *Změnit zobrazení* a vybereme volbu *Spravovat zobrazení*. Vybereme zobrazení *RSS* a klikneme do tlačítka *Změnit*.
	- Doplníme podmíněné formátování s názvem *Windows*, které zobrazí novinky obsahující v předmětu či textu zprávy novinky slovo *Windows* zelenou barvou.
- V seznamu zpráv vybereme první zprávu. V kartě **DOMŮ** ve specifické skupině *RSS* klikneme do tlačítka *Stáhnout obsah* a vybereme volbu *Stáhnout článek*. Zvětší se tak velikost zprávy, která má celý článek v příloze.
- Průběžně stažené informace z RSS kanálů můžeme prohlížet později i bez připojení k Internetu. Pro články se staženým obsahem můžeme číst celý článek.
- V případě synchronizace složky RSS kanálu na mobilu, můžeme číst RSS kanál později i bez datového připojení. Můžeme tak provést synchronizaci ve chvíli dostupného wifi, stáhnout i obsahy zajímavých článků (připojené soubory) a číst je později bez připojení k internetu.
- Vytvoříme složku *9 Oblíbené RSS* mimo složku *Informační kanály RSS*.
- Připravíme rychlý krok *9 Oblíbené RSS*, které přesune jednotlivou zprávu do složky *9 Oblíbené RSS*. Pomocí tohoto rychlého kroku budeme přesouvat zajímavé novinky do složky *9 Oblíbené RSS*.
- Složkám jednotlivých RSS kanálů přiřadíme zásadu složky *1 Month Delete* (30 dnů), aby se starší novinky automaticky odstranily.

# **2.15 Sdílení, delegace**

*Sdílení*

Informace jsou v Outlooku uspořádány do složek. Uživatel může sdílet složku s jinými uživateli. Marie Sladká zpřístupní složku *1 Pracovní* Petru Novákovi:

- Vybereme složku *1 Pracovní*.
- V kartě **SLOŽKA** ve skupině VLASTNOSTI klikneme do tlačítka *Oprávnění složky*.
- Zobrazí se dialogové okno **Vlastnosti – 1 Pracovní** v kartě **OPRÁVNĚNÍ** (vi[z obr. 2-18\)](#page-39-0).
- Klikneme do tlačítka *Přidat*. Z lokálního seznamu uživatelů vybereme ředitele Petra Nováka.

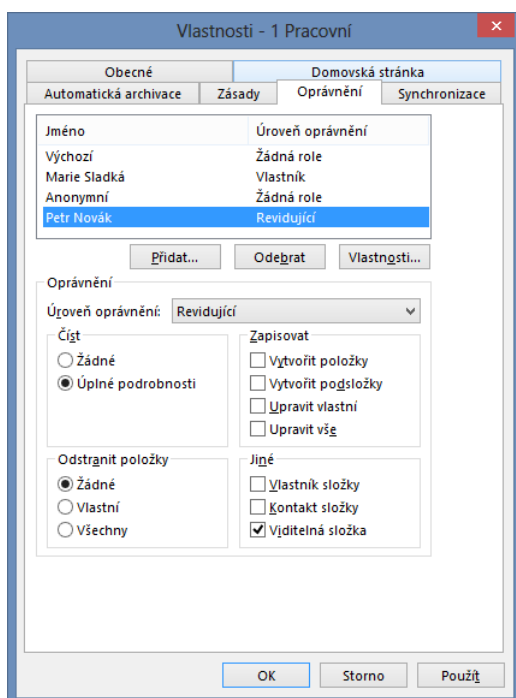

<span id="page-39-0"></span>**OBR. 2-18: DIALOGOVÉ OKNO VLASTNOSTI (SLOŽKY) – KARTA OPRÁVNĚNÍ**

- V poli *Úroveň oprávnění* vybereme *Revidující*. V spodní části se nastaví práva:
	- *Číst*: Úplné podrobnosti,
	- *Zapisovat*: žádná práva,
	- *Odstranit položky*: Žádné,
	- *Jiné*: Viditelná složka.
- Aby Petr Novák viděl složku účtu Marie Sladké, nastavíme obdobně práva na úrovni složky účtu [sladka.marie.encian@vse.onmicrosoft.com](mailto:sladka.marie.encian@vse.onmicrosoft.com), aby Petr Novák mohl zobrazit její účet.

Postup Petra Nováka:

- Zobrazíme účet Marie Sladké:
	- V kartě **SOUBOR** klikneme do tlačítka *Nastavení účtu* a vybereme volbu *Nastavení účtu*.
	- V dialogovém okně **Nastavení účtu** v kartě **E-MAIL** Označíme účet Petra Nováka v Office 365 a klikneme do tlačítka *Změnit*.
	- V dialogovém okně **Změnit účet** klikneme do tlačítka *Další nastavení*.
	- V dialogovém okně **Microsoft Exchange** v kartě **UPŘESNIT** klikneme do tlačítka *Přidat*.
	- V dialogovém okně **Přidat schránku** zapíšeme *Marie Sladká*. Klikneme do tlačítka *OK*.
	- V dialogovém okně **Microsoft Exchange** klikneme do tlačítka *OK*.
	- V dialogovém okně **Změnit účet** klikneme do tlačítka *Další* a do tlačítka *Dokončit*.
	- V dialogovém okně **Nastavení účtu** klikneme do tlačítka *Zavřít*.
	- V podokně složek se zobrazí účet *Marie Sladká* a po jeho rozbalení vidíme složku *1 Pracovní*. Vzhledem k nastavení oprávnění můžeme zprávy pouze prohlížet, nemůžeme je odstraňovat, upravovat, přidávat.

*Delegace*

Petr Novák chce, aby Marie Sladká nejen viděla jeho složku *Doručená pošta*, ale aby také mohla jménem Petra Nováka odesílat poštu, např. odpovídat na zprávy. Aby Marie Sladká mohla jeho jménem odesílat poštu, musí využít delegace:

- V kartě **SOUBOR** klikneme do tlačítka *Nastavení účtu* a vybereme volbu *Přístup delegáta*.
- <span id="page-40-0"></span> V dialogovém okně **Delegáti** klikneme do tlačítka *Přidat*. Z lokálního seznamu uživatelů vybereme Marii Sladkou (vi[z obr. 2-19\)](#page-40-0).

### Delegáti Delegáti mohou za vás odesílat položky, včetně vytváření žádostí o<br>schuzky a odpovídání na ně. Pokud chcete udělit oprávnění ke složce<br>bez udělení oprávnění k posílání zpráv v zastoupení, zavřete toto dialogové okno, klikněte pravým tlačítkem na složku, klikněte na příkaz Změnit oprávnění ke sdílení a změňte nastavení na kartě Oprávnění Marie Sladká Přidat.. Odebrat Oprávnění... Vlastnosti... .<br>Doručovat žádosti o schůzky, které jsou adresovány mně, a odpovědi<br>na žádosti o schůzky, jejichž jsem organizátorem, těmto uživatelům: ● Pouze moji delegáti, ale mně posílat kopie žádostí o schůzky a odpovědí (doporučeno) ○ Pouze moii delegáti ○ Moji delegáti a já storno  $\overline{OK}$

**OBR. 2-19: DIALOGOVÉ OKNO DELEGÁTI**

- V dialogovém okně **Delegovat oprávnění** doplníme v poli *Doručená pošta* oprávnění *Šéfredaktor*. Zaškrtneme pole *Automaticky odeslat delegátovi zprávu se souhrnem jeho oprávnění*. Klikneme do tlačítka *OK*.
- V dialogovém okně **Delegáti** klikneme do tlačítka *OK*.
	- Marie Sladká nyní může odesílat e-maily jménem Petra Nováka:
- V kartě **DOMŮ** ve skupině NOVÉ klikneme do tlačítka *Nový e-mail*.
- V katě **MOŽNOSTI** ve skupině ZOBRAZIT POLE klikneme do tlačítka *Od*.
- V záhlaví zprávy se doplnilo tlačítko *Od*. Klikneme do něj a vybereme volbu *Jiná emailová adresa*.
- V dialogovém okně **Odeslat z jiné e-mailové adresy** klikneme do tlačítka *Od*.
- V lokálním seznamu uživatelů vybereme ředitele Petra Nováka.
- V dialogovém okně **Odeslat z jiné e-mailové adresy** klikneme do tlačítka *OK*.
- Při příštím použití již bude Petr Novák v seznamu adres po kliknutí do tlačítka *Od*.
- Nyní již můžeme vyplnit pole *Komu*, *Předmět* a text zprávy a zprávu odeslat.
- Příjemce obdrží zprávu od Petra Nováka. V záhlaví je uveden text *Marie Sladká za uživatele Petr Novák*.
- Odeslaná zpráva se uloží také do složky *Odeslaná pošta* Marie Sladké.

Marie Sladká nevidí účet Petra Nováka, může však otevřít složku *Doručená pošta* jiným způsobem.

- V kartě **SOUBOR** klikneme do tlačítka *Otevřít a exportovat* a vybereme volbu *Složka jiného uživatele*.
- V dialogovém okně **Otevřít složku jiného uživatele** zadáme jméno *Petr Novák* a ponecháme vybraný typ složky *Doručená pošta*. V dalším okně z uživatelů Petr Novák vybereme ředitele.

 Zobrazí se složka *Doručená pošta* Petra Nováka, aniž by byla uvedena v *Podokně složek*.

Doplníme účet Petr Nováka do seznamu složek Marie Sladké:

- V roli Petra Nováka zpřístupníme jeho účet Marii Sladké. Z místní nabídky účtu [novak.petr.encian@vse.onmicrosoft.com](mailto:novak.petr.encian@vse.onmicrosoft.com) vybereme volbu *Oprávnění složky*.
- Pro Marii Sladkou doplníme oprávnění s úrovní *Revidující*.
- V roli Marie Sladké přidáme do podokna složek účet Petra Nováka.
- V kartě **SOUBOR** klikneme do tlačítka *Nastavení účtu* a vybereme volbu *Nastavení účtu*.
- V kartě **E-MAIL** vybereme svůj účet v Office 365.
- Klikneme do tlačítka *Změnit*.
- Klikneme do tlačítka *Další nastavení.*
- V kartě **UPŘESNIT** klikneme do tlačítka *Přidat*.
- Zapíšeme schránku [novak.petr.encian@vse.onmicrosoft.com.](mailto:novak.petr.encian@vse.onmicrosoft.com)
- V kartě **UPŘESNIT** se zobrazí název schránky *Petr Novák*.
- V podokně složek se doplnil účet sdílené schránky s dílčí zpřístupněnou složkou *Doručená pošta*.
- V roli Petra Nováka zpřístupníme Marii Sladké na úrovni šéfredaktora ještě složku *Odeslané pošta*.
- Složka se zobrazí v podokně složek Marie Sladké u účtu Petr Novák.
- Nyní již můžeme v roli Marie Sladké:
	- Snadno otevřít složku *Doručená pošta* Petra Nováka přímo v podokně složek.
	- Odeslat zprávu s uložením odeslané zprávy do složky Petra Nováka. Při přípravě nové zprávy klikneme v kartě **MOŽNOSTI** ve skupině DALŠÍ MOŽNOSTI do tlačítka *Uložit odeslanou položku do*, vybereme volbu *Jiná složka*.
	- V struktuře všech složek (včetně *Kalendáře*, *Kontaktů* a dalších) vybereme *Odeslanou poštu* Petra Nováka.

# **2.16 Pošta z jiných serverů a sdílené schránky**

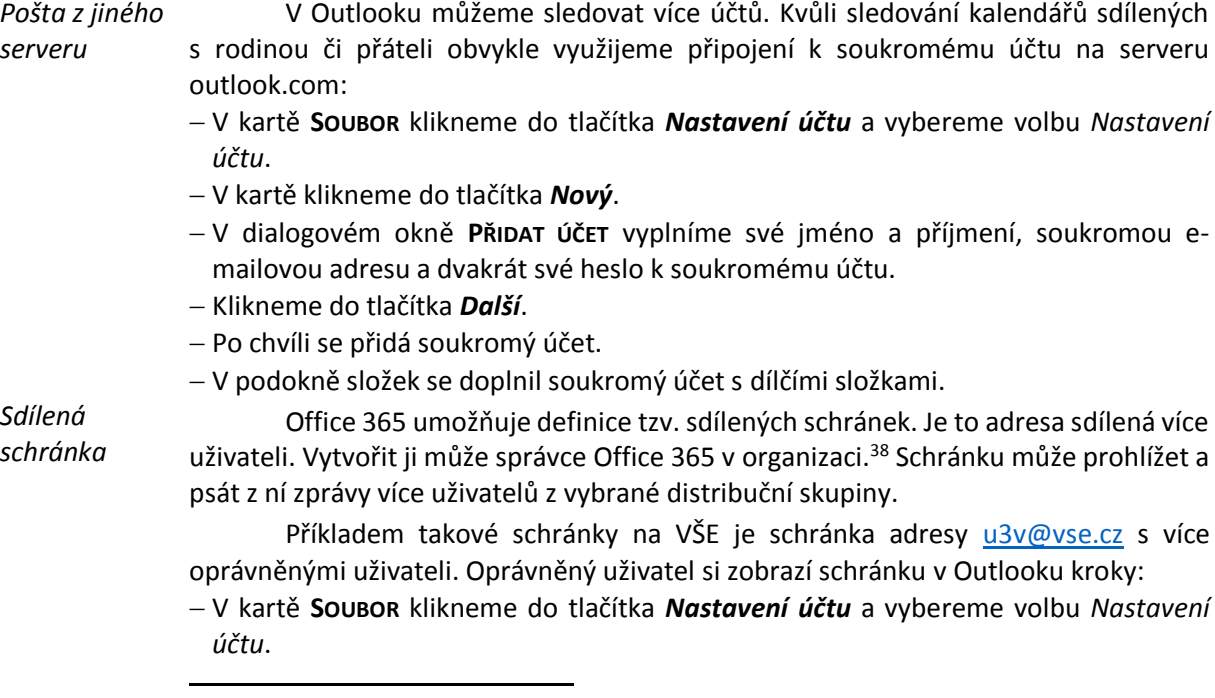

<sup>38</sup> Založení se provádí v centru správy exhchange v kartě **SDÍLENÁ**.

- V kartě **E-MAIL** vybereme svůjcz účet v Office 365.
- Klikneme do tlačítka *Změnit*.
- Klikneme do tlačítka *Další nastavení.*
- V kartě **UPŘESNIT** klikneme do tlačítka *Přidat*.
- Zapíšeme adresu schránky, např. [u3v@vse.cz.](mailto:u3v@vse.cz)
- V kartě **UPŘESNIT** se zobrazí název schránky, např. *Univerzita třetího věku*.
- V podokně složek se doplnil účet sdílené schránky s dílčími složkami.

# **2.17 Rychlé zprávy a historie konverzací**

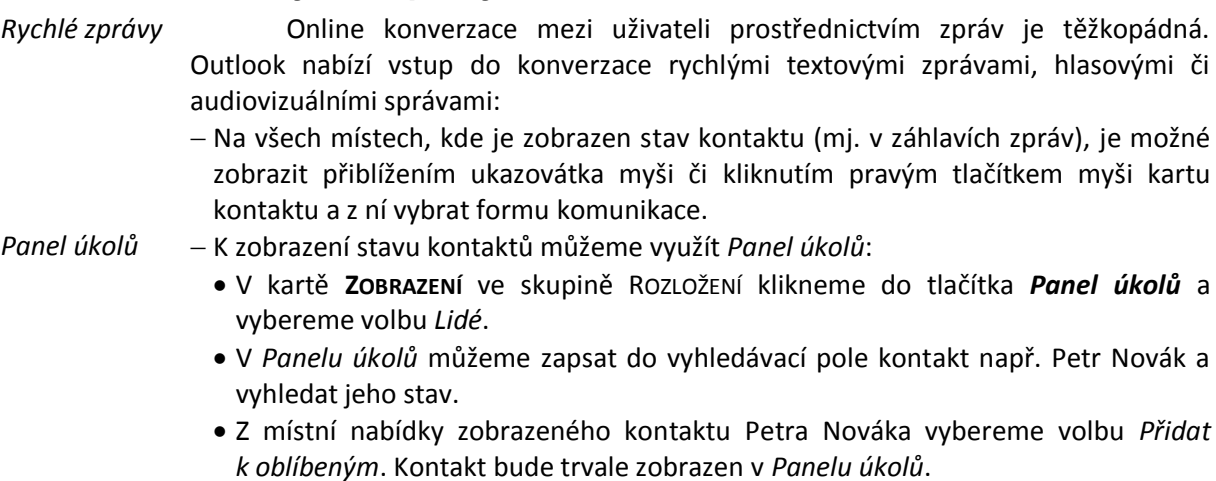

Pokud máme nainstalován Lync, můžeme z místní nabídky kontaktu z karty kontaktu kliknout do tlačítka *Odeslat rychlou zprávu* a zahájit komunikaci se zvoleným uživatelem (viz [obr. 2-20\)](#page-42-0).

**OBR. 2-20: KARTA KONTAKTU ZOBRAZENÁ Z OBLÍBENÝCH KONTAKTŮ**

<span id="page-42-0"></span>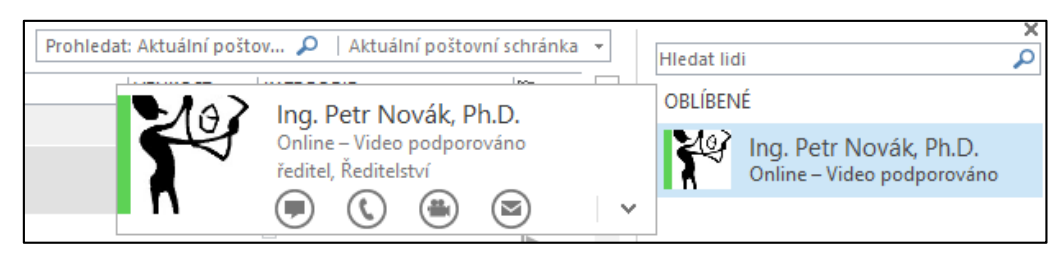

*Historie konverzací*

Rychlé zprávy se po skončení konverzace se ukládají do složky *Historie konverzací*, která je zahrnována (obdobně jako jiné zprávy či zprávy z RSS kanálů) do vyhledávání. Na protokol konverzace v *Historii konverzací* lze odpovědět či přeposlat jej jinému uživateli. Je však vhodné upraviti sadu stylů s nevhodně velkými mezerami mezi odstavci. V kartě **FORMÁTOVÁNÍ TEXTU** ve skupině STYLY klikneme do tlačítka *Změnit styly*, vybereme volbu *Sada stylů* a např. sadu *Čáry (jednoduché)* či *Word 2003*.

# **2.18 Oznámení o nepřítomnosti**

Pokud uživatel delší dobu nebude moci vyřizovat příchozí zprávy, může nastavit v Outlooku oznámení o nepřítomnosti: *Oznámení o nepřítomnosti*

- V kartě **SOUBOR** klikneme do tlačítka *Automatické odpovědi*.
- V dialogovém okně **Automatické odpovědi** (vi[z obr. 2-21\)](#page-43-0) nastavíme parametry:
	- Zaškrtneme pole *Odesílat automatické odpovědi*.

<span id="page-43-0"></span>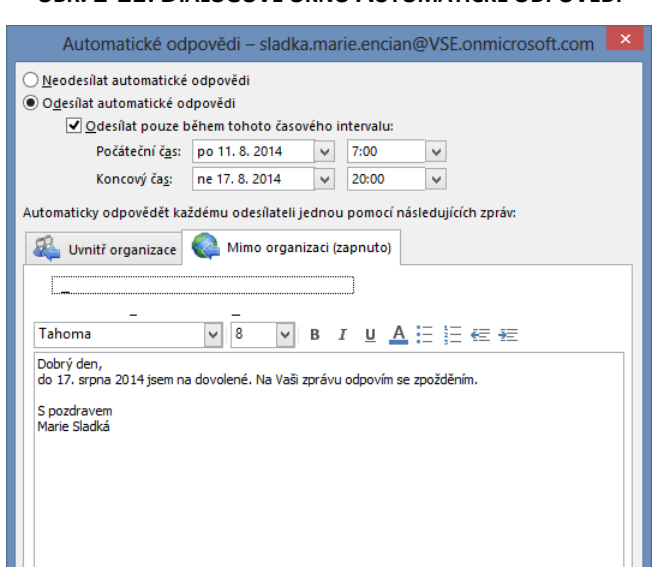

**OBR. 2-21: DIALOGOVÉ OKNO AUTOMATICKÉ ODPOVĚDI**

 V spodní části dialogového okna jsou karty pro diferencované odpovědi odesílatelům z naší organizace a mimo ni. Do obou karet zapíšeme text: Dobrý den,

 $\overline{OK}$ 

do 17. srpna 2014 jsem na dovolené. Na Vaši zprávu odpovím se zpožděním.

S pozdravem

Pravidla..

Marie Sladká

.

- V kartě *Mimo organizaci* můžeme vypnout automatické odpovědi pro osoby mimo organizaci nebo můžeme odpovídat jen svým kontaktům.
- Po kliknutí do tlačítka *Pravidla* můžeme doplnit specifická pravidla pro odpovědi vybraným uživatelům, např. pro vybrané uživatele připravit jinou zprávu formou tzv. šablony (předmět a text).
- Odesílatel v organizaci je informován o nedostupnosti adresáta již při psaní zprávy v polích pro adresáty (viz [obr. 2-22\)](#page-43-1).<sup>39</sup> Po odeslání zprávy dostane zpět automatickou odpověď.

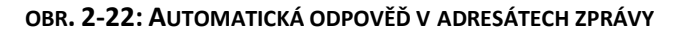

<span id="page-43-1"></span>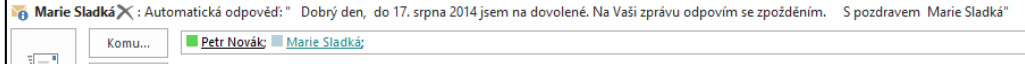

<sup>&</sup>lt;sup>39</sup> Barevné odlišení adresátů s automatickou odpovědí je funkční i při rozbalení distribučních skupin.

# <span id="page-44-0"></span>**3.1 Uspořádání kalendáře**

*Přechod do modulu Kalendář*

V roli Marie Sladké zapíšeme do osobního kalendáře událost. Nejprve přejdeme do modulu *Kalendář* (vi[z obr. 3-1\)](#page-44-1) jednou z možnosti:

- V navigaci klikneme do tlačítka *Kalendář*. Zobrazí se kalendář se zobrazením aktuálního data.
- Umístíme ukazatel myši nad tlačítko *Kalendář*. Zobrazí se náhled kalendáře se seznamem dnešních událostí.
	- Kliknutím můžeme zobrazit události z jiného dne. V horní části můžeme měnit měsíc. Pokud je událostí více, zobrazí se v pravé části náhledu svislý posuvník.
	- Kliknutím do tlačítka v pravém horním rohu náhledu můžeme ukotvit náhled kalendáře do *Panelu úkolů*. Panelu úkolů může ještě obsahovat náhled oblíbených kontaktů a náhled úkolů.
	- Dvojitým kliknutím na vybraný den můžeme zobrazit kalendář se zobrazením vybraného dne.
- V *Panelu úkolů* jsou zobrazeny události dnešního dne.
	- Kliknutím můžeme zobrazit události z jiného dne. V horní části můžeme změnit měsíc.
	- Kliknutím do tlačítka v pravém horním rohu můžeme náhled odebrat z *Panelu úkolů*.
	- Dvojitým kliknutím na vybraný den můžeme zobrazit kalendář se zobrazením vybraného dne.

<span id="page-44-1"></span>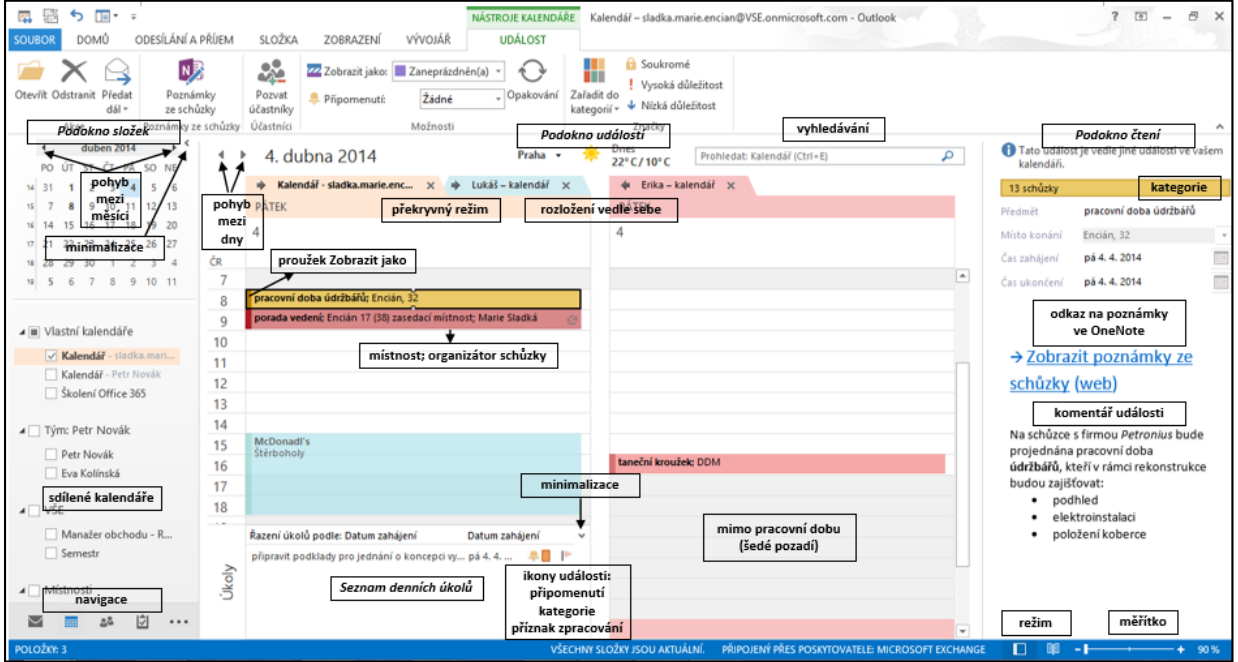

## **OBR. 3-1: MODUL KALENDÁŘ**

První událost naplánujeme na úterý 8. 4. 2014: V náhledu kalendář zobrazeném z navigace vyhledáme duben 2014 a dvojitě klikneme na úterý 8. 4. 2014. Popišme, co vše vidíme:

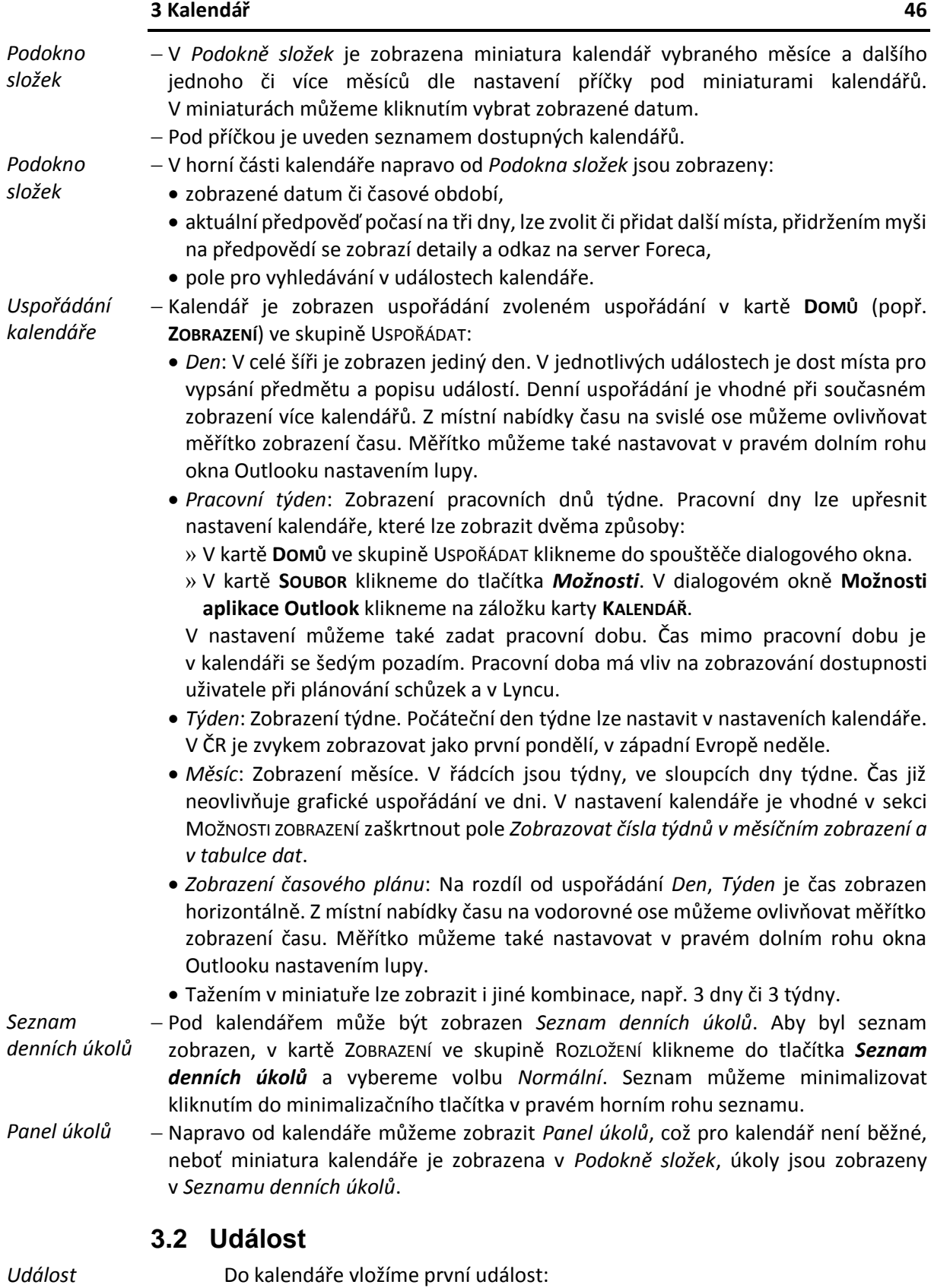

- V kalendáři dvojitě klikneme na čas úterý 8. 4. 2014 8:30.
- Zobrazí se okno nové půlhodinové události. Doplníme parametry dle [obr. 3-2.](#page-46-0)

<span id="page-46-0"></span>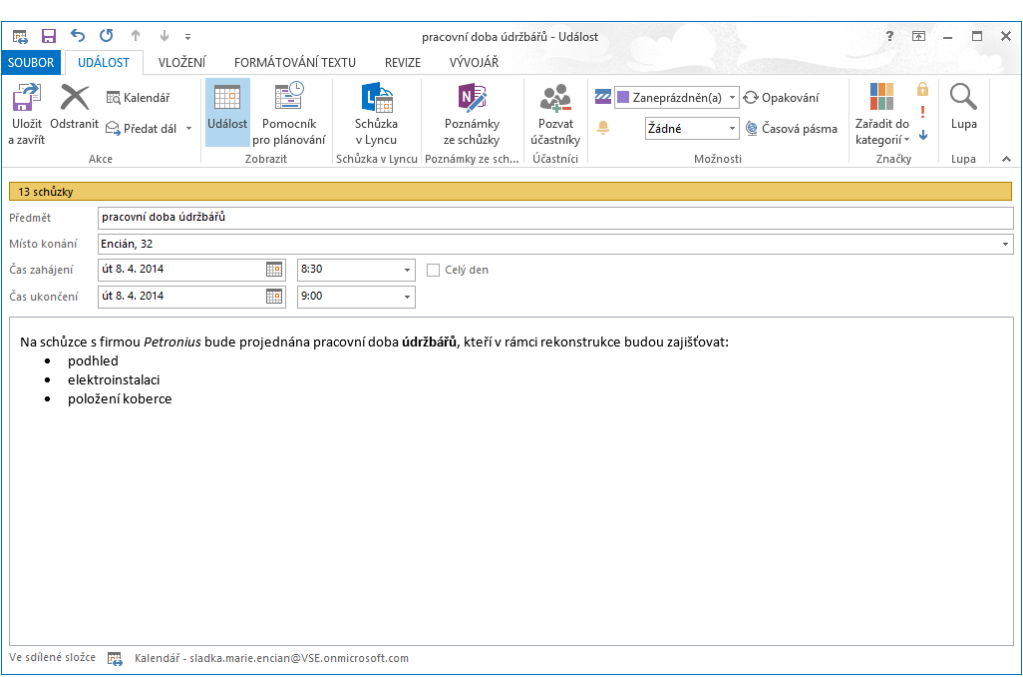

**OBR. 3-2: UDÁLOST PRACOVNÍ DOBA ÚDRŽBÁŘŮ**

- Událost zařadíme do kategorie *13 schůzky*. V kartě **UDÁLOST** ve skupině ZNAČKY klikneme do tlačítka *Zařadit do kategorií* a vybereme *13 schůzky*.
- V kartě **UDÁLOST** ve skupině AKCE klikneme do tlačítka *Uložit a zavřít*.
- Na schůzce má být přítomen také ředitel Petr Novák. Zkopírujeme událost do jeho kalendáře:
	- Kalendář vidíme díky dřívější delegaci oprávnění.
	- V *Podokně složek* zaškrtneme kalendář *Petr Novák*. Kalendář Petra Nováka se zobrazí napravo od kalendáře Marie Sladké.
	- Tažením myší zkopírujeme událost do kalendáře Petra Nováka.

## **3.3 Schůzka**

.

## *Schůzka*

Na druhé události budeme demonstrovat optimální sjednání schůzky za přítomnosti jiných osob s využitím prostředků organizace – zasedací místnosti:

V kalendáři dvojitě klikneme na čas úterý 8. 4. 2014 10:00.

- Změníme událost na schůzku.<sup>40</sup> V kartě **UDÁLOST** v skupin ÚČASTNÍCI klikneme do tlačítka *Pozvat účastníky*. Okno schůzky obsahuje pole *Komu* a tlačítko *Odeslat*. Informace o schůzce (události se zvanými účastníky) bude zaslána účastníkům. Do pole *Komu* doplníme obdobně jako při psaní zprávy adresáta Petra Nováka<sup>41</sup>. Při výběru účastníka upřesňujeme, zda se jedná o povinného či nepovinného účastníka nebo zdroj. Petr Novák je povinným účastníkem.
- Do předmětu zapíšeme text *koncepce vybavení*.
- Vedle pole *Místo konání* přibylo tlačítko *Místnost*. Klikneme do něj. V dialologovém okně **Vybrat místnosti** vybereme adresář *All rooms* a zvolíme místnost *Encián 17 (38) zasedací místnost* (v závorce v názvu místnosti správce Office 365 uvedl kapacitu místnosti).<sup>42</sup>

<sup>40</sup> Mohli jsme také zahájit novou schůzku v kartě **DOMŮ** ve skupině NOVÝ kliknutím do tlačítka *Nová schůzka*. V tom případě by však nebyl pro schůzku přichystán přesně čas zahájení.

<sup>41</sup> V poli *Komu* můžeme použít distribuční seznam.

<sup>42</sup> Ve výchozím nastavení Office 365 lze požadovat rezervace jen 180 dopředu.

- Čas ukončení prodloužíme do 12:00.
- V pravém podokně *Vyhledávání místností* jsou v rámci naší pracovní doby navrhovány v půlhodinových intervalech časy schůzky s ohledem na dostupnost účastníků a zdrojů. V horní miniatuře kalendáře můžeme změnit den schůzky, v dolním přehledu termínů můžeme využít jiný navrhovaný termín.<sup>43</sup>
- Nad záhlavím schůzky je upozornění *Toto pozvání na schůzku jste ještě neodeslali*.
- Můžeme zobrazit také časové možnosti účastníků schůzky. V kartě **SCHŮZKA** ve skupině ZOBRAZIT klikneme do tlačítka *Pomocník při plánování*. Zobrazí se kalendář dostupnosti zdrojů (viz [obr. 3-3\)](#page-47-0).

<span id="page-47-0"></span>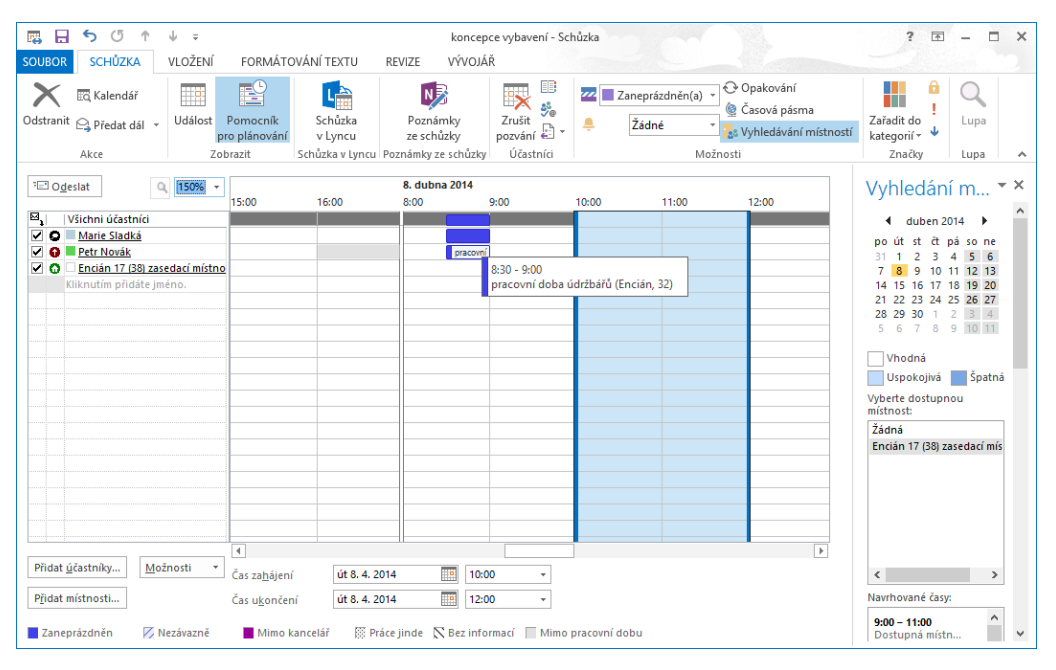

**OBR. 3-3: POMOCNÍK PŘI PLÁNOVÁNÍ**

- Nad seznamem účastníků je připraveno tlačítko *Odeslat* pro uložení schůzky a odeslání pozvánek. Vedle něj je tlačítko pro změnu měřítka vodorovné časové osy.
- V seznamu účastníků můžeme v prvním sloupci potlačit odeslání pozvánky na schůzku účastníkovi.
- V seznamu účastníků jsou ikonou rozlišeny druhy zdrojů:
	- » Organizátor schůzky
	- » Povinný účastník

.

- » Nepovinný účastník
- » Zdroj (místnost nebo zařízení)
- Přidržením ukazatele myši nad účastníkem zobrazíme jeho kartu kontaktu.
- V kalendáři jsou zobrazeny události zařazené do kalendáře účastníků. Pokud účastník nastavil organizátorovi sdílené kalendáře alespoň na úrovni předmětu a umístění, zobrazí se také předmět. Přidržením ukazatele myši nad událostí se zobrazí předmět a umístění.<sup>44</sup>

<sup>43</sup> Zobrazení podokna *Vyhledávání místností* můžeme potlačit či aktivovat v kartě **SCHŮZKA** ve skupině MOŽNOSTI tlačítkem *Vyhledávání místností*.

<sup>44</sup> [V obr. 3-3](#page-47-0) je pro ilustraci nastavena pracovní doba Petr Nováka do 16 hodin, proto čas 16 – 17 je zobrazen s šedou výplní.

- Pod kalendářem jsou tlačítka pro přidání účastníků a místnosti, lze zde také modifikovat čas zahájení a dokončení, které jsou zobrazeny v kalendáři modrým pruhem. Čas lze modifikovat také tažením za kraje pruhu události.
- Tlačítko *Možnosti* nabízí další parametrizaci:
	- » *Zobrazit pouze mou pracovní dobu*: V kalendáři jsou zobrazeny pouze hodiny pracovní doby organizátora.
	- » *Zobrazit podrobnosti kalendáře*: V kalendáři je zobrazen předmět jiných událostí, pokud účastník svolil k jeho zobrazení.
	- » *Automatický termín*: Navrhne čas schůzky dle dostupnosti zdrojů.
	- » *Aktualizovat informace o volném čase*: Aktualizuje informace o čase účastníků a zdrojů, během práce s průzkumníkem může dojít k jejich změně.
- Klikneme do tlačítka *Odeslat*.
- Po odeslání doplníme schůzce kategorii. Vybereme kliknutím v kalendáři schůzku. V kartě **SCHŮZKA** ve skupině ZNAČKY klikneme do tlačítka *Zařadit do kategorií* a vybereme volbu *13 schůzky*.
- Po odeslání je schůzka zapsána do kalendářů:
	- Marie Sladká: zobrazena jako zaneprázdněna
	- Petr Novák: zobrazena jako nezávazně
	- $\bullet$  Encián 17<sup>45</sup>: zobrazena jako nezávazně<sup>46</sup>
- Petr Novák obdrží e-mailem pozvánku na schůzku. Vzhledem k předchozí delegaci může schůzku přijmout za Petra Nováka Marie Sladká. Z místní nabídky zprávy (popř. ve zprávě v kartě **SCHŮZKA** ve skupině ODPOVĚDĚT) vybereme volbu a v dialogovém okně **Microsoft Outlook** potvrdíme volbu *Odeslat odpověď*. Marii Sladké přijde zpráva s potvrzením účasti Petra Nováka na schůzce.
- <span id="page-48-0"></span> Organizátor schůzky má průběžný přehled o stavu odpovědí. Když v roli Marii Sladké klikneme do schůzky v kalendáři, zobrazí se kontextová karta **SCHŮZKA**. Ve skupině ÚČASTNÍCI klikneme do tlačítka *Sledování*. Zobrazí se přehled odpovědí (viz [obr. 3-4\)](#page-48-0).

### **OBR. 3-4: PŘEHLED ODPOVĚDÍ NA POZVÁNKU NA SCHŮZKU**

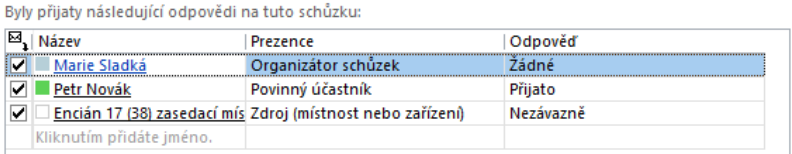

- Správce Office 365 definuje delegáty pro jednotlivé místnosti. Delegátem všech společných místností ve firmě Encián je Marie Sladká. Marie Sladká schválí rezervaci zdroje obdobně, jako potvrdila účast Petra Nováka.<sup>47</sup> Organizátorovi schůzky přijde potvrzující zpráva.
- Ve všech třech kalendářích je nyní schůzka v zobrazena jako *Zaneprázdněn*.
- Schůzka musí být kvůli jiné akci Petra Nováka posunuta o dvě hodiny. V roli Marie Sladké tažením v kalendáři změníme zahájení schůzky na 12:00<sup>48</sup>. V dialogovém okně

1

<sup>45</sup> Kalendář místnosti můžeme zobrazit ve svých kalendářích. V katě **DOMŮ** ve skupině SPRAVOVAT KALENDÁŘE klikneme do tlačítka *Otevřít kalendář* a vybereme volbu *Otevřít sdílený kalendář*. Do pole *Jméno* zapíšeme *Encián 17*.

<sup>46</sup> Pokud by místnost byla již v daném čase rezervována, byla by žádost odmínuta.

<sup>47</sup> Ve správě Office 365 lze nastavit, že vybraným uživatelům bude rezervace přijata automaticky i bez schvalování delegátem.

<sup>48</sup> Petr Novák by mohl termín schůzky změnit tažením jen pro sebe. Ostatní by se o změně nedověděli. Petr Novák by musel vybrat schůzku a v kartě **SCHŮZKA** ve skupině ODPOVĚDĚT kliknout do tlačítka *Navrhnout nový čas* a vybrat volbu *Odmítnout a navrhnout nový čas*. Vygeneroval by se zpráva o návrhu nového času schůzky. Organizátor schůzky by

**Microsoft Outlook** ponecháme vybránu volbu *Uložit změny a odeslat aktualizaci*. Otevře se zpráva s aktualizací, v níž klikneme do tlačítka *Odeslat aktualizaci*. Účastníci a zdroje mají událost opět ve stavu *Nezávazně*. Musí znovu potvrdit svou účast či rezervaci místnosti.

## **3.4 Opakovaná událost a další možnosti událostí**

### *Opakování*

Vedení firmy Encián má poradu každý první pátek v měsíci. Poradu vloží do kalendáře Marie Sladká jako opakující se schůzku pro druhé čtvrtletí roku 2014:

- Zobrazíme kalendáře Marie Sladké, Petra Nováka, místnosti Encián 17.
- V kartě **DOMŮ** ve skupině NOVÝ klikneme do tlačítka *Nová schůzka* a vybereme volbu *Nová schůzka se všemi*.
- V kartě **SCHŮZKA** ve skupině MOŽNOSTI klikneme do tlačítka *Opakování*.
- <span id="page-49-0"></span>V dialogovém okně **Opakovat událost** zadáme parametry dle [obr. 3-5:](#page-49-0)

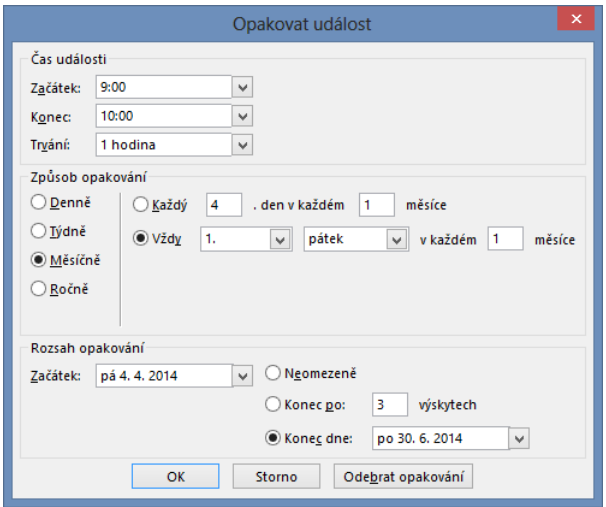

**OBR. 3-5: DIALOGOVÉ OKNO OPAKOVÁNÍ**

Do předmětu zapíšeme *porada vedení*.

1

<span id="page-49-1"></span>Opakování je rekapitulováno pod místem konání (viz [obr. 3-6\)](#page-49-1).

**OBR. 3-6: REKAPITULACE OPAKOVÁNÍ**

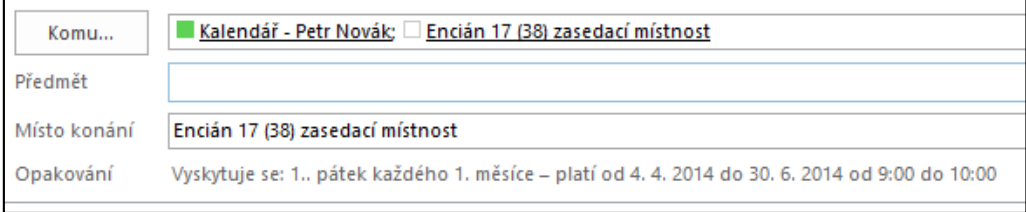

- Schůzku potvrdíme za Petra Nováka. Schválíme také rezervaci místnosti Encián 17.
- $-$  Z pátku 2. 5. 2014 bude porada přeložena na pondělí 5. 5. 2014.
- V roli organizátorky schůzky Marie Sladké dvojitě klikneme na poradu 2. 5. 2014.
- V dialogovém okně **Otevřít opakující se položku** ponecháme volbu *Jenom tuto položku* a klikneme do tlačítka *OK*.

musel návrh přijmout a tím znovu zaslat žádost o schválení nového termínu schůzky. Bylo by nutné také znovu potvrdit rezervací místnosti.

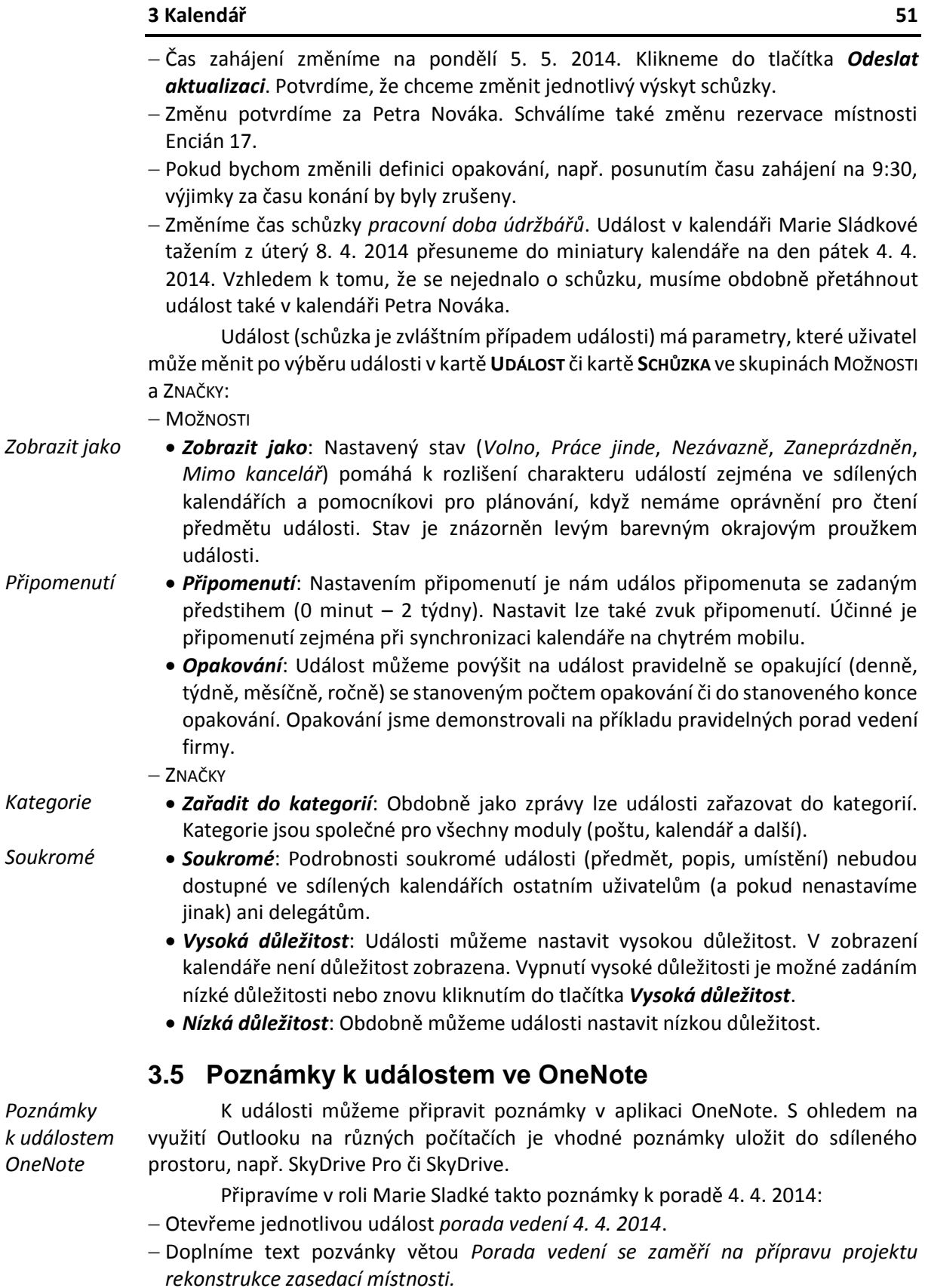

 V kartě **VÝSKYT SCHŮZKY** ve skupině POZNÁMKY ZE SCHŮZKY klikneme do tlačítka *Poznámky ze schůzky*.

- V dialogovém okně **Poznámky ze schůzky** vybereme volbu *Sdílet poznámky s tímto výskytem schůzky.<sup>49</sup>*
- Zobrazí se struktura poznámkových bloků OneNote. Vybereme poznámkový blok sdílený v SkyDrive Pro s účastníky schůzky.
- Do textu ke schůzce se doplnil odkaz *Zobrazit poznámky ze schůzky (web)*.
- <span id="page-51-0"></span> Klikneme na odkaz. Otevře se stránka OneNote. Do poznámek k schůzce doplníme text dl[e obr. 3-7.](#page-51-0)

### **OBR. 3-7: POZNÁMKY K PORADĚ VEDENÍ VE ONENOTE**

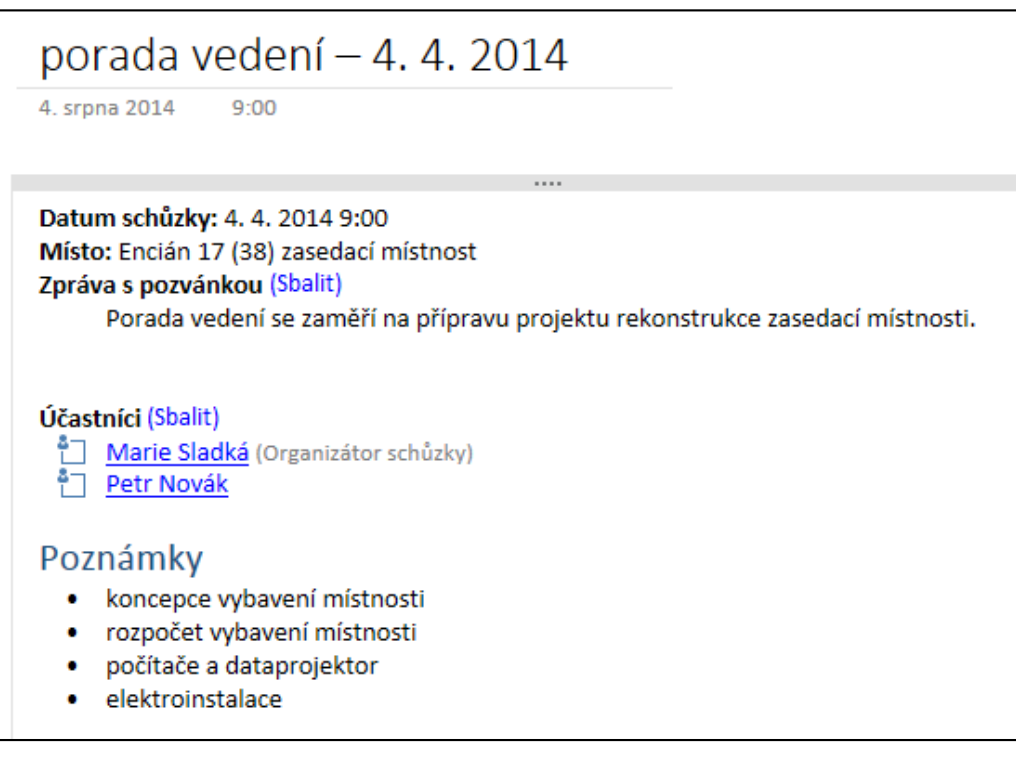

- Odešleme aktualizaci schůzky.
- Poznámky jsou nyní dostupné všem účastníkům schůzky (pokud mají oprávnění k příslušnému poznámkovému bloku poznámek).<sup>50</sup>

## **3.6 Schůzka v Lyncu**

*Schůzka v Lyncu*

.

Outlook umožňuje pozvat na schůzku, která je navázána ne schůzku v Lyncu. V takové schůzce se automaticky připraví odkaz na připojení ke schůzce v Lyncu.

Marie Sladká připraví schůzku v Lyncu na úterý 1. 4. 2014 od 8 hodin:

- V kalendáři klikneme do času 8:00 v úterý 1. 4. 2014.
- V kartě **DOMŮ** ve skupině SCHŮZKA V LYNCU klikneme do tlačítka *Nová schůzka v Lyncu*.
- Do poznámek k události se doplnil odkaz *Připojit se ke schůzce Lyncu*.
- Do pole *Komu* vyplníme Petra Nováka. Mohli bychom využít i distribuční seznamy.
- Do pole *Předmět* zapíšeme text *Příprava porady vedení 4. 4. 2014*.
- *Čas ukončení* prodloužíme do 1. 4. 2014 9:00.

<sup>49</sup> Obdobně může každý účastník využít druhou volbu *Dělat si vlastní poznámky* a vytvořit si svou stránku poznámek nejlépe v osobním prostoru SkyDrive či SkyDrive Pro.

<sup>&</sup>lt;sup>50</sup> V případě vlastních osobních poznámek uživatel zobrazí stránku OneNote pomocí tlačítka z karty, v textu události není přímý odkaz. Po kliknutí do tlačítka *Poznámky ze schůzky* se zobrazí upřesněný odkaz na sdílenou stránku poznámek. Druhý odkaz bude vždy nadepsán obecně *Dělat si vlastní poznámky*.

- Můžeme nastavit detailní možnosti schůzky. V kartě **SCHŮZKA** ve skupině SCHŮZKA V LYNCU klikneme do tlačítka *Možnosti schůzky*. Nejdůležitější je nastavení, kde bude moci prezentovat. Ostatní budou jen účastníci schůzky.
- Klikneme do tlačítka *Odeslat*.
- Připojení se ke schůzce Lyncu je možné kdykoliv i před a po umístění v kalendáři.
- Jako schůzka v Lyncu může být organizována i běžná schůzka, např. porada. V Lyncu mohou schůzku sledovat účastníci na služební cestě. Schůzku je možné v Lyncu zaznamenat, aby si ji nepřítomní mohli prohlédnout nebo se k ní vrátit účastníci.

Lync přebírá ze serveru Exchange některé informace:

- V průběhu hovoru uživatelů nebo účasti na schůzce v Lyncu je automaticky nastaven stav *Zaneprázdněn* (přesněji *Probíhá hovor* nebo *Konferenční hovor*).
- Pokud má zapsánu v kalendáři událost, je v její době zobrazen jeho stav v Lyncu jako *Zaneprázdněn*.

## **3.7 Sdílení kalendářů**

Outlook podporuje spolupráci uživatelů. Velmi rozsáhlá je podpora sdílení kalendářů jak možností zobrazit další kalendáře, tak možností povolit sdílení vlastního kalendáře.

V roli Marie Sladké vidíme její kalendář a díky delegaci kalendář Petra Nováka. Jsou zobrazeny v *Podokně složek*, zobrazit je můžeme zaškrtnutím. Obdobně můžeme přidat kalendáře dalších uživatelů a zdrojů v organizaci:

- V kartě **DOMŮ** ve skupině SPRAVOVAT KALENDÁŘE klikneme do tlačítka *Otevřít kalendář* a vybereme volbu *Z adresáře*, popř. *Ze seznamu místností*. V lokálním seznamu adres vyhledáme místnosti Encián 17, 18, 27, 28. Kalendáře se vytvoří v *Panelu složek* ve skupině *Místnosti*. 51
- Přidáme kalendáře svých spolupracovníků. V kartě **DOMŮ** ve skupině SPRAVOVAT KALENDÁŘE klikneme do tlačítka *Skupiny kalendářů* a vybereme volbu *Zobrazit kalendáře týmu nadřízeného*. Vytvoří se skupina *Tým: Petr Novák* a v ní kalendáře Petr Novák a Eva Kolínská.<sup>52</sup> Petr Novák už byl dříve zařazen do skupiny Sdílené *kontakty*. Tuto skupinu z její místní nabídky odstraníme volbou *Odstranit skupinu*. Potvrdíme odebrání skupiny.

Další kalendář – rozvrh hodin oboru v kombinované formě výuky *Manažer obchodu* budeme čerpat z týmového webu SharePointu:

Do webového přihlížeče zadáme adresu:

<https://vse.sharepoint.com/sites/fmv/mn/Lists/rozvrh>

Na adrese je seznam SharePointu typu kalendář.

- Ve webovém rozhraní SharePointu v kartě **KALENDÁŘ** ve skupině PŘIPOJIT A EXPORTOVAT klikneme do tlačítka *Připojit k aplikaci Outlook*.
- V dialogovém okně webového prohlížeče potvrdíme povolení spustit program Outlook.
- V dialogovém okně **Microsoft Outlook** povolíme připojení kalendáře do Outlooku.
- V *Podokně složek* přibyl kalendář *Manažer obchodu – Rozvrh*.

*Kalendář z Internetu*

.

*Zobrazení dalších kalendářů*

*Kalendář SharePointu*

Exchange umožňuje publikovat zvolené kalendáře na Internetu. Toto řešení je vhodné pro uživatele mimo organizaci a pro uživatele využívající OWA (Outlook Web

<sup>51</sup> V případě uživatelů či volby *Otevřít sdílený kalendář* by se kalendář vytvořil ve skupině *Sdílené kalendáře*.

<sup>52</sup> Petra Nováka nastavil Marii Sladké a Evě Kolínské jako manažera správce Office 365. Na VŠE jsou manažeři definováni automaticky z ISIS. Nadřízeným běžného učitele je vedoucí katedry. Nařízeným vedoucího katedry a proděkanů je děkan. Nadřízeným prorektorů je rektor.

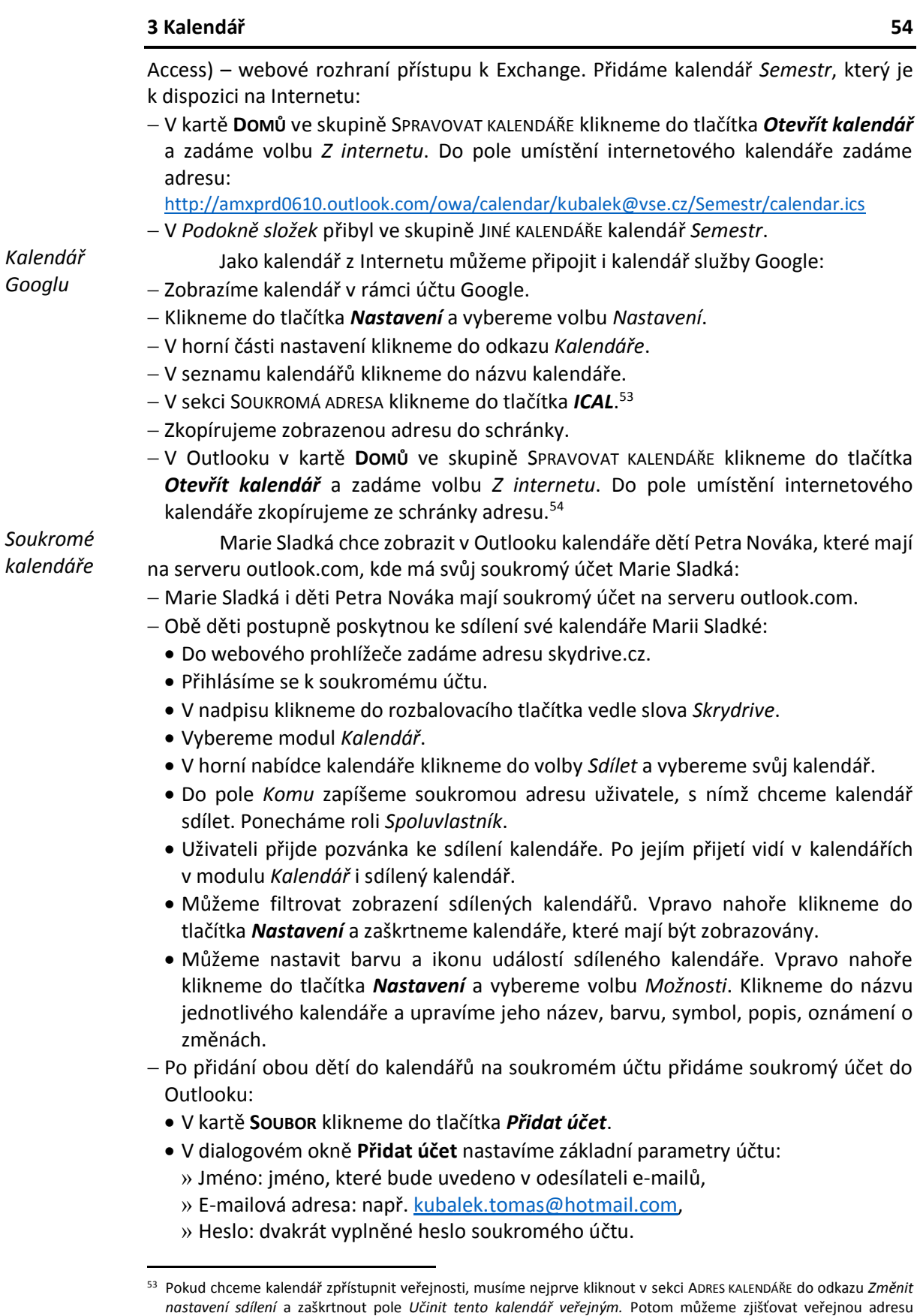

kliknutím do tlačítka *ICAL* v sekci ADRESA KALENDÁŘE. <sup>54</sup> Obdobné lze připojit užitečné veřejné kalendáře ve formátu *iCal*, např. jmeniny, státní svátky, počasí v Praze, v Brně, fáze měsíce, filmové premiéry v ČR. Podrobněji viz [http://www.zive.cz/clanky/vyber-tech-nejuzitecnejsich](http://www.zive.cz/clanky/vyber-tech-nejuzitecnejsich-verejnych-kalendaru/sc-3-a-142992/default.aspx)[verejnych-kalendaru/sc-3-a-142992/default.aspx.](http://www.zive.cz/clanky/vyber-tech-nejuzitecnejsich-verejnych-kalendaru/sc-3-a-142992/default.aspx)

Do Outlooku můžeme připojit také program televize, např. http://vtelevizi.cz/gadgety?i=ical-outlook.

|                      | 3 Kalendář<br>55                                                                                                    |
|----------------------|----------------------------------------------------------------------------------------------------|
|                      | · V případě soukromého účtu Microsoftu v rámci služby outlook.com po kliknutí do<br>tlačítka Další dojde během chvíle k připojení účtu.                                                                                                    |
|                      | – V Podokně složek přibyly ve skupině Vlastní kalendáře soukromé kalendáře: osobní<br>a obou dětí.                                                                                                    |
| <b>Skupiny</b>       | Kalendáře uspořádáme do vhodných skupin:                                                                                                    |
| kalendářů            | - Zobrazíme zaškrtnutím v Podokně složek soukromé kalendáře.                                                                                                    |
|                      | - V kartě Domů ve skupině SPRAVOVAT KALENDÁŘE klikneme do tlačítka Skupiny<br>kalendářů a vybereme volbu Uložit jako novou skupinu kalendářů. Zadáme název<br>Soukromé.                                                                                             |
|                      | -Z místní nabídky libovolné skupiny kalendářů vybereme volbu Nová skupina<br>kalendářů.                                                                                                    |
|                      | - Novou skupinu nazveme VŠE a tažením do ní přesuneme kalendáře Semestr a<br>Manažer obchodu - Rozvrh.                                                                                                    |
|                      | – Tažením změníme pořadí skupin kalendářů: Vlastní kalendáře, Tým: Petr Novák, VŠE,<br>Místnosti, Soukromé, Jiné kalendáře (Google kalendář).                                                                                                    |
|                      | - Všechny kalendáře ze skupiny můžeme snadno zobrazit zaškrtnutím skupiny. Při<br>zobrazení 5 a více kalendářů přejde Outlook do uspořádání Zobrazení časového<br>plánu. Nelze zobrazit více než 30 kalendářů současně.                                             |
| Nový<br>kalendář     | V účtu Office 365 můžeme vytvořit další svůj kalendář. Marie Sladká vytvoří<br>samostatný kalendář pro školení Office 365, které nabízí firma Encián:                                                                                                    |
|                      | - V kartě Domů ve skupině SPRAVOVAT KALENDÁŘE klikneme do tlačítka Otevřít kalendář<br>a vybereme volbu Vytvořit nový prázdný kalendář.                                                                                                    |
|                      | název <i>Školení Office 365</i> . Vybereme<br>- Zadáme<br>složku<br>základního<br>účtu<br>sladka.marie.encian@vse.onmicrosoft.com a v ní složku Kalendář                                                                                                    |
|                      | - Do kalendáře Office 365 přidáme jedinou událost:                                                                                                    |
|                      | · Předmět: školení Encián                                                                                                    |
|                      | · Místo konání: školící středisko na Šumavě                                                                                                    |
|                      | · Čas zahájení: sobota 5. 4. 2014 9:00                                                                                                    |
|                      | · Čas ukončení: sobota 5. 4. 2014 17:00                                                                                                    |
| Sdílení<br>kalendáře | Marie Sladká zpřístupní svůj kalendář různými způsoby:                                                                                                    |
|                      | - Petru Novákovi jako uživateli ze stejné organizace                                                                                                    |
|                      | · Dle nastavení správcem Office 365 může každý uživatel organizace prohlížet<br>informace o volném čase v kalendáři na úrovni zaneprázdněn / nezaneprázdněn.<br>· Marie Sladká zpřístupní informaci na podrobnější úrovni.                                          |
|                      | · V kartě DOMů ve skupině SDÍLENÍ klikneme do tlačítka Sdílet kalendář.                                                                                                    |
|                      | · Otevře se okno nové poštovní zprávy Sharing invitation – název kalendáře <sup>55</sup> ,                                                                                                    |
|                      | v němž doplníme:<br>» Komu: Petr Novák                                                                                                    |
|                      | » Požádat o oprávnění v zobrazení složky Kalendář příjemce: Nezaškrtneme,<br>protože díky delegaci již práva na zobrazení kalendáře Petra Nováka máme.<br>V případě zaškrtnutí by byl adresát vyzván, aby nám poskytnul oprávnění pro<br>prohlížení jeho kalendáře. |
|                      | » Podrobnosti: Vybereme úroveň podrobností v kalendáři, kterou nabízíme sdílet:<br>■ Pouze dostupnost: výchozí stav na úrovni zaneprázdněn / nezaneprázdněn.<br>Omezené podrobnosti: bude zobrazen pouze předmět, nikoliv poznámky<br>k události.                   |
|                      |                                                                                                    |

<sup>55</sup> V případě, že zaškrtneme pole *Požádat o oprávnění k zobrazení složky Kalendář příjemce*, změní se předmět na *Sharing invitation* – *název kalendáře*.

1

*Kalendář emailem*

- *Úplné podrobnosti*: budou zobrazeny všechny informace o události. I při sdílení nejsou sdílející osobě dostupné informace o soukromých událostech. Ty jsou zobrazeny ve sdíleném kalendáři jako *Soukromá událost*. V našem i sdíleném kalendáři jsou označeny ikonou zámečku.
- » Klikneme do tlačítka *Odeslat*.
- V dialogovém okně **Microsoft Outlook** potvrdíme souhlas se sdílením kliknutím do tlačítka *Ano*.
- Petr Novák obdrží zprávu.<sup>56</sup> Při zobrazení kalendáře Marie Sladké již vidí podrobnější údaje o událostech v jejím kalendáři.
- <span id="page-55-0"></span> Externímu obchodnímu partnerovi
	- Marie Sladká pošle statický snímek svého kalendáře e-mailem (vi[z obr. 3-8\)](#page-55-0).

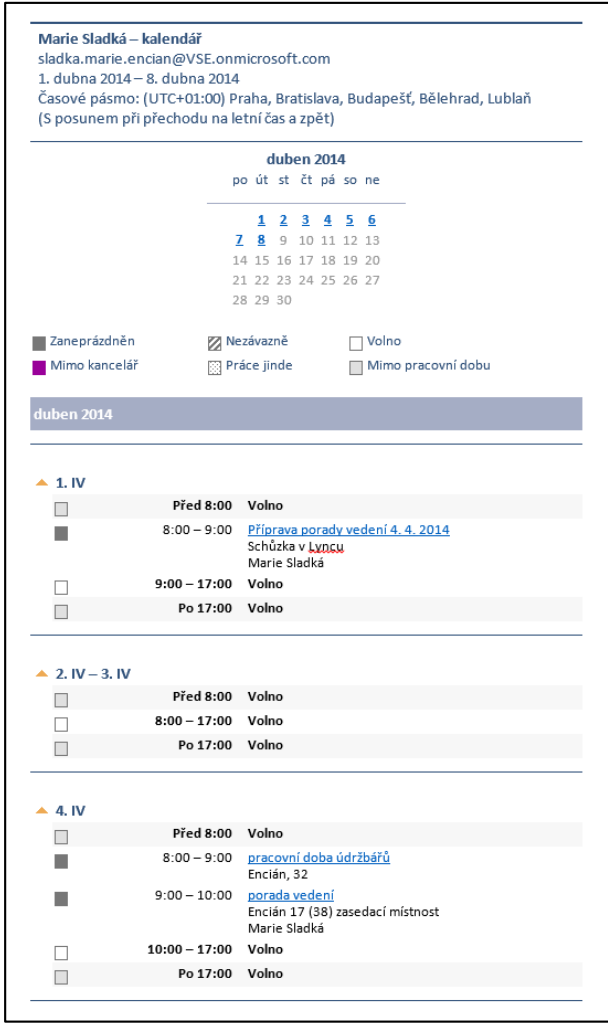

### **OBR. 3-8: KALENDÁŘ E-MAILEM**

- V kartě **DOMŮ** ve skupině SDÍLENÍ klikneme do tlačítka *Odeslat kalendář e-mailem*.
- Otevře se nová poštovní zpráva.

1

 V dialogovém okně **Odeslat kalendář e-mailem** nejprve nastavíme parametry: » *Kalendář*: Vybereme kalendář, jehož snímek budeme posílat.

<sup>56</sup> V případě, že jsme zaškrtnuli pole *Požádat o oprávnění k zobrazení složky Kalendář příjemce*, obsahuje zpráva v záhlaví tlačítka *Povolit*, *Odepřít*.

- » *Rozsah*: Vybereme rozsah zaslané části kalendáře (*Dnes*, *Zítra*, *Příštích 7 dní*, *Příštích 30 dní*, *Celý kalendář*, *Vybraný úsek*).
- » *Podrobnosti*: Vybereme úroveň podrobností (Pouze dostupnost, Omezené podrobnosti, Úplné podrobnosti)
- » *Zobrazit čas pouze během pracovní doby*: Zaškrtnutím můžeme omezit kalendář pouze na pracovní dobu.
- » *Upřesnit*
	- *Zahrnout podrobnosti položek označených jako soukromé*: Zaškrtávací pole.
	- *Zahrnout přílohy v položkách kalendáře*: Zaškrtávací pole.
	- *Rozložení e-mailu*: Formát vypsání kalendáře (*Denní plán* nebo *Seznam zvláštních událostí*).
- Kalendář se připraví jako příloha ve formátu *ics* pro vložení do Outlooku a také jako text zprávy.<sup>57</sup>
- Adresát může vložit události odeslaného kalendáře do Outlooku tažením *ics* souboru na kalendáře.<sup>58</sup>

#### Všem na web *Kalendář na*

*web*

1

- Marie Sladká bude publikovat na webu kalendář školení Office 365.
- <span id="page-56-0"></span>V podokně složek klikneme do kalendáře *Školení Office 365*.

## **OBR. 3-9: PUBLIKOVÁNÍ KALENDÁŘE**

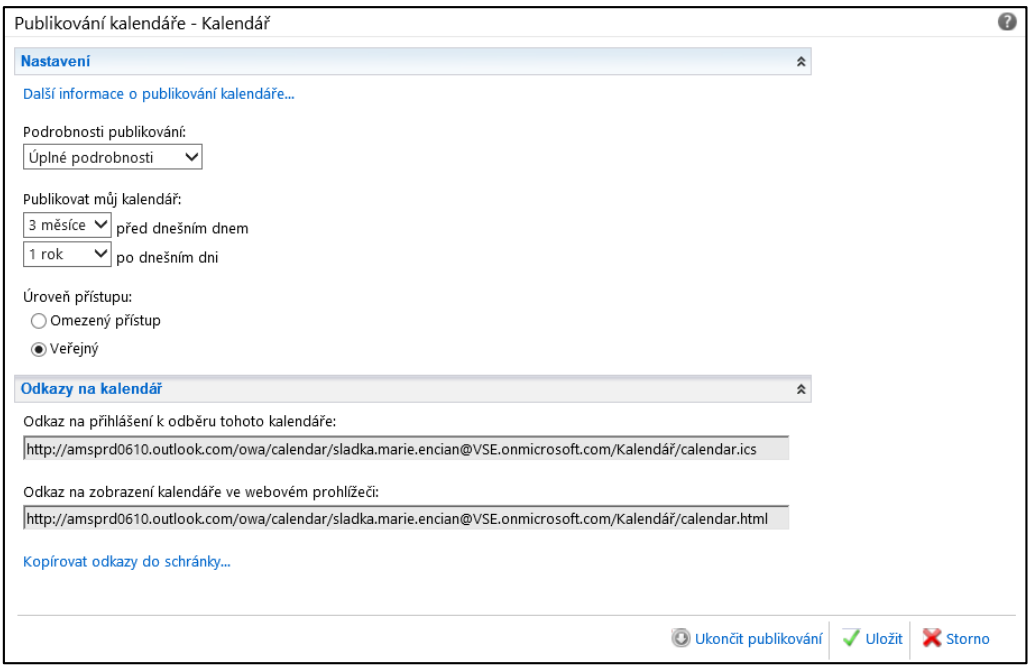

- V kartě **DOMŮ** ve skupině SDÍLENÍ klikneme do tlačítka *Publikovat online* a vybereme volbu *Publikovat tento kalendář*.
- Na webové stránce *Publikování kalendáře* upřesníme parametry publikace:
- » *Podrobnosti publikování*: Pouze dostupnost, Omezené podrobnosti, Úplné podrobnosti.

<sup>57</sup> Obdobně můžeme vložit kalendář přímo při psaní zprávy. V kartě **VLOŽENÍ** ve skupině ZAHRNOUT klikneme do tlačítka *Kalendář*.

<sup>58</sup> Formát *ics* (*iCalendar*) obsahuje skupiny událostí. Dvojitým kliknutím můžeme skupinu událostí zobrazit jako samostatný kalendář a z něj tažením převzít některé události. Formát *vcs* (*vCalendar*) obsahuje jedinou událost. Kliknutím ji můžeme otevřít a uložit do vybraného kalendáře. Ve formátu *ics* jsou dostupné jednotlivé události také na veřejných webech VŠE a FMV, když otevřeme jednotlivý termín.

Libovolný svůj kalendář můžeme uložit do formátu *ics*. V kartě **SOUBOR** klikneme do tlačítka *Uložit kalendář*.

- » Rozsah publikace ve dnech před aktuálním dnem a po aktuálním dni » *Úroveň přístupu*: *Omezený přístup, Veřejný přístup*.
- Ve spodní části stránky se po kliknutí do tlačítka *Spustit publikování*zobrazí adresy, které čtenář bude zadávat při otevírání kalendáře z Internetu (vi[z obr. 3-9\)](#page-56-0).

*Státní svátky*

- Specifickou formou sdílení je přidání státních svátků do kalendáře: V kartě **DOMŮ** ve skupině USPOŘÁDAT klikneme do spouštěče dialogového okna.
- V sekci MOŽNOSTI KALENDÁŘE klikneme do tlačítka *Přidat svátky*.
- Upřesníme stát, jehož státní svátky chceme přidat.
- Svátky se přidají do základní kalendáře účtu. Jsou to celodenní událostí s kategorií *Svátek*.

## <span id="page-57-0"></span>**3.8 Zobrazení kalendáře**

*Barvy* 

- *kalendáře*
- Kalendáře jsou odlišeny barvou. Barva ovlivňuje:
- barvu záložky kalendáře v horní části podokna kalendářů, pokud je zobrazeno více než 1 kalendář,
	- barvu záhlaví dnů,
	- barvu událostí, kterým jsme nepřiřadili barvu kategorií či podmíněným formátováním.

Barva je přiřazena automaticky. Můžeme ji kalendáři přiřadit. V kartě **ZOBRAZENÍ** ve skupině BARVA klikneme do tlačítka *Barva* (nebo z místní nabídky kalendáře v *Podokně složek* vybereme volbu *Barva*) a vybereme jednu z 9 nabízených barev. Přiřadíme barvy našim kalendářům:

- Marie Sladká: oranžová (3.) barva
- Petr Novák: zelená (2.) barva
- Manažer obchodu: tmavě modrá (1.) barva
- Semestr: světe šedá (4.) barva
- Encián 17: žlutá (5.) barva
- Lukáš: světle modrá (6.) barva
- Erika: červená (9.) barva

Kalendáře ve většině uspořádání jsou zobrazeny vedle sebe na šířku. Můžeme je překrýt: *Překrytí kalendáře*

> V kartě **ZOBRAZENÍ** ve skupině USPOŘÁDÁNÍ klikneme do tlačítka *Překrýt sebe* nebo v záložce kalendáře klikneme do šipky.

Můžeme kombinovat překrytí některých kalendářů a nepřekrytí ostatních.

*Zobrazení časového plánu*

.

Zvláštním uspořádáním je uspořádání *Zobrazení časového plánu* (viz [obr.](#page-58-0)  [3-10\)](#page-58-0). Kalendáře jsou v něm zobrazeny pod sebou. Uspořádání můžeme vybrat. Navíc je uplatněno automaticky při zobrazení 5 a více kalendářů<sup>59</sup>

<sup>59</sup> Automatické přepínání lze nastavit v možnostech kalendáře v sekci Možnosti zobrazení.

<span id="page-58-0"></span>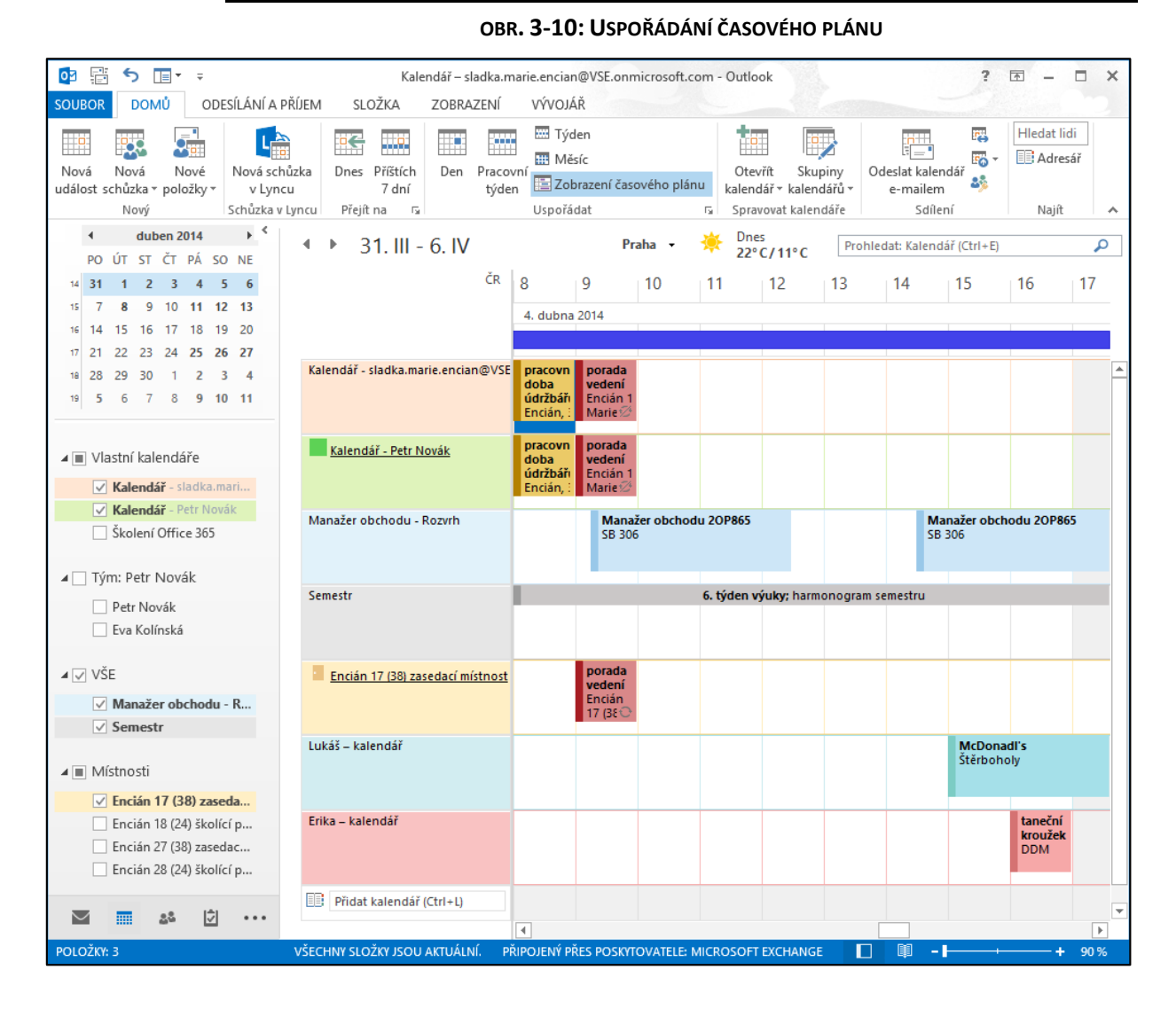

V *Zobrazení časového plánu* je zobrazen např. týden vybraný v miniatuře kalendáře. Konkrétní den můžeme snadno vybrat kliknutím do dne v miniatuře kalendáře. Můžeme také zobrazit pouze pracovní dobu výchozího kalendáře. V kartě **ZOBRAZENÍ** ve skupině USPOŘÁDÁNÍ klikneme do tlačítka *Pracovní doba*.

*Seznam denních úkolů*

V uspořádání *Den*, *Pracovní týden* či *Týden* můžeme pod kalendářem dne zobrazit *Seznam denních úkolů*:

- V kartě **ZOBRAZENÍ** ve skupině ROZLOŽENÍ klikneme do tlačítka *Seznam denních úkolů* a vybereme volbu *Normální*.
- Zadáme Marii Sladké úkol:
	- V kartě **DOMŮ** ve skupině NOVÝ klikneme do tlačítka *Nové položky* a vybereme volbu *Úkol*.
	- Vyplníme parametry úkolu:
		- » *Předmět*: připravit podklady pro jednání o koncepci vybavení
		- » *Datum zahájení*: pá 4. 4. 2014
		- » *Termín splnění*: po 7. 4. 2014
		- » *Připomenutí*: po 7. 4. 2014 8:00
		- » *Kategorie*: 12 porady

<span id="page-59-0"></span> Úkol se zobrazí v rámci dne termínu splnění, tj. 7. 4. 2014. Podrobnější informace o úkolu zobrazíme v uspořádání *Den* (viz [obr. 3-11\)](#page-59-0) nebo dvojitým kliknutím na úkol.

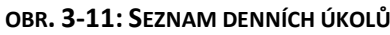

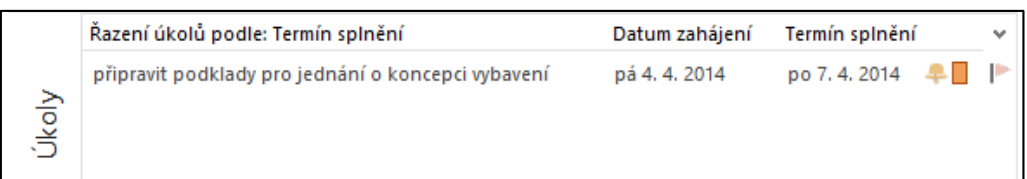

 Úkoly můžeme zobrazit v sloupci dnů pro datum zahájení. V katě **ZOBRAZENÍ** ve skupině ROZLOŽENÍ klikneme do tlačítka *Seznam denních úkolů* a vybereme volbu *Uspořádat podle* a dílčí volbu *Podle počátečního data<sup>60</sup> .*

Obdobně jako v modulu *Pošta* je možné i v modulu *Kalendář* modifikovat a vytvářená nová zobrazení. V Outlooku jsou připravena zobrazení:

- *Kalendář*, *Náhled*: Události jsou zobrazeny v uspořádání kalendáře.
	- *Seznam*: Události jsou zobrazeny v tabulce. Zobrazeny jsou i události z již uplynulých dní.
	- *Aktivní*: Události jsou zobrazeny v tabulce. Zobrazeny jsou pouze události aktuálního dne a pozdější.

V dalším nastavení zobrazení měsíce lze zobrazit i koncový čas událostí. Podmíněné formátování umožňuje pouze nastavit barvy pro události, jejichž název obsahuje vybrané slovo.

Pro mezinárodní spolupráci je možné zobrazit časová pásma:

*pásma*

*Časová* 

*Další zobrazení kalendáře*

- V kartě **DOMŮ** ve skupině USPOŘÁDAT klikneme do spouštěče dialogového okna.
- V sekci ČASOVÁ PÁSMA můžeme doplnit druhé časové pásmo včetně jeho popisku, např. UTC -06:00 Střední Amerika s popiskem USA. Popisek můžeme doplnit i k základnímu pásmu, např. ČR.
- při přípravě události

v kalendáři

.

- V kartě **UDÁLOST** ve skupině MOŽNOSTI klikneme do tlačítka *Časová pásma*.
- Vedle *Času zahájení* a *Času ukončení* se doplní možnost výběru časového pásma, v němž čas zadáme.

<sup>60</sup> Zde také můžeme potlačit zobrazování již splněných úkolů.

# <span id="page-60-0"></span>**4 Kontakty**

## **4.1 Kontakt**

*Kontakt*

Marie Sladká využívá většinou k získávání adres na adresáty lokální seznam adres synchronizovaný z *Active Directory*. Navíc si však vede evidenci kontaktů v modulu *Lidé*:

- Ukládá zde podrobnější údaje o svých kontaktech.
- Ukládá zde externí kontakty.

## *Nový kontakt*

Marie Sladká vloží podrobné kontakty na ředitele firmy Petra Nováka:

- V navigaci klikneme do tlačítka *Lidé*. Zobrazí se prázdný seznam kontaktů.
- Změníme aktuální zobrazení. V kartě **DOMŮ** ve skupině AKTUÁLNÍ ZOBRAZENÍ vybereme volbu *Vizitka*.
- <span id="page-60-1"></span> V kartě **DOMŮ** ve skupině NOVÝ klikneme do tlačítka *Nový kontakt*. V okně kontaktu zadáme kontaktní údaje Petra Nováka (viz [obr. 4-1\)](#page-60-1):

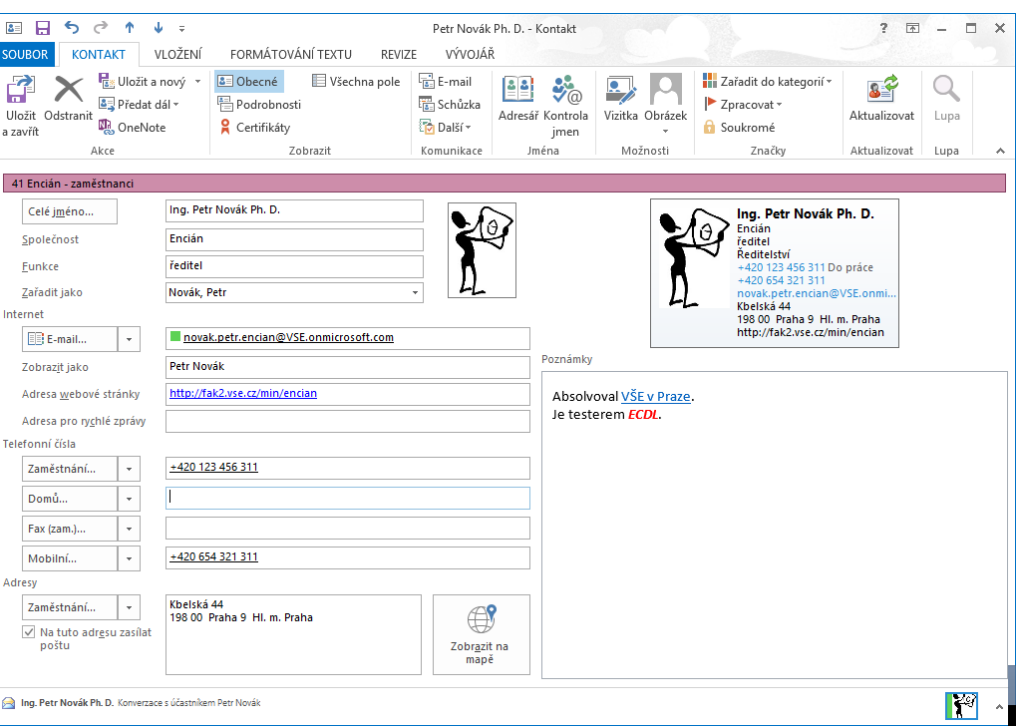

**OBR. 4-1 DIALOGOVÉ OKNO KONTAKT – OBECNÉ**

- *Celé jméno*: Zapisujeme celé jméno včetně titulů. Kliknutím do tlačítka *Celé jméno* můžeme zobrazit dialogové okno, v němž jsou jednotlivé části (*Titul*, *Křestní*, *2. křestní*, *Příjmení*, *Za příjmením*) v samostatných polích.
- *Společnost*: Dle společnosti (firmy) můžeme např. třídit kontakty do skupin.
- V poli *Zařadit jako* můžeme zvolit pole či kombinaci polí, dle nichž bude kontakt zařazen. Standardně je kontakt zařazen pod kombinací *Příjmení, Jméno*. V případě soukromých kontaktů je někdy vhodné zařadit kontakt dle křestního jména, když neznáme či si nepamatujeme příjmení. V případě firemních kontaktů je někdy vhodné zařadit kontakt dle společnosti, když si nepamatujeme kontaktní osobu ve firmě.
- Do pole *E-mail*zapisujeme emailovou adresu kontaktu. Kliknutím do tlačítka *E-mail* můžeme vyhledat adresu v adresáři.

## **[4](#page-60-0) [Kontakty](#page-60-0) 62**

- Pokud je k dispozici více adres, můžeme rozbalením seznamu pole *E-mail* definovat *E-mail 2* či *E-mail 3*.
- *Zobrazit jako*: Dle textu bude uveden kontakt v případné poštovní zprávě.
- Po vyplnění pole *Adresa webové stránky* můžeme kliknutím přímo zobrazit v prohlížeči webovou stránku kontaktu či jeho firmy.
- *Adresa pro rychlé zasílání zpráv*: Když v kartě **KONTAKT** ve skupině KOMUNIKACE klikneme do tlačítka *Další* a vybereme volbu *Odpovědět rychlou zprávou*, spustí se aplikace Lync se zahájením komunikace s kontaktem. Vyplněním pole *Adresa pro rychlé zasílání zpráv* můžeme změnit adresu užitou pro Lync.
- *Telefonní čísla*: Pro kontakt můžeme vyplnit řadu telefonních čísel. Předvoleno je vyplnění čísel do zaměstnání, domů, fax, mobilní. Pro kontakt můžeme vybrat rozbalením seznamu dostupných telefonních kontaktů zobrazení jiné kombinace.
- *Adresy*: Obdobně jako pro telefonní čísla můžeme vybrat zobrazení jedné ze tří evidovaných adres (zaměstnání, domů, jiné). Pro jednu z adres zaškrtneme pole *Na tuto adresu zasílat poštu*, čímž vybíráme adresu pro případný export do Wordu formou hromadné korespondence. Kliknutím do tlačítka *Najít na mapě* zobrazíme adresu ve webové aplikaci Bing Maps.
- *Poznámka*: Můžeme zapsat libovolný text: Při zápisu můžeme použít četné příkazy z karet **Vložení** a **Formátování textu** obdobně jako v modulu *Pošta*.
- Dvojitým kliknutím na obrázek vedle jména kontaktu můžeme vybrat soubor s obrázkem (nejčastěji fotografií) kontaktu. Obrázek bude mj. zobrazen ve vizitce v pravém horním rohu karty kontaktů a také v přehledu kontaktů formou vizitek a v doručené poště od příslušného kontaktu<sup>61</sup>.

*Podrobnosti kontaktu*

O kontaktu lze evidovat další informace:

- V kartě **KONTAKT** ve skupině ZOBRAZIT klikneme do tlačítka *Podrobnosti* a zobrazíme některé další informace.
- Načteme je automaticky z *Active Directory*.
	- V kartě **KONTAKT** ve skupině AKTUALIZOVAT klikneme do tlačítka *Aktualizovat*.
	- Dle uživatelského účtu kontaktu se doplnily a aktualizovaly informace. Změny jsou uvedeny v poznámkách, odkud je odstraníme.
	- Doplnila se pole *Oddělení*, *Umístění pracoviště*, *Okres*, upravila se *Země*.
- <span id="page-61-0"></span>Doplníme obsah dalších polí dle [obr. 4-2.](#page-61-0)

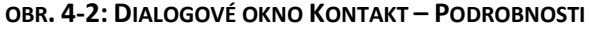

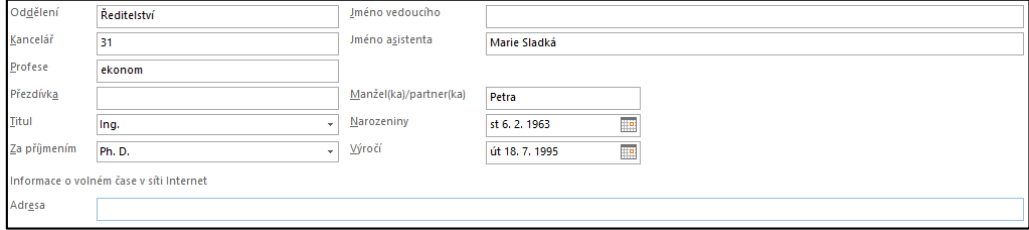

*Návaznost na události*

1

Pokud vyplníme pole s časovými údaji (*Narozeniny, Výročí*), automaticky se v základním kalendáři účtu vytvoří každoročně se opakující celodenní události (bez časového omezení opakování). Do pole *Výročí* můžeme uložit např. datum sňatku či obecné datum jmenin (např. s aktuálním rokem).

# $\star$

## Novak.jpg (portrety)

<sup>61</sup> Pokud je fotografie kontaktu uvedena v *Active Directory*, nemusíme ji vkládat. V záhlavích zpráv a na dalších místech se zobrazí z *Active Directory*, podrobněji viz kap. [2.9.](#page-25-0)

|                                                         | 4 Kontakty<br>63                                                                                                    |
|---------------------------------------------------------|----------------------------------------------------------------------------------------------------|
| <b>Informace</b><br>o čase                              | Do pole Informace o volném čase v síti Internet můžeme vložit adresu, na níž<br>kontakt publikuje z Outlooku informace o svém volném čase <sup>62</sup> . Informace o volném<br>čase jsou využívány při plánování schůzky s kontaktem <sup>63</sup> . Pokud má kontakt účet na<br>stejném serveru Exchange, je možné získat informace přímo.                                                                                                    |
| Všechna pole                                            | O kontaktu lze sledovat další informace. V kartě KONTAKT ve skupině ZOBRAZIT<br>klikneme do tlačítka Všechna pole. V poli Nabídnout k výběru vybereme Všechna pole<br>kontaktu. V tabulce se zobrazí všechna dostupná pole kontaktu seřazená abecedně dle<br>názvu polí. Např. do pole Záliby můžeme vyplnit hodnotu přemýšlivý. Do pole Volné<br>pole 1 vyplníme hodnotu koncepce a rozpočet vybavení. K dispozici jsou také čtyři<br>obecná pole Volné pole 1 - 4.<br>Přidáme dvě uživatelská pole:                                             |
|                                                         | – V spodní části zobrazení Všechna pole klikneme do tlačítka Nové.<br>- Pole nazveme Oslovení pro obálku. Ponecháme textový typ formát. Pro Petra Nováka<br>vyplníme text Vážený pan.                                                                                                    |
|                                                         | - Obdobně doplníme pole Oslovení pro text. Vyplníme text Vážený pane řediteli.<br>V kartě KONTAKT ve skupině AKCE klikneme do tlačítka Uložit a zavřít.<br>Další dva kontakty doplníme z Active Directory:<br>- V kartě DOMů ve skupině NAJíT klikneme do tlačítka Adresář.<br>– V lokálním seznamu adres najdeme uživatele Eva Kolínská (vedoucí oddělení).<br>- Dvojitým kliknutím na kontakt otevřeme podrobnosti z Active Directory.                                                                                                    |
| ★<br>Kolinska.jpg<br>Sladka.jpg<br>ve složce<br>portret | – V okně s podrobnostmi klikneme do tlačítka Přidat do kontaktů. <sup>64</sup><br>-Zobrazí se okno kontaktu. Doplníme pole Společnost hodnotou Encián a vložíme<br>fotografii. <sup>65</sup><br>– Vyplníme pole definované pro složku uživatelem <sup>66</sup> :<br>· Oslovení pro obálku: Vážená paní,<br>· Oslovení pro text: Milá Evo.                                                                                                    |
|                                                         | - Vyplníme pole kontaktu (ze skupiny Všechna pole kontaktu):<br>· Volné pole 1: výběr a objednání počítačů<br>– V kartě Domů ve skupině Najít zapíšeme jméno Marie Sladká do pole Hledat lidi.<br>- Z nabízených uživatelů vybereme asistentku Marii Sladkou.<br>- V kartě kontaktu vpravo nahoře klikneme do odkazu Přidat.<br>– Marie Sladká se zobrazí ve formuláři <i>Lidé</i> . Klikneme do tlačítka <i>Uložit</i> . Kartu kontaktu<br>zavřeme.<br>- Dvojitým kliknutím otevřeme kontakt Marie Sladké a doplníme Společnost a<br>fotografii. |
|                                                         | 62 Nastavení publikace informací o volném čase: V kartě SOUBOR klikneme do tlačítka Možnosti. V dialogovém okně<br>Možnosti aplikace Outlook v kartě KALENDÁŘ v sekci MOŽNOSTI KALENDÁŘE klikneme do tlačítka Možnosti volného<br>času. V dialogovém okně Vlastnosti – Kalendář v kartě OPRÁVNĚNÍ klikneme do tlačítka Jiné informace o volném<br>čase. V dialogovém okně Možnosti volného času zaškrtneme pole Publikovat v umístění a vyplníme adresu<br>v protokolu http:///, ftp:// či file://.                                               |

<sup>63</sup> Schůzku můžeme vytvořit z okna kontaktu. V kartě **KONTAKT** ve skupině KOMUNIKACE klikneme do tlačítka *Schůzka*. V kartě **SCHŮZKA** ve skupině ZOBRAZIT klikneme do tlačítka *Pomocník pro plánování*. Kliknutím do tlačítka *Přidat účastníky* vybereme účastníka (z adresáře *Kontakty*). V kalendáři účastníků potom vidíme časové možnosti kontaktu. <sup>64</sup> Kliknutím do tlačítka *Akce* bychom zobrazili kartu kontaktu.

<sup>65</sup> Pokud stejný kontakt vkládali podruhé, Outlook na duplicitu jména či e-mailové adresy upozorní v dialogovém okně **Nalezen duplicitní kontakt**. Můžeme přidat nový kontakt nebo aktualizovat stávající kontakt. Přidání dalšího kontaktu do stejné organizace lze provést z dříve vloženého kontaktu. V kartě **KONTAKT** ve skupině AKCE klikneme do tlačítka *Uložit a nový* a vybereme volbu *Kontakt ze stejné společnosti*. Pro nový kontakt se zopakují hodnoty polí *Společnost*, *Adresa webové stránky*, *Telefonní číslo* do zaměstnání, *Adresa* do zaměstnání a *Obrázek*. Obrázek můžeme odstranit. V kartě **KONTAKT** ve skupině MOŽNOSTI klikneme do tlačítka *Obrázek* a vybereme volbu *Odebrat obrázek*.

<sup>66</sup> Pokud nejsou pole při zobrazení všech polí ve skupině *Pole složky definovaná uživatelem zobrazena*, přejdeme do jiné skupiny a vrátíme se do skupiny *Pole složky definovaná uživatelem zobrazena*.

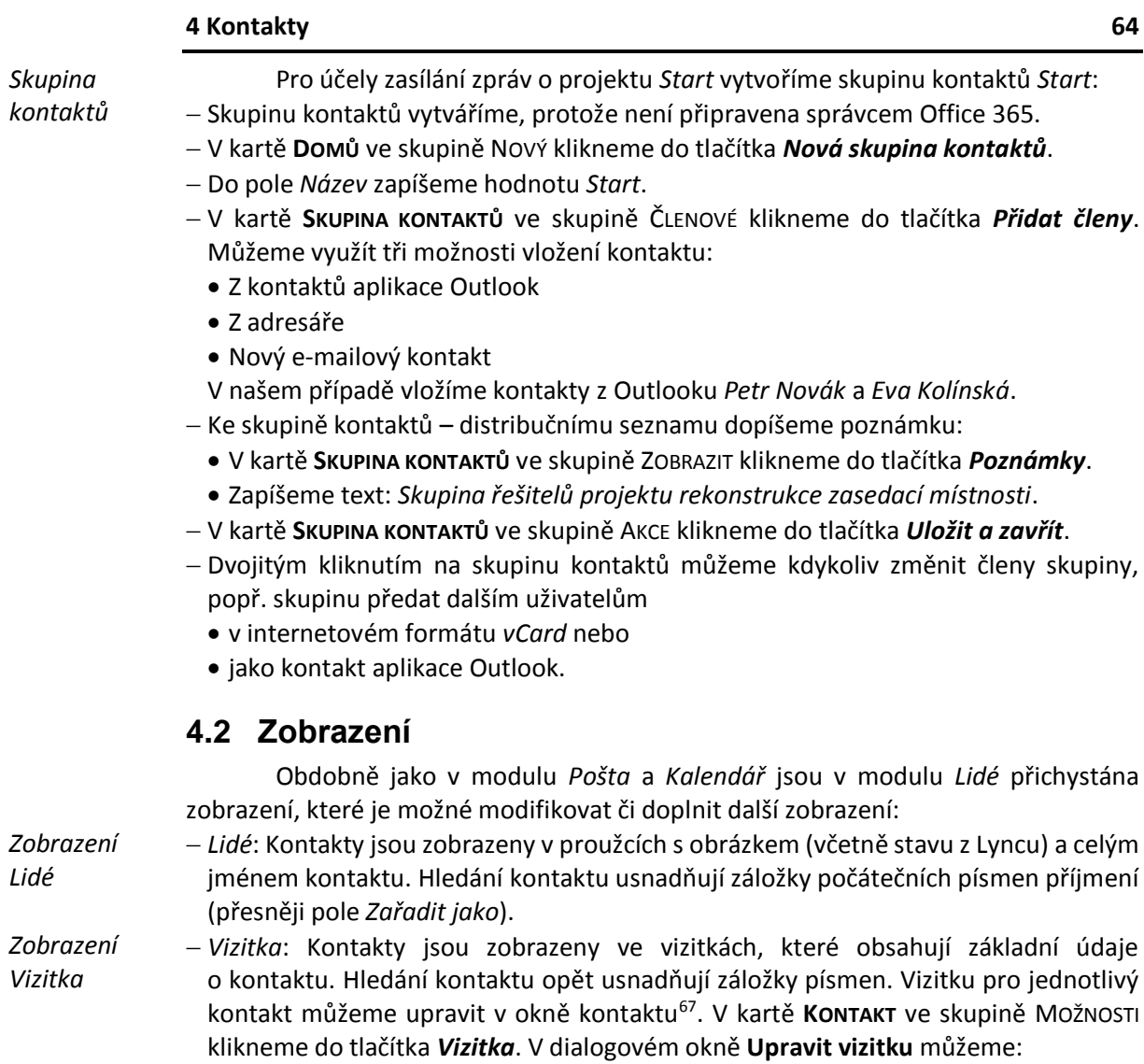

<span id="page-63-0"></span>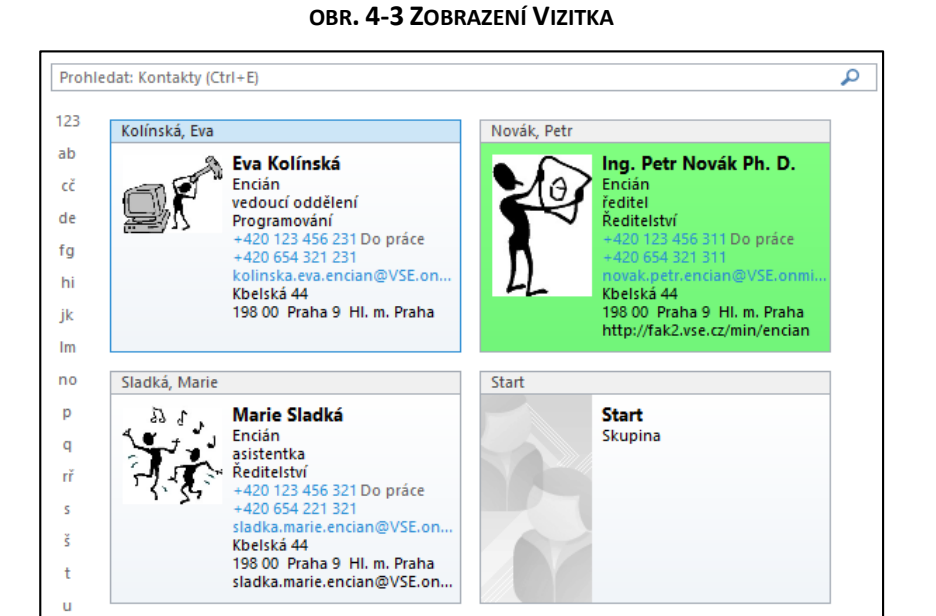

<sup>.</sup> <sup>67</sup> Záhlaví vizitky je převzato z pole *Zařadit jako*.

- odebrat z vizitky některá pole,
- přidat do vizitky jiná pole,
- zaměnit pořadí polí,
- upravit umístění obrázku kontaktu,
- nastavit pozadí vizitky (v [obr. 4-3](#page-63-0) je nastaveno zelené pozadí pro vizitku Petra Nováka),
- doplnit k polím jejich popisky,
- obnovit výchozí formát vizitky.

*Zobrazení Karta*

- *Karta*: Kontakty jsou zobrazeny v kartách, jejichž strukturu lze pro všechny kontakty změnit úpravou sloupců zobrazení. V záhlaví je uvedeno první pole. Doplníme zobrazení polí:
	- V kartě **ZOBRAZENÍ** ve skupině AKTUÁLNÍ ZOBRAZENÍ klikneme do tlačítka *Nastavení zobrazení*.
	- Klikneme do tlačítka *Sloupce* a přidáme sloupce *Volné pole 1* (Všechna pole kontaktu), *Oslovení pro obálku*, *Oslovení pro text* (Pole složky definovaná uživatelem).
- <span id="page-64-0"></span>Pro zobrazení celé šíře polí je vhodné nastavit vhodné měřítko (viz [obr. 4-4\)](#page-64-0).

## **OBR. 4-4: ZOBRAZENÍ KARTA**

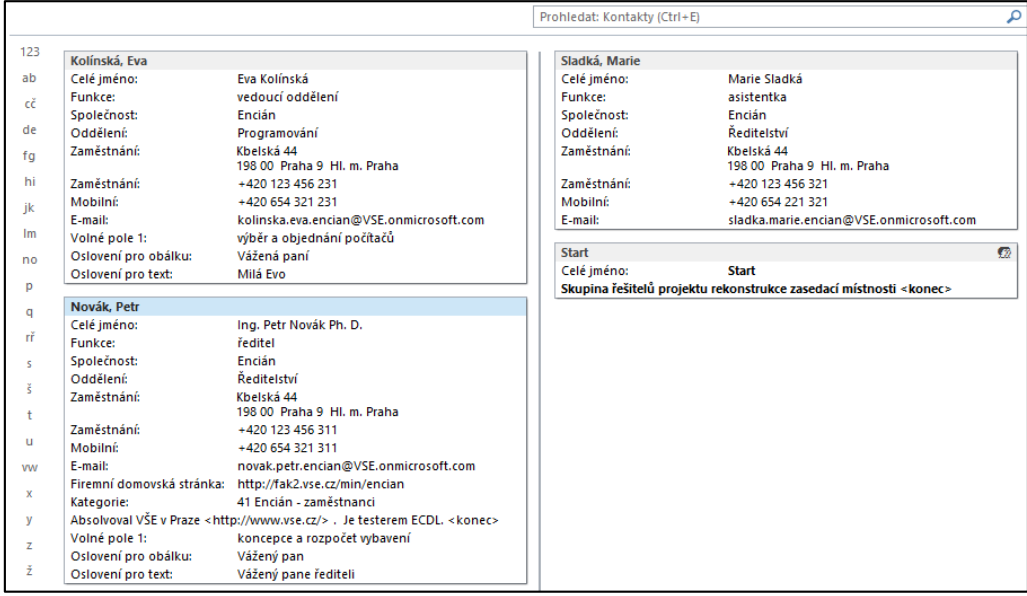

- *Telefon*: Zobrazuje kontakty v tabulce, která obsahuje především telefonické a emailové kontakty.
- *Seznam*: Zobrazuje kontakty v tabulce, která na rozdíl od zobrazení *Telefon* obsahuje několik dalších sloupců.

## **4.3 Podokno osob**

*Podokno osob*

Informace vztahující se ke kontaktu můžeme ve všech modulech Outlooku zobrazovat v podokně osob. Informace jsou zobrazeny ke kontaktu informace v záložkách:

*Vše*: Všechny informace (informace ze sociálních sítí i poštovní zprávy).

## **[4](#page-60-0) [Kontakty](#page-60-0) 66**

- *Co je nového*: Aktuální informace kontaktu na sociálních sítích (zprávy, připojení nových uživatelům).
- *Pošta*: Zprávy, které jsme obdrželi od kontaktu.
- *Přílohy*: Zprávy s přílohou, které jsme obdrželi od kontaktu.
- *Schůzky*: Informace o schůzkách s kontaktem (potvrzení, odmítnutí apod.).

*Připojení* 

*k sociální síti*

Abychom mohli sledovat aktuální informace ze sociálních sítí, musíme k nim být připojeni.

- V *Podokně složek* klikneme pod seznamem složek do odkazu *Připojit se k sociální síti*.
- V dialogovém okně **Microsoft Office** se postupně přihlásíme k sítím Facebook, LinkedIn, SharePoint.
- Díky připojení k sítím budou dostupné profilové fotografie uživatelů, pokud je nemají již uvedeny v Office 365.

Podokno osob lze zobrazit ve všech modulech Outlooku (v samostatném okně položky či v *Podokně čtení*):

- V modulu *Pošta* zobrazí informace o odesílateli i adresátech (*Komu* i *Kopie*).
- V modulu *Kalendář* zobrazí informace o účastnících schůzky.
- <span id="page-65-0"></span> V modulu *Lidé* zobrazí informace ke kontaktu.
	- V podokně osob se lze přepínat mezi dvěma režimy zobrazení (viz [obr. 4-5\)](#page-65-0)

#### jméno, funkce, společnost další osoba minimalizace Markéta Kubálková zobrazení novinek osoby 齝  $\bullet$   $\bullet$ - alv viu Fwd: Ošetření laserem | Tatarák | Dovolená v Itálii | Výživové doplňky | Kreativní kurzy | Mezoterapie pätek 12:21 vše Zuzana Říhová » Markéta Kubálková Hou hou,.... a ještě veřejně? :- j ... vše nej k svátku :- j před 30 dny 23:34 П CO JE NOVÉHO Fwd: Zaslání pokynů k odletu (neodpovídejte) - kubalkova.marketa@centrum.cz 12.7.2013 9:45 POŠTA Konverzace s účastníkem Markéta Kubálková 26.6.2013 20:15 **PŘÍLOHY** Zmeškaná konverzace s účastníkem Markéta Kubálková 10, 6, 2013 16:16 SCHÚZKY Příchozí hovor od účastníka Markéta Kubálková 8. 6. 2013 16:19 Konverzace s účastníkem Markéta Kubálková 28.4.2013 9:52 Konverzace s účastníkem Markéta Kubálková 24.4.2013 10:50 Konverzace s účastníkem Markéta Kubálková 24.4.2013 10:49 Manažerská informatika - testování ECDL 19:4.2013 10:00 zobrazení osob as a a factor un solocari a actional a posito a simpatresca na socializion el-岡 Dana Čermáková Vlasta Svatá Pavla Maříková Miroslav Loren Markéta Kuhál stki Hana Berankows Martina Kunga Jan Koudelka Markéta Arltová Josef Arlt **Date Barb**

### **OBR. 4-5: PODOKNO OSOB**

- *zobrazení novinek osoby*:
	- V záhlaví je uvedeno celé jméno, funkce (na VŠE odlišuje zaměstnance a studenty, je převzat z *Active Directory*), společnost.

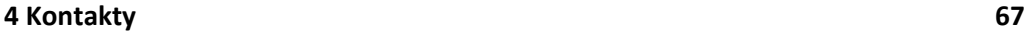

- Vpravo nahoře jsou v případě poštovní zprávy či schůzky miniatury fotografií adresátů. Pokud je adresátů více než 5, používají se pro pohyb mezi adresáty tlačítka pro další osoby.
- Kliknutím do miniatury zobrazíme informace o novinkách adresáta.
- Kliknutím do tlačítka vpravo nahoře přejdeme do režimu zobrazení osob.
- *zobrazení osob*:
	- Pro každého adresáta je zobrazena fotografie (z *Active Directory*, modulu *Lidé* či profilová fotografie ze sociální sítě), jeho celé jméno a funkce.
	- Kliknutím do miniatury zobrazíme informace o novinkách adresáta.

## **4.4 Návaznost na další moduly**

Moduly v Outlooku jsou provázány. Je možné vzájemně využívat jejich informace:

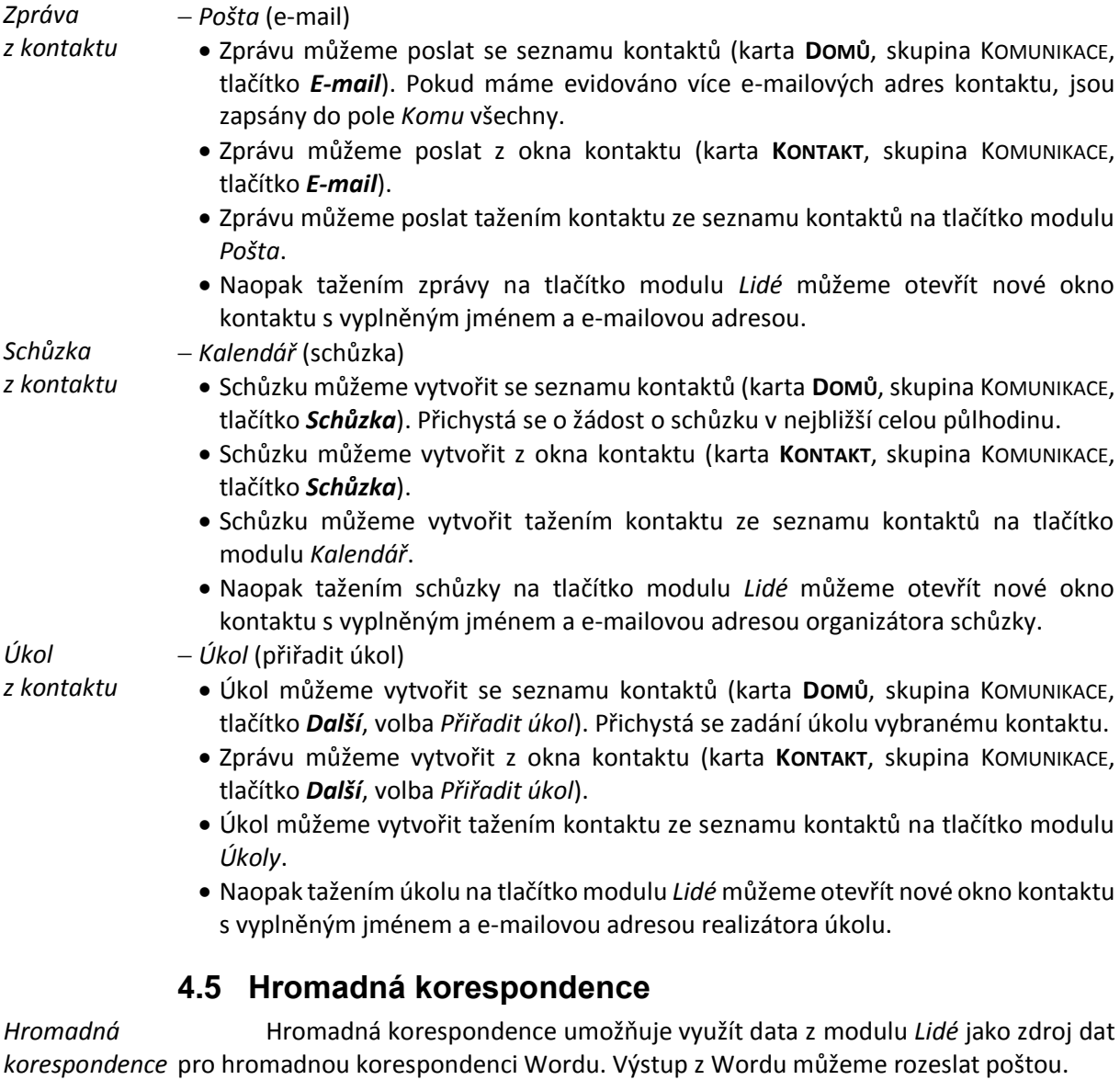

Hromadnou korespondencí připravíme individuální pozvánky na poradu vedení firmy Encián: *z Outlooku*

## **[4](#page-60-0) [Kontakty](#page-60-0) 68**

- Aplikujeme zobrazení *Karta*. V kartě **ZOBRAZENÍ** ve skupině AKTUÁLNÍ ZOBRAZENÍ klikneme do tlačítka *Změnit zobrazení* a vybereme *Karta*.
- Vybereme dva kontakty. Klikneme do kontaktu *Eva Kolínská* a s klávesou Ctrl do kontaktu *Petr Novák*.
- V kartě **DOMŮ** ve skupině AKCE klikneme do tlačítka *Hromadná korespondence.*
- V dialogovém okně **Kontakty pro hromadnou korespondenci** (vi[z obr. 4-6\)](#page-67-0) zadáme parametry:
	- *Kontakty*: Pouze vybrané kontakty. Hromadná korespondence využije jen vybrané dva kontakty.
	- *Pole ke slučování*: Pole kontaktu v aktuálním zobrazení. Při přípravě struktury zprávy budou ve Wordu nabízena i uživatelsky definovaná pole.
	- *Soubor dokumentu*: Nový dokument. Nemáme připraven výchozí obsah zprávy (dopis). Necháme proto vytvořit nový dokument.
	- *Soubor pro data kontaktů*: Nezaškrtneme pole *Trvalý soubor*. V případě zaškrtnutí by se podkladová data uložila do dokumentu Wordu ve formě dat oddělených čárkami.
	- *Typ dokumentu*: Formulářové dopisy. Dále se nabízí Adresní štítky, Obálky, Katalog.
	- *Sloučit do*: E-mail. Z Wordu budou sestavené zprávy zaslány e-mailem. Dále se nabízí Nový dokument, Tiskárna.
	- *Řádek předmětu zprávy*: Pozvánka na poradu veden 4. 4. 2013. Předmět zprávy rozesílané jednotlivým vybraným uživatelům.

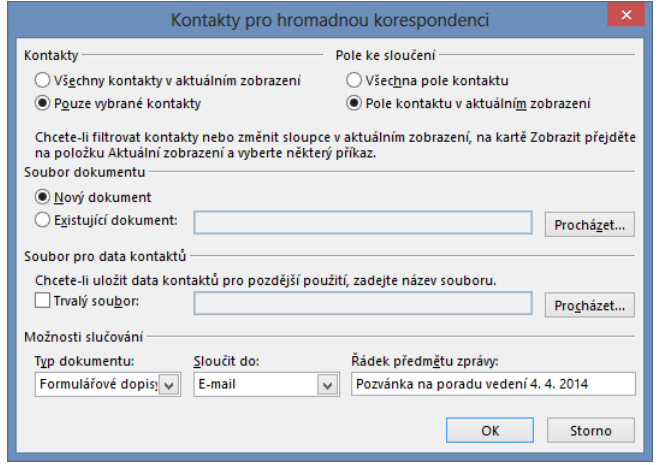

### <span id="page-67-0"></span>**OBR. 4-6: DIALOGOVÉ OKNO KONTAKTY PRO HROMADNOU KORESPONDENCI**

- Po kliknutí do tlačítka *OK* se zobrazí Word s hromadnou korespondencí s parametrizovaným zdrojem dat z modulu *Lidé*.
- Sestavíme text zprávy:
	- V kartě **KORESPONDENCE** ve skupině ZAPSAT A VLOŽIT POLE klikneme do tlačítka *Vložit slučovací pole*. Vybereme *Oslovení\_pro\_text* a doplníme za něj čárku,
	- Na další řádek zapíšeme text (viz [obr. 4-7\)](#page-68-0): porada vedení firmy se koná v pátek 4. 4. 2014 od 9 h v zasedací místnosti 17. Prosím o přípravu materiálu
	- Vložíme slučovací pole *Volné\_pole\_1*.
	- Po vynechání volné řádku zapíšeme text S pozdravem Marie Sladká

1

**OBR. 4-7: OBECNÝ TEXT ZPRÁVY VE WORDU**

<span id="page-68-0"></span>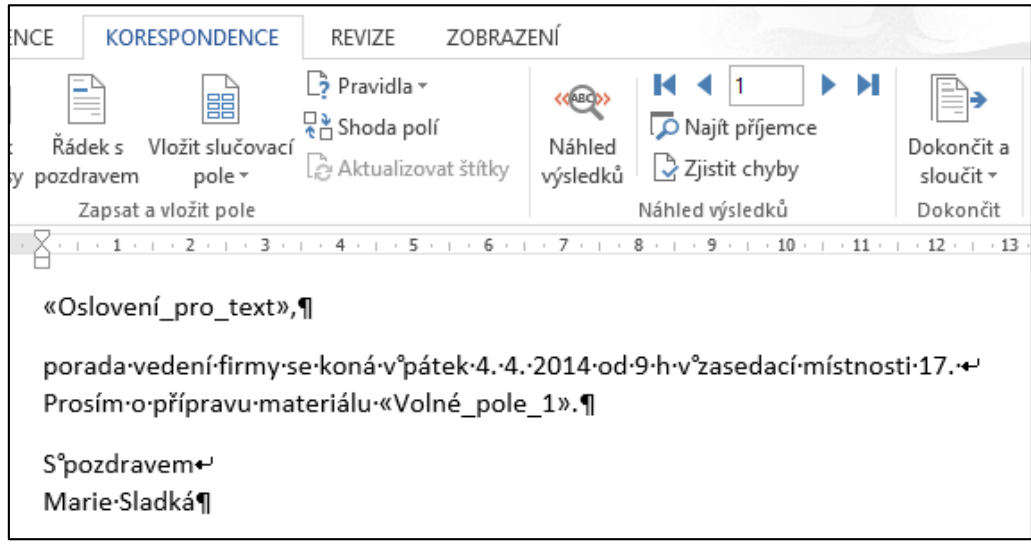

- Ve Wordu můžeme prohlédnout naplnění obecné zprávy textem. V kartě **KORESPONDENCE** ve skupině NÁHLED VÝSLEDKŮ klikneme do tlačítka *Náhled výsledků*. Tlačítky *Předchozí záznam* a *Další záznam* se můžeme pohybovat v náhledu jednotlivých zpráv.
- V kartě **KORESPONDENCE** ve skupině DOKONČIT klikneme do tlačítka *Dokončit a sloučit* a vybereme volbu *Odeslat e-mailové zprávy*. <sup>68</sup> Dále se nabízí volby *Upravit jednotlivé dokumenty*, *Vytisknout dokumenty*.
- <span id="page-68-1"></span>V dialogovém okně **Sloučit do e-mailu** potvrdíme parametry slučování (viz [obr. 4-8\)](#page-68-1).

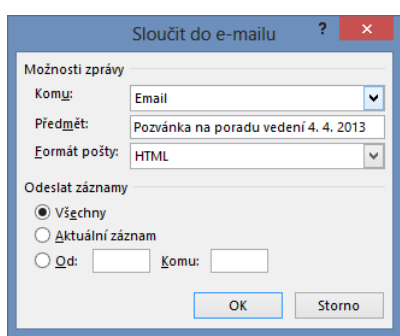

**OBR. 4-8: DIALOGOVÉ OKNO SLOUČIT DO E-MAILU**

 Každý adresát obdrží zprávu se svými daty (viz např. zpráva, kterou obdrží Petr Novák [v obr. 4-9\)](#page-69-0).

Kontakty můžeme využít jako zdroj dat pro hromadnou korespondenci ve korespondence Wordu, např. pro tvorbu obálek (ve Wordu karta KORESPONDENCE, skupina SPUSTIT HROMADNOU KORESPONDENCI, tlačítka *Vybrat příjemce*, volba *Vybrat z kontaktů Oultooku*). Je proto vhodné v kontaktu správně zaškrtnout pole *Na tuto adresu zasílat poštu* v jedné z adres (*Zaměstnání*, *Domů*, *Jiné*), aby byla v seznamu slučovacích polí jako *Adresa*, *Město*, *PSČ* vybrána vhodná adresa. *Hromadná z Wordu*

<sup>&</sup>lt;sup>68</sup> Výstup hromadné korespondence Wordu do e-mailový zpráv je možný i při prvotní tvorbě hromadné korespondence ve Wordu. Můžeme tak vytvořit zdroj dat ve Wordu (formou tabulky), Excelu či Accessu, připravit obecný dopis a sloučit jej do e-mailových zpráv. Ve zdroji dat musí být pole e-mailové adresy.

**OBR. 4-9: POZVÁNKA PRO PETRA NOVÁKA**

<span id="page-69-0"></span>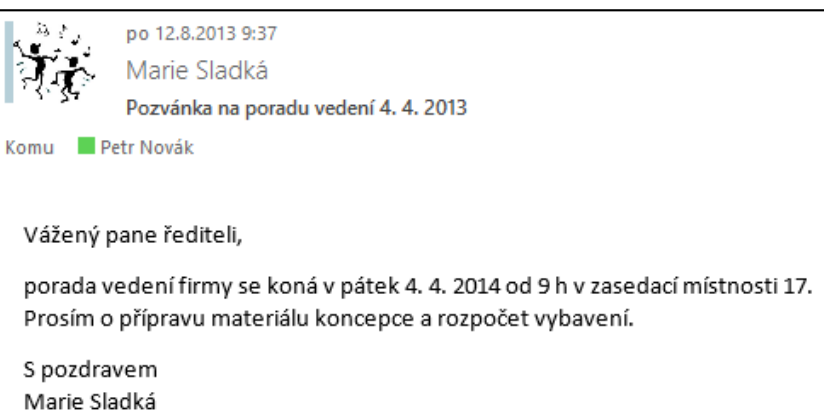

## **4.6 Poznámky ke kontaktům ve OneNote**

*Poznámky ke kontaktům ve OneNote*

Obdobně jako v případě události můžeme propojit kontakt s nově vytvořenou stránkou OneNote. Ze seznamu kontaktů v kartě **DOMŮ** ve skupině AKCE klikneme do tlačítka *OneNote* nebo z okna kontaktu v kartě **KONTAKT** ve skupině AKCE klikneme do tlačítka *OneNote*. Zobrazí se struktura poznámkových bloků OneNote. Vybereme poznámkový blok nejlépe sdílený v SkyDrive Pro a v něm oddíl. Vytvoří se nová stránka: Název stránky tvoří příjmení a jméno kontaktu.

- Na začátku stránky je rekapitulace informací o kontaktu včetně jeho obrázku ve formě tabulky.
- Pod tabulkou je odkaz na položku Outlooku, abychom kontakt v Outlooku mohli vyhledat z OneNote.
- Dále můžeme zapsat poznámky ke kontaktu.
- Při příští aplikaci spojení stejného kontaktu z OneNote se již zobrazí přímo stránka kontaktu ve OneNote.

## **4.7 Sdílení kontaktů**

Obdobně jako kalendáře lze sdílet kontakty v kartě **DOMŮ**, skupině SDÍLENÍ:

- Jednotlivý kontakt můžeme předat dalšímu uživateli. Ze seznamu kontaktů v kartě **DOMŮ** ve skupině SDÍLENÍ nebo z okna kontaktu v kartě **KONTAKT** ve skupině AKCE klikneme do tlačítka *Předat dál*. Nabízí se tři možnosti:
	- *Jako vizitku*: Vizitka kontaktu se vloží jako obrázek do zprávy a zároveň se připojí jako soubor ve formátu *vcf*.
	- *V internetovém formátu (vCard)*: Vizitka kontaktu se připojí do zprávy jako soubor ve formátu *vcf*.
	- *Jako kontakt aplikace Outlook*: Vizitka kontaktu se připojí do zprávy jako souboru ve formátu Outlooku, který je nutný k otevření vizitky.
- *Sdílet kontakty*: Vložené kontakty je vhodné zkopírovat do samostatné složky, kterou můžeme nabídnout dalším uživatelům ke sdílení<sup>69</sup>.
- *Otevřít sdílené kontakty*: Můžeme otevřít základní složku zpřístupněnou jiným uživatelem. Sdílení dílčí složky musí její vlastník nabídnout zprávou, v níž nad záhlavím klikneme do odkazu *Otevřít tuto složku*. 70

*Sdílení kontaktů*

.

Kopírování kontaktů je nutné kvůli zobrazování kontaktů v mobilu. Zde se (na rozdíl od kalendářů) zobrazují pouze kontakty ze základní složky *Kontakty* účtu.

<sup>70</sup> Rekapitulaci oprávnění můžeme upravit z místní nabídky složky kontaktů volbou *Sdílet, Oprávnění složky* v dialogovém okně **Vlastnosti** v kartě **OPRÁVNĚNÍ**.

# <span id="page-70-0"></span>**5 Úkoly**

# **5.1 Složky úkolů**

*Složky úkolů*

Modul *Úkoly* obsahuje zpočátku dvě složky:

*Seznam úkolů*:

- odkazy na úkoly ze všech ostatních složek úkolů,
- odkazy na zprávy s příznakem zpracování,
- kontakty s příznakem zpracování.

Pro seznam úkolů je prvotně použito zobrazení se zapnutým filtrem zobrazování nedokončených úkolů.

- *Úlohy*:
	- vlastní úkoly,
	- úkoly přiřazené jiným uživatelem.

Uvedené složky je možné doplnit o další složky. Také z nich jsou automaticky zobrazovány odkazy ve složce *Seznam úkolů*.

Ve Windows Phone na mobilu jsou zobrazovány úkoly ze všech složek, nikoliv však *Seznamu úkolů*, tj. nezobrazují se odkazy na zprávy a kontakty s příznakem zpracování.

# **5.2 Vlastní úkol**

*Vlastní úkol*

První úkol připravit *podklady pro jednání o koncepci vybavení*si již vložila Marie Sladká v kap. [3.8](#page-57-0). Nyní vložíme druhý úkol:

- V navigaci klikneme do tlačítka modulu *Úkoly*.
- V kartě **DOMŮ** ve skupině NOVÝ klikneme do tlačítka *Nový úkol*.
- V okně úkolu zadáme pole:
	- *Předmět*: občerstvení pro poradu vedení
	- *Datum zahájení*: út 1. 4. 2014
	- *Termín splnění*: pá 4. 4. 2014
	- *Připomenutí*: pá 4. 4. 2014 7:30
	- *Kategorie*: 12 porady
- V kartě **ÚKOL** ve skupině AKCE klikneme do tlačítka *Uložit a zavřít*.
- Vlastníkem úkolu je Marie Sladká.

Všechny úkoly mají automaticky nastaven příznak zpracování. Lze modifikovat, nelze (na rozdíl od zpráv a kontaktů) vymazat. Proto jsou odkazy na všechny úkoly ve složce *Seznam úkolů*.

# **5.3 Přiřazený úkol**

*Přiřazený úkol*

Další úkoly přiřadí Marie Sladká Petru Novákovi:

- V kartě **DOMŮ** ve skupině NOVÝ klikneme do tlačítka *Nový úkol*.
- V kartě **ÚKOL** ve skupině SPRAVOVAT ÚKOLU klikneme do tlačítka *Přiřadit úkol*. 71
- V okně úkolu zadáme pole (viz [obr. 5-1\)](#page-71-0):
	- *Komu*: Petr Novák

.

- *Předmět*: program a materiály pro poradu vedení 4. 4. 2013
- *Datum zahájení*: st 26. 3. 2014
- *Termín splnění*: st 2. 4. 2014

<sup>71</sup> Přiřazený úkol lze změnit na vlastní kliknutím do tlačítka *Zrušit přiřazení*, které nahradilo tlačítko *Přiřadit úkol*.

<span id="page-71-0"></span>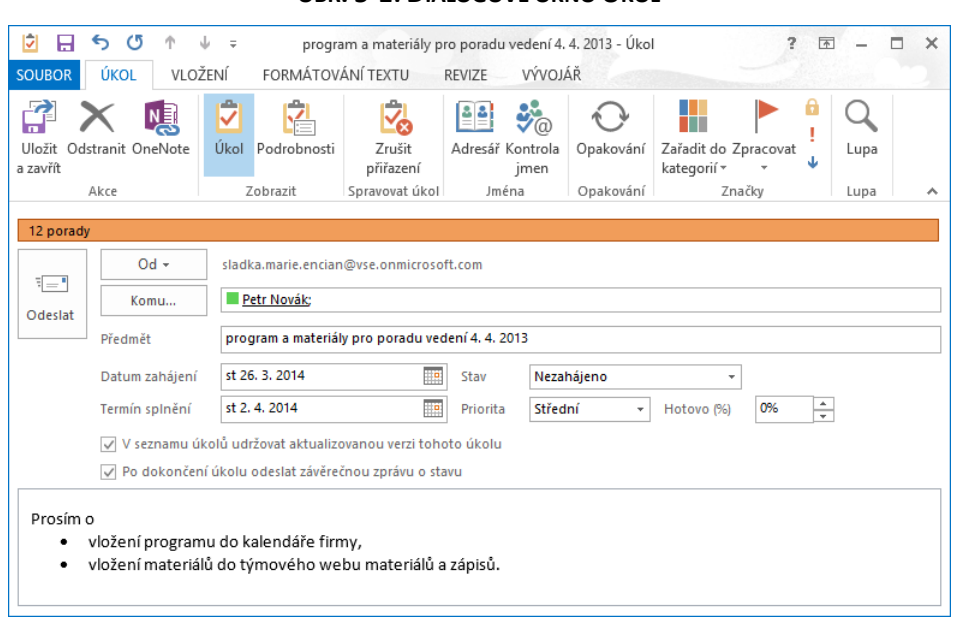

**OBR. 5-1: DIALOGOVÉ OKNO ÚKOL**

- *Připomenutí*: pá 28. 4. 2014 13:00
- *Kategorie*: 12 porady
- *Poznámky*:
- Prosím o
- » vložení programu do kalendáře firmy,
- » vložení materiálů do týmového webu materiálů a zápisů.
- V kartě **ÚKOL** ve skupině AKCE klikneme do tlačítka *Uložit a zavřít*.
- Vlastníkem úkolu je Petr Novák.

Petr Novák přijme úkol, začne jej plnit, o čemž informuje Marii Sladkou:

- V okně zprávy nebo úkolu v kartě **ZPRÁVA** / **ÚKOL** ve skupině ODPOVĚDĚT klikneme do tlačítka *Přijmout*. Odešleme bez úpravy odpověď.
- V okně úkolu v poli *Hotovo* nastavíme *50 %*. Hodnota v poli *Stav* se automaticky změní ze stavu *Nezahájeno* na *Probíhá*.
- V kartě **ÚKOL** v sekci ZOBRAZIT klikneme do tlačítka *Podrobnosti* a upravíme pole:
	- *Celková práce*: 4 hod.
	- *Skutečná práce*: 2 hod.
- V kartě **ÚKOL** ve skupině SPRAVOVAT ÚKOL klikneme do tlačítka *Odeslat zprávu o stavu*.
- Do textu zprávy doplníme větu. *Program připraven* a zprávu odešleme. Okno úkolu zavřeme.
- Marie Sladká obdrží zprávu *Task Status Report*.
- Úkol je v seznamu úkolu odlišen tučně jako nepřečtená zpráva. Marie Sladká vidí aktualizace: *Hotovo (%)*, *Celková práce*, *Skutečná práce*. 72

Petr Novák úkol dokončí a podá o tom zprávu Marii Sladké.

- V okně úkolu nastavíme hodnoty:
	- *Skutečná práce*: 3 hod.

.

 Klikneme v kartě **ÚKOL** ve skupině SPRAVOVAT ÚKOL do tlačítka *Označit jako dokončené*. Do polí se doplní hodnoty: » *Stav*: Dokončeno

<sup>72</sup> Aktualizace by neproběhla v případě přiřazení úkolu více uživatelům. Každý uživatel by vlastnil svou kopii úkolu.
- » *Hotovo (%)*: 100
- » *Datum dokončení*: aktuální datum.
- Marii Sladké se odešle zpráva *Task Completed*. 73
- Úkol se uloží a zavře.

Marie Sladká má již zobrazen úkol jako dokončený. Díky podmíněnému formátování je přeškrtnutý. Marie Sladká provede finální úpravy:

- V kartě **ÚKOL** ve skupině ZOBRAZIT klikneme do tlačítka *Podrobnosti*.
- V dolní části okna klikneme do tlačítka *Vytvořit nepřidělenou kopii*. Potvrdíme, že již nebudeme moci přijímat aktualizace úkolu. Vlastníkem úkolu je Marie Sladká.
- Do poznámek úkolu (tlačítko *Úkol*) dopíšeme větu *Program i materiály vloženy*.
- Úkol uložíme a zavřeme.
- Finální poznámku vidí jen Marie Sladká, Petr Novák již nemá úkol aktualizován.

Obdobně Marie Sladká přiradí Petru Novákovi úkol *koncept zápisu* s termínem do 9. 4. 2014. Výsledné zobrazení seznamu úkolů je v [obr. 5-2](#page-72-0). Ikony odlišují:

- bez ikony: odkazy na zprávy a kontakty s příznakem zpracování,
- s jednou ikonou: vlastní úkoly,
- <span id="page-72-0"></span>se dvěma ikona: přidělené úkoly.

#### **OBR. 5-2: SEZNAM ÚKOLŮ**

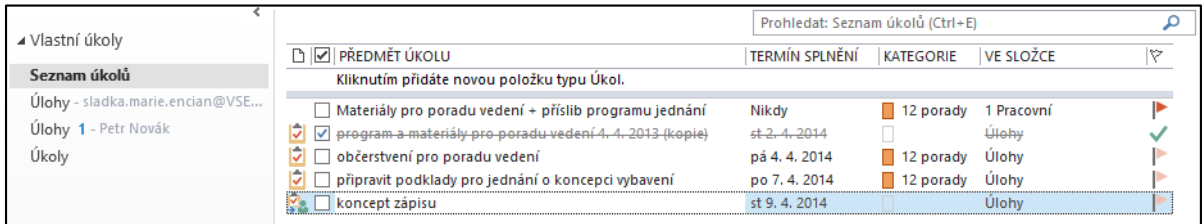

## **5.4 Zobrazení úkolů**

*Zobrazení úkolů*

.

Obdobně jako v modulu *Pošta*, *Kalendář* a *Lidé* jsou v modulu *Lidé* přichystána tabulková zobrazení, které je možné modifikovat či doplnit další zobrazení:

- *Podrobné*: Zobrazení se sloupci: Dokončeno, Ikona, Priorita, Příloha, Předmět úkolu, Stav, Termín splnění, Změněno, Datum dokončení, Ve složce, Kategorie, Stav příznaku.
- *Stručný seznam*: Zobrazení se sloupci: Ikona, Dokončeno, Předmět úkolu, Termín splnění, Kategorie, Ve složce, Stav příznaku.
- *Seznam úkolů*: Filtr Datum dokončení neexistuje, Příznak data dokončení neexistuje, tj. nesplněné úkoly. Seřazení dle priority sestupně. Podokno čtení vpravo.
- *Podle priority*: Seskupeno dle priority a kategorie. Řazení dle vytvoření sestupně.
- *Aktivní*: Filtr Stav se rovná Nezahájeno nebo Probíhá nebo Čeká se na někoho dalšího. Řazení dle priority sestupně. Podokno čtení vpravo.
- *Dokončené*: Filtr Stav se rovná Dokončeno. Řazení dle data dokončení sestupně.
- *Dnes*: Filtr Termín splnění před dnem (včetně) Dnes a Datum dokončení neexistuje nebo po dni (včetně) Dnes.
- *Příštích 7 dní*: Filtr splnit do příštích 7 dnech.
- *Zpožděné*: Filtr Dokončeno se rovná ne a Termín splnění před dnem (včetně) Včera.
- *Přiřazeno*: Filtr Přiděleno se rovná Přiděleno mnou.
- *Úlohy serveru*: Seřazeno dle Termínu splnění vzestupně.

<sup>73</sup> Zpráva se odeslala díky zaškrtnutí pole *Po dokončení úkolu odeslat závěrečnou zprávu o stavu* při přiřazování úkolu.

### **[5](#page-70-0) [Úkoly](#page-70-0) 74**

*Podmíněné formátování úkolů*

Pro většinu zobrazení je použito podmíněné formátování:

*Dokončené a nepřečtené úkoly*: přeškrtnuté tučné písmo,

*Dokončené a přečtené úkoly*: přeškrtnuté písmo,

- *Zpožděné úkoly*: červené písmo,
- *Nepřečtené úkoly*: tučné písmo,

*Záhlaví nepřečtených skupin pro úkoly*: tučné písmo.

## **5.5 Poznámky k úkolům ve OneNote**

Obdobně jako v modulech *Kalendář* a *Kontakty* můžeme vytvořit ve OneNote stránku s poznámkami k úkolu.

## **5.6 Sdílení úkolů**

*Sdílení úkolů*

Na rozdíl od modulů *Kalendář* a *Lidé* nejsou uvedeny v kartě **DOMŮ** skupina SPRAVOVAT a SDÍLENÍ, je však možné složky úkolů sdílet jako všechny složku Outlooku:

- Z místní nabídky složky vybereme volbu *Sdílet*, *Sdílet úkoly*. Otevře se zpráva *Sharing invitation* s povolení zobrazovat složku a s možností požádat o oprávnění k zobrazení složky *Složka úkolů* příjemce. Takto nelze sdílet složku odkazů *Seznam úkolů* a složky, které vidíme díky delegaci.
- Pokud z místní nabídky složky vybereme volbu *Sdílet*, *Oprávnění složky*, zobrazí se rekapitulace oprávnění složky v kartě **OPRÁVNĚNÍ** okna **Vlastnosti**, v níž můžeme oprávnění modifikovat, přidávat, odebírat.

## **Rejstřík**

adresa adresář, 15 neúplné jméno, 15 přesná adresa, 15 adresát z kontaktu, 17 archivace, 37 barvy, 19 barvy kalendáře, 58 časová pásma, 60 čištění konverzací, 33 další zobrazení kalendáře, 60 delegace, 41 distribuční skupiny, 17 doporučení pro zpracování pošty, 11 důležitost, 25 efekty, 19 Encián charakteristika firmy, 8 formát zprávy, 17 historie konverzací, 43 hlasovací tlačítka, 23 hledání zpráv, 37 hromadná korespondence z Outlooku, 67 z Wordu, 69 ilustrace, 22 informační kanály RSS, 39 kalendář, 21 kalendář e-mailem, 56 kalendář Googlu, 54 kalendář na web, 57 kalendář SharePointu, 53 kalendář z Internetu, 53 kategorie, 29, 51 kompaktní navigace, 9 kontakt, 61 kontakty zprávy, 26 kopie, 13 kopie zprávy do kontaktů, 34 motiv, 19 vlastní, 19 náhled složky, 10 nastavení účtu datové soubory, 7 e-mail, 6 informační kanály RSS, 7 internetové kalendáře, 8 seznamy SharePointu, 8

VŠE, 6 našeptávač, 16 návaznost kontaktu na událost, 62 nevyžádaná pošta, 33 nový kalendář, 55 nový kontakt, 61 oblíbené, 12 obrázky z jiných serverů, 36 odeslání do OneNote, 34 odkazy, 22 odvolání zprávy, 25 okno Outlooku, 9 opakování, 50 osobní informace druhy, 5 ukládání, 5 oznámení o přečtení zprávy, 23 oznámení o nepřítomnosti, 43 panel úkolů, 43, 46 písma, 19 podmíněné formátování, 36 podmíněné formátování úkolů, 74 podokno čtení, 10 podokno osob, 65 podokno složek, 10, 46 podokno zpráv, 10 podpisy, 12 podrobnosti kontaktu, 62 pošta z jiného serveru, 42 poznámky OneNote k událostem, 51 ke kontaktům, 70 pravidla, 31 pravopis, 22 prohlížení zpráv, 28 přečtené či nepřečtené, 29 přechod do modulu Kalendář, 45 překlad, 23 překrytí kalendáře, 58 připojení k sociální síti, 66 připomenutí události, 51 přiřazený úkol, 71 rychlé části, 19 rychlé kroky, 32 rychlé zprávy, 43

sada stylů, 19 sdílená schránka, 42 sdílení, 39 sdílení kalendáře, 55 sdílení kontaktů, 70 sdílení úkolů, 74 seznam denních úkolů, 46, 59 schůzka, 47 schůzka v Lyncu, 52 schůzka z kontaktu, 67 skrytá kopie, 13 skupina kontaktů, 64 skupiny kalendářů, 55 složky pošty, 11 složky úkolů, 71 soukromé, 51 soukromé kalendáře, 54 státní svátky, 58 styly, 18 vlastní, 19 symboly, 22 tabulky, 21 texty ve zprávě, 22 tisk zprávy, 28 třídění do složek, 31 událost, 46

úkol z kontaktu, 67 upozornění na došlou poštu, 14 úprava zprávy, 34 uspořádání kalendáře, 46 utajení, 26 vizitka, 21 vlastní úkol, 71 vlastní zobrazení, 35 všechna pole kontaktu, 63 vyčištění poštovní schránky, 38 vypršení zprávy, 25 zásady, 33 změna schůzky, 49 zobrazení, 35 zobrazení časového plánu, 58 zobrazení dalších kalendářů, 53 zobrazení Karta, 65 zobrazení Lidé, 64 zobrazení úkolů, 73 zobrazení Vizitka, 64 zobrazit jako, 51 zpracování, 30 zpráva bez předmětu, 25 zpráva z kontaktu, 67

# Manažerská informatika Organizátor osobních informací Microsoft Outlook 2013

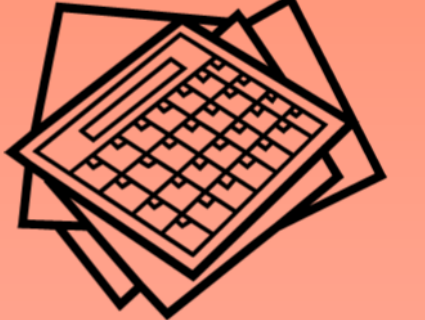

Tomáš Kubálek Markéta Kubálková Ivana Topolová

Publikace Organizátor osobních informací Microsoft Outlook 2013 ie určena:

- · pro výuku předmětu 20P484 Manažerská informatika 4, který je zařazen jako povinný předmět ve vedlejší specializaci 2MI Informační a prezentační technologie v praxi a jako fakultně volitelný předmět navazujícího magisterského studia na Fakultě mezinárodních vztahů.
- pro účastníky školení učitelů a dalších zaměstnanců Fakulty mezinárodních vztahů, kteří mohou využívat od září 2012 bezplatné licence Office 365 včetně Exchange v cloudu díky nabídce Microsoftu vysokým školám.

Publikace je připravena tak, aby ji k samostudiu mohli využít i další zájemci bez přímé výuky, zejména studenti Fakulty mezinárodních vztahů, kteří také mohou využívat od září 2012 bezplatné licence Office 365. včetně Exchange.

Publikace obsahuje výklad jednotlivých modulů Outlooku 2013 na příkladu případové studie ve fiktivní firmě Encián:

- Pošta
- Kalendář
- Kontakty
- Úkoly  $\bullet$

Hlavní důraz je kladen na poštu. Výklad obsahuje také návaznosti Outlooku na další aplikace, zejména OneNote a Lync.

Na závěr publikace jsou uvedeny náměty samostatných cvičení k jednotlivým kapitolám.

Soubory příkladů používaných v publikaci lze stáhnout z webové stránky http://min.vse.cz či z http://fak2.vse.cz/kubalek.

Výuka realizovaná na základě publikace je zaznamenána na webu http://multimedia.vse.cz (video, zvuk, prezentace, pracovní plocha).

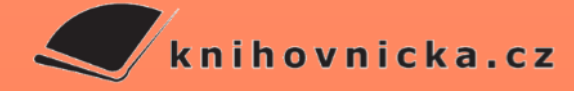

#### O autorech:

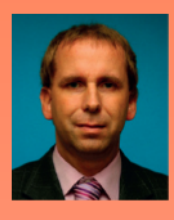

Tomáš Kubálek je docentem na Fakultě mezinárodních vztahů VŠE v Praze, kde učí předměty zabývající se aplikací kancelářských programů. Byl řešitelem rozvojových projektů např. na zavedení evropského

systému transferových kreditů (ECTS), distanční formy výuky, vícedruhových záznamů výuky či vzdělávání zaměstnanců. Podílel se na projektu vybavení Rajské budovy VŠE mobiliárem, audiovizuální technikou a informačním systémem. Několik let působil ve funkci proděkana pro pedagogiku a informatizaci Fakulty podnikohospodářské. Nyní je systémovým integrátorem Fakulty mezinárodních vztahů a akademickým ředitelem Univerzity třetího věku VŠE v Praze. Je testerem ECDL. Předměty Manažerská informatika učí od roku 1990.

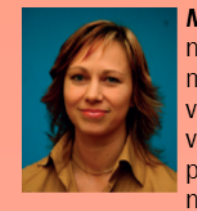

Markéta Kubálková je odbornou asistentkou na Fakultě mezinárodních vztahů VŠE v Praze, kde učí předměty zabývající se aplikací kancelářských programů. Podílela se na řešení několika rozvojových projektů.

Ve výzkumné práci se zabývá faktory ovlivňujícími budoucí úspěšnost malých a středních podniků a modelem růstu malých a středních podniků. Vede počítačová školení učitelů a zaměstnanců školy i externí školení. Je testerkou ECDL. Předměty Manažerská informatika učí od roku 1993.

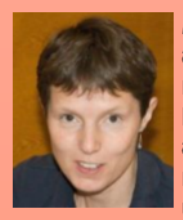

Ivana Topolová je odbornou asistentkou na Fakultě mezinárodních vztahů VŠE v Praze, kde učí předměty zabývající se aplikací kancelářských programů. Studuje doktorské studium. Podílela se na řešení roz-

vojových projektů zavedení distanční formy výuky. Je testerkou ECDL. Předměty Manažerská informatika učí od roku 1998.

#### Vysoká škola ekonomická v Praze

Fakulta mezinárodních vztahů Katedra obchodního podnikání nová budova, 2. patro, kancelář 246 nám. W. Churchilla 4 130 67 Praha 3

**0 224 095 646** 

kubalek@vse.cz kubalm@vse.cz topolova@vse.cz

http://min.vse.cz http://fmv.vse.cz

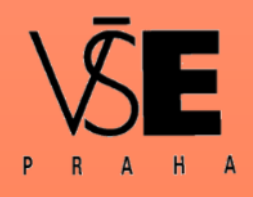